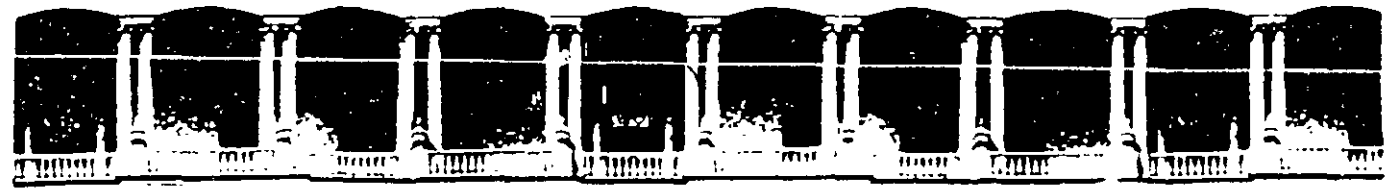

#### **FACULTAD DE INGENIERIA** J.N **DIVISION DE EDUCACION** CONTINUA

## URSOS INSTITUC ONALES

## ACTUALIZACIÓN EN XP

Del 12 al 23 de Mayo del 2003

## APUNTES GENERALES

 $CI - 069$ 

Instructor: Ing. Otelo Galicia Cedillo SENADO DE LA REPÚBLICA **MAYO DEL 2003** 

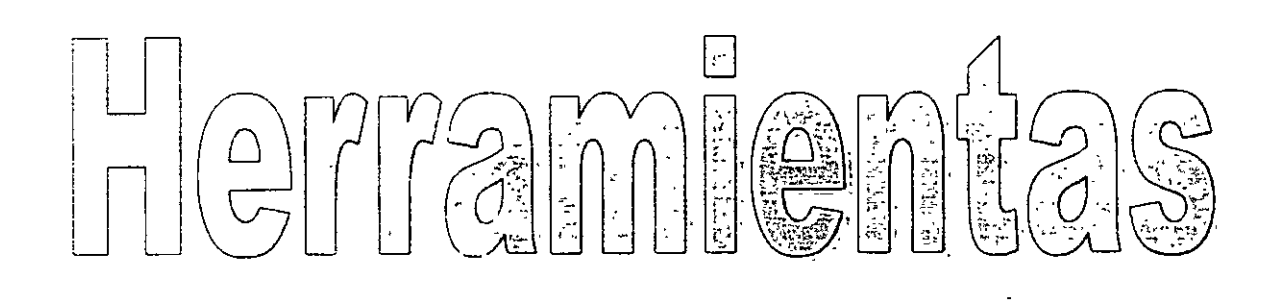

# $\begin{array}{ccc}\n\begin{bmatrix}\nU & 0 & 0 \\
0 & 0 & 0\n\end{bmatrix} & \begin{bmatrix}\nU & 0 & 0 \\
0 & 0 & 0\n\end{bmatrix} & \begin{bmatrix}\n0 & 0 & 0 \\
0 & 0 & 0\n\end{bmatrix} & \begin{bmatrix}\n0 & 0 & 0 \\
0 & 0 & 0\n\end{bmatrix} & \begin{bmatrix}\n0 & 0 & 0 \\
0 & 0 & 0\n\end{bmatrix} & \begin{bmatrix}\n0 & 0 & 0 \\
0 & 0 & 0\n\end{bmatrix} & \begin{bmatrix}\n0 & 0 & 0 \\
0 & 0 & 0\n\end{bmatrix} & \begin$

## 

Instructor Otelo Galicia Cedillo

## Objetivo

El presente curso tiene el objetivo de proporcionar a los participantes los conocimientos y habilidades que se requieren para manejar satisfactoriamente los programas de Word XP y Excel XP, así como conocer las herramientas más útiles que esta suit tiene en su nueva versión de Office XP.

## Introducción

En el campo de la informática los avances que se suceden, son verdaderamente sorprendentes, no se acaba de conocer en su totalidad las funciones y herramientas que posee una versión, cuando ya esta en el mercado una nueva, con mejores interfaces y procesos, por esta razón es importante que si dependemos de una computadora para realizar nuestro trabajo, estemos a la vanguardia en los avances que el software y hardware nos tienen. Durante el desarrollo del curso empezaremos por tratar las herramientas más útiles de Word y Excel y una vez con los elementos necesarios, abordaremos las novedades que nos presenta la versión de Office XP para la Suit y posteriormente trataremos las novedades de Word y Excel XP.

## Índice

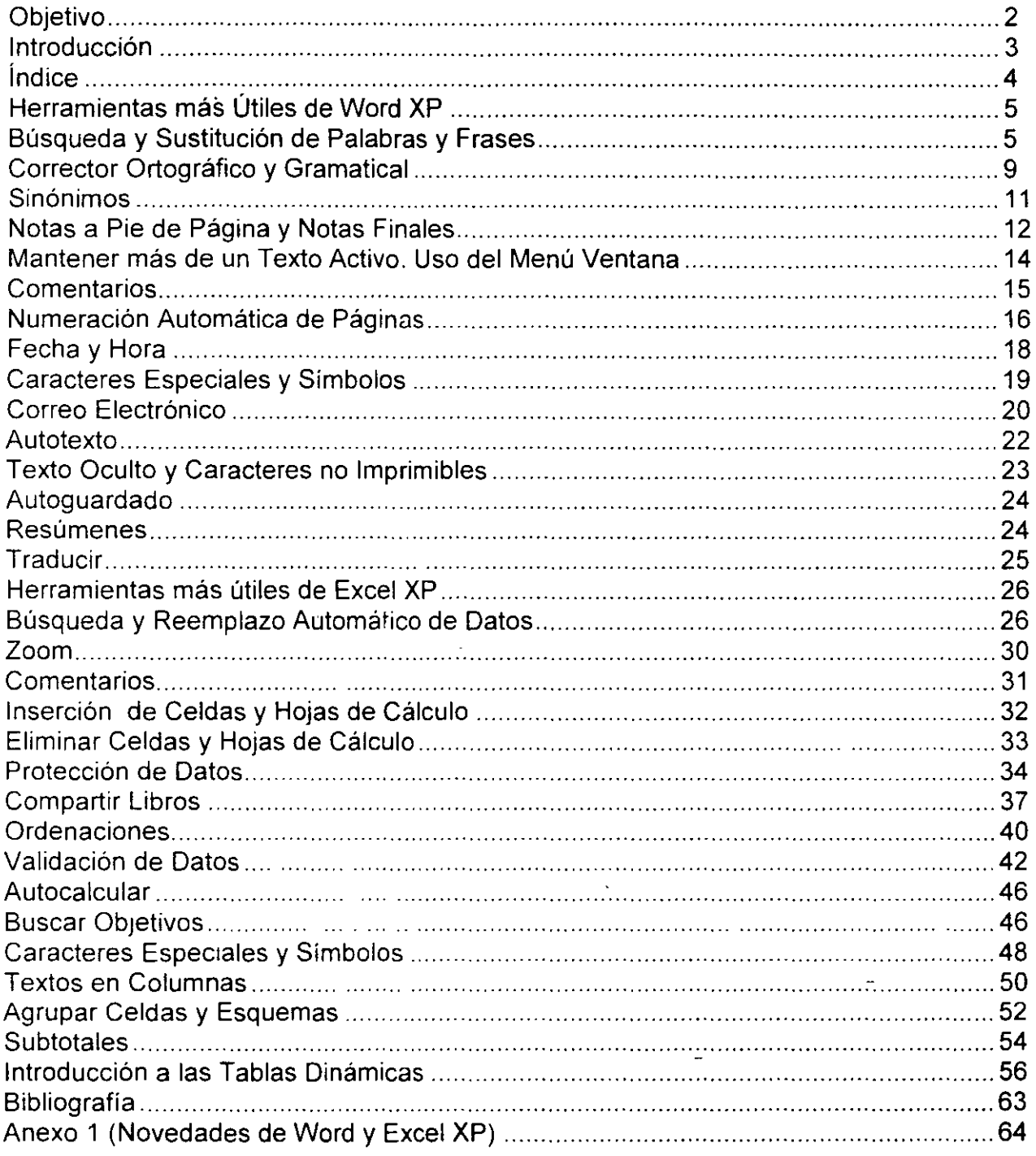

## 1. Herramientas más Útiles de Word XP

## Búsqueda y Sustitución de Palabras y Frases

He aquí dos funciones cuyo uso se extiende sobre todo a textos largos, en los cuales es difícil encontrar una palabra (o un conjunto de caracteres)

Como su nombre lo indica, la primera se utiliza para buscar palabras o grupos de caracteres en un documento. Con grupos de caracteres nos referimos no sólo a letras o números, sino también a símbolos especiales (de puntuación, matemáticos, etc.) y funciones de Word XP como tipos de letra, formatos especiales, sangrados, etc.

La segunda función permite encontrar palabras automáticamente y sustituirlas de igual modo por otras.

#### Búsquedas

Cuando se desea encontrar un dato en un texto escrito con Word XP, basta con seleccionar la opción Buscar... del menú Edición, o bien pulsar las teclas Control+B.

Al hacerlo, obtendrás un cuadro de diálogo en el que puedes indicar todos los datos necesarios acerca de la palabra o, mejor dicho, del texto que deseas encontrar.

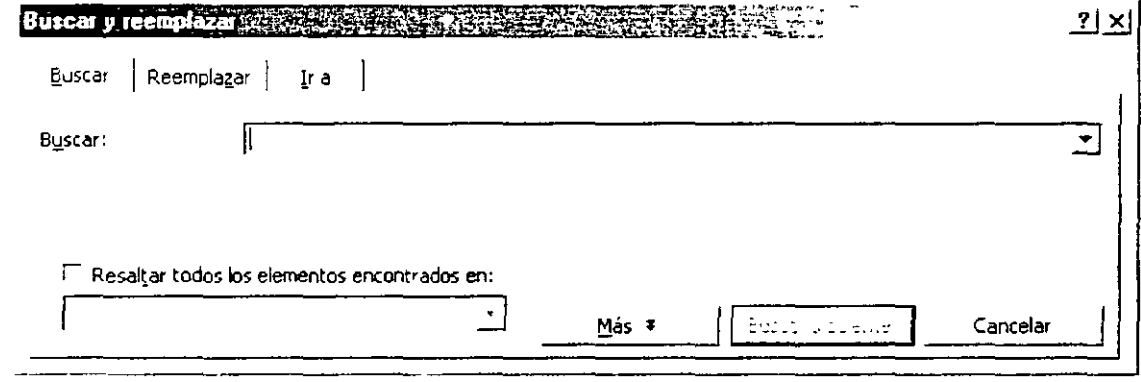

- 1. En la lista deplegable Buscar podrás indicar el dato que buscas. Si ya habías escrito alguno previamente, podrás repetir la búsqueda del mismo dato pulsando el botón que la lista posee a su derecha  $\blacktriangleright$  Al hacerlo, se muestra una lista con todas las palabras que has buscado anteriormente. Bastará con elegir una de ellas para volver a buscarla de nueve.
- 2. Una vez escrito el dato que se va a buscar, pulsa el botón Buscar siguiente i para poner en marcha la búsqueda.
- 3. Activa la casilla Resaltar todos los elementos encontrados en para que Word XP marque a la vez todos los términos que localice en el documento. Si activas la casilla, podrás emplear la lista desplegable que hay debajo para indicar en qué parte del documento deberá marcarse (en el texto general -Documento Principal-, en los Encabezados y pies de página o en las Notas al pie de página.

NOTAS

 $\ddot{\phantom{a}}$ 

 $\frac{\epsilon}{2}$ 

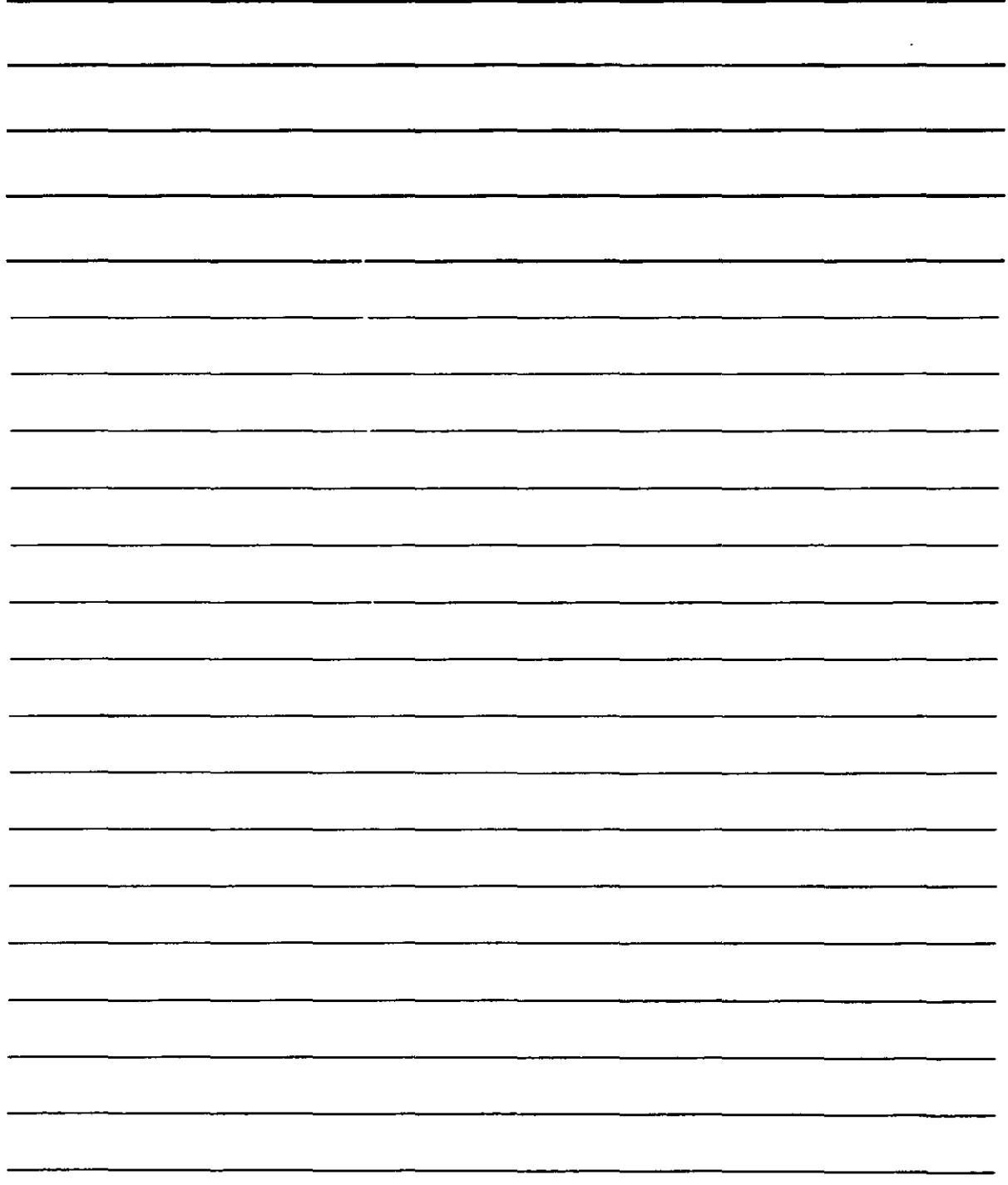

 $\ddot{\phantom{1}}$ 

Más ¥ 4. Si vas a concretar más sobre el dato que buscas, pulsa el botón ... Este botón amplía el cuadro de diálogo del siguiente modo:

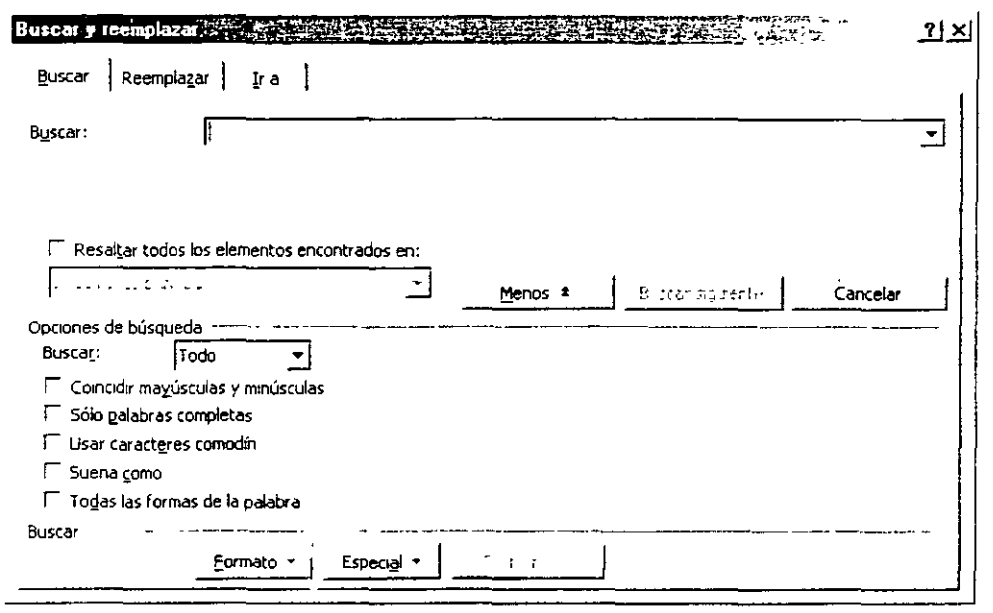

- Todo 5. Con la nueva lista desplegable Buscar que aparece con el dato دائہ indicas la dirección en la que deseas buscar el texto. Tienes tres posibles rumbos:
	- ❖ Hacia delante, que busca desde la posición actual hasta el final del texto.
	- ❖ Hacia atrás, que busca desde la posición actual hasta el principio del texto.
	- \* Todo, que busca desde la posición actual hasta el final del texto, y después, automáticamente, desde el principio del texto hasta la posición en que comenzó la búsqueda. Por tanto, para realizar dicha búsqueda recorre todo el texto.
- 6 Puede buscarse el texto tal y como se haya escrito indicando que diferencie mayúsculas y minúsculas. Al activar la casilla de verificación marcada como Coincidir mayúsculas y minúsculas, Word XP localizará sólo el texto que coincida exactamente, letra por letra, en sus mayúsculas y minúsculas con el texto de búsqueda.
- 7. La casilla Sólo palabras completas obliga a Word XP a indicar que se ha encontrado el texto sólo si lo que se escribió, aparece en éste formando una sola palabra. Por ejemplo, si este botón No se activa e indicamos que se busque la "palabra que", Word XP no sólo se detendrá en esta palabra, sino que también lo hará, por ejemplo, en la palabra "queso", ya que contiene las letras q, u, y e que son las que se buscan.
- 8. Con Usar caracteres comodín puedes activar los denominados Criterios de búsqueda avanzada, que te permitirán encontrar texto sin escribir íntegramente lo

 $\sim 10^{-1}$ 

 $\frac{1}{\sqrt{2}}$ 

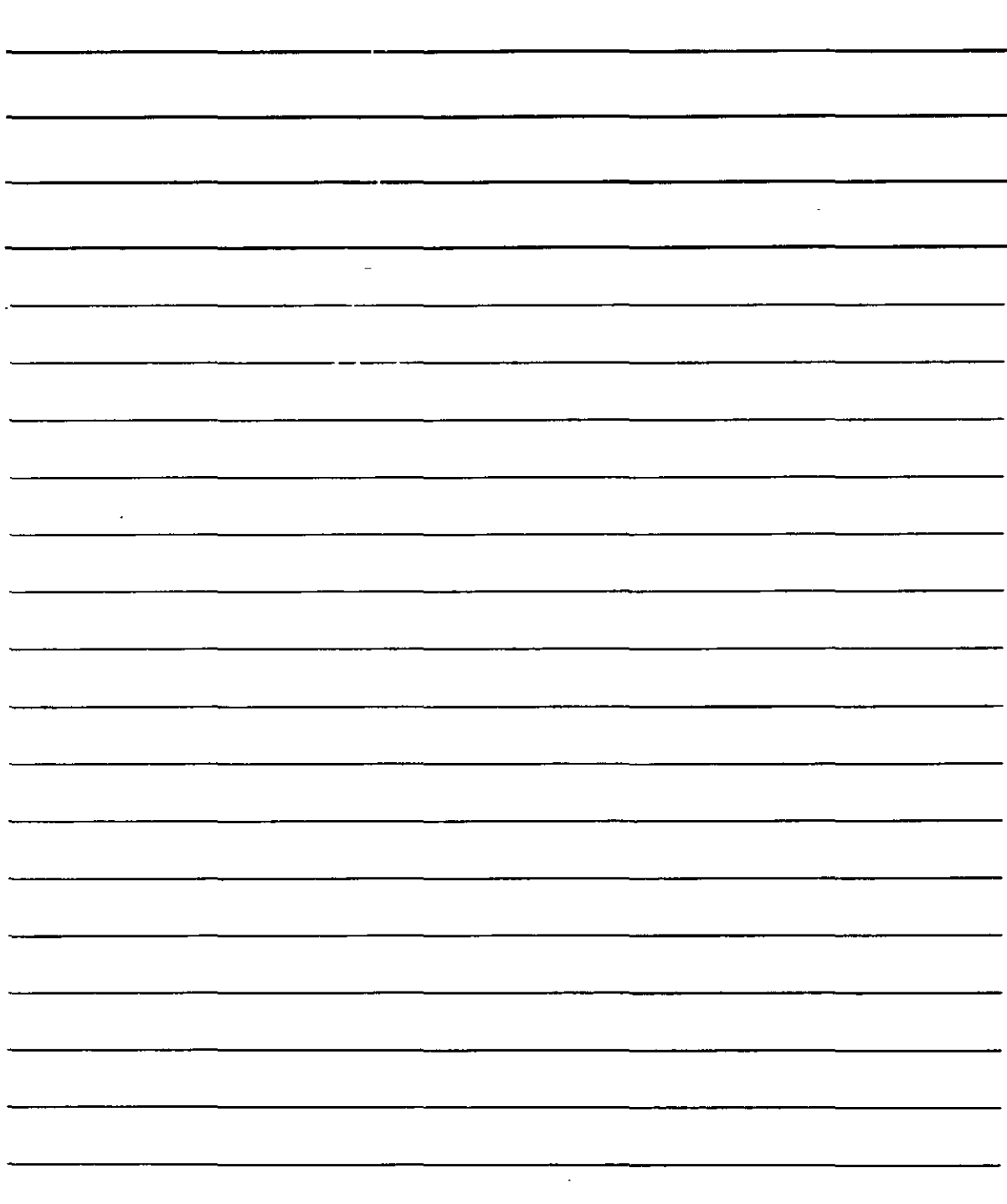

que se desea buscar. Por ejemplo, si escribes como texto a buscar "p?p?", Word XP se detendrá en las palabras como "papá", "Pepe" o "pipa", ya que indicamos las correspondientes letras "p", aunque desconocemos lo que hay en lugar de los signos de interrogación. Al igual que los interrogantes, existen otros símbolos para encontrar datos desconocidos. Te recomiendo que consultes el sistema de avuda para conocer todos los posibles símbolos de búsquedas avanzadas.

- 9. La casilla **Suena como** únicamente funciona si estás escribiendo texto en Inglés. Su función es encontrar palabras que se parezcan a la que escribiste en la lista **Buscar.**
- 10. La casilla **Todas las formas de la palabra** permite sustituir una palabra por otra manteniendo su forma (tiempo verbal, etc)
- 11. Los botones **Buscar siguiente** y Eormato están relacionados. Con el segundo puedes indicar que buscas un texto con determinado formato (por ejemplo, un tipo de letra), y si especificas algún formato, podrás volver a eliminarlo de la búsqueda al pulsar el botón  $\frac{\text{Sn}}{\text{norm}}$
- 12. Igualmente el botón  $\frac{15 \text{F}\text{e}\text{e}}{10 \text{F}}$  te permite buscar caracteres especiales en el texto, como tabulaciones, saltos de linea, saltos de sección etc.

#### **Reemplazos automáticos**

.~

El funcionamiento es similar al de la búsqueda de palabras, pero además nos permite reemplazar automáticamente un pequeño texto por otro. Puedes acceder a esta función de tres modos diferentes:

- 1. Seleccionando la pestaña de la ficha **Reemplazar,** que aparece en el cuadro de diálogo anterior, éste cambia mostrando datos para el reemplazo.
- 2. Utilizando la opción **Reemplazar ...** del menú **Edición.**
- 3. Pulsar las teclas **CONTROL+L.**

En cualquiera de los tres casos, el cuadro de diálogo que obtendrás presenta el siguiente aspecto:

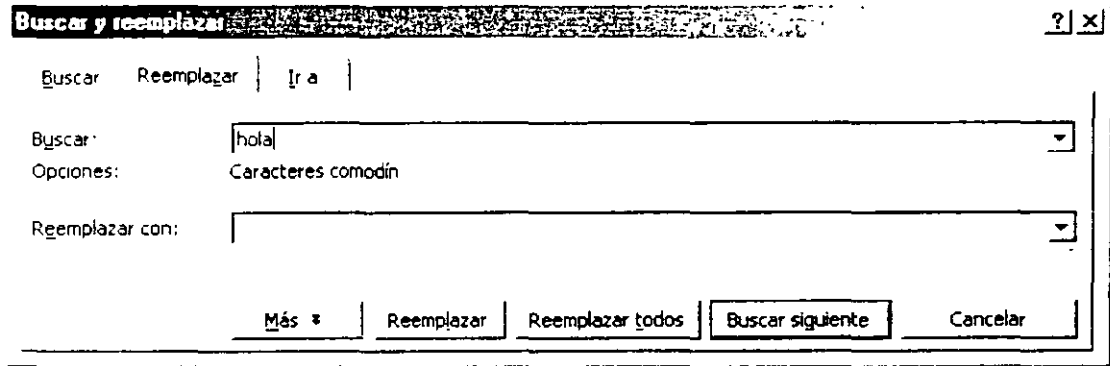

 $\ddot{\cdot}$ 

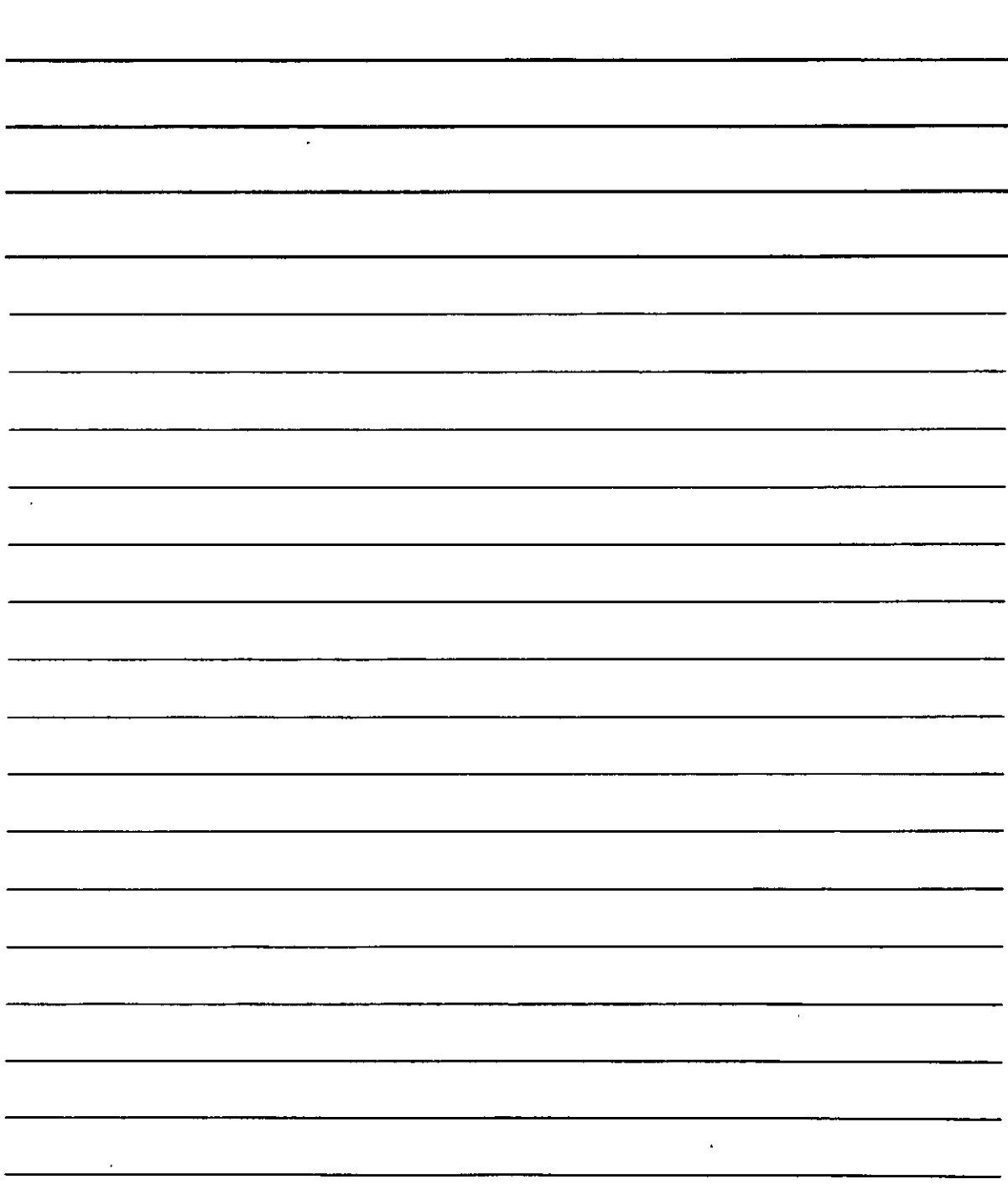

Como puede observarse, el cuadro es similar al utilizado para las busquedas, con ia diferencia de que se añaden los datos necesarios para sustituir automáticamente ciertas

palabras en el texto: la lista Reemplazar con, y el botón Reemplazar todos

Escribe en la lista **Buscar** el texto que deseas localizar para sustituir. A continuación, escribe en la lista **Reemplazar con** el texto que sustituirá al otro.

Llegado a este punto existen dos posibilidades:

- 1. Al utilizar el botón Reemplazar 1 , Word XP te llevara a la palabra que buscas, par que al pulsarlo de nuevo sea reemplazada y podrás pasar a la siguiente. Observa, por tanto, que la primera vez que se activa este botón al entrar en el cuadro de dialogo actúa como 1 Buscar siguiente **1**
- 2. Al utilizar el botón Reemplazar todos Word XP sustituirá automáticamente el texto que se busca en el documento completo (en todos los lugares del documento en que se encuentre). Esta función no pide ningún tipo de confirmación, de modo que, al pulsarlo, se modifican los cambios de una vez. Al terminar, Word XP abre un cuadro de dialogo informativo en el que especifica el numero de palabras que ha encontrado y sustituido.

Si utilizas el primer botón Reemplazar y en una de las coincidencias no deseas cambiar el texto original por la nueva palabra, pulsa el botón **1 Buscar siguiente 1, con lo que Word XP** deja el texto como esta en ese lugar y continua la búsqueda de nuevo. Naturalmente, este

botón no posee ninguna utilidad si se pulsa Reemplazar todos, ya que, este botón reemplaza todas las coincidencias del texto sin requerir ningún otro tipo de consulta o confirmación al usuario.

Para terminar, existe un ultimo botón en el cuadro:  $\frac{M\dot{a}s}{I}$  Cuando se pulsa este botón, el cuadro se amplia mostrando datos idénticos a los que viste en el de búsqueda:

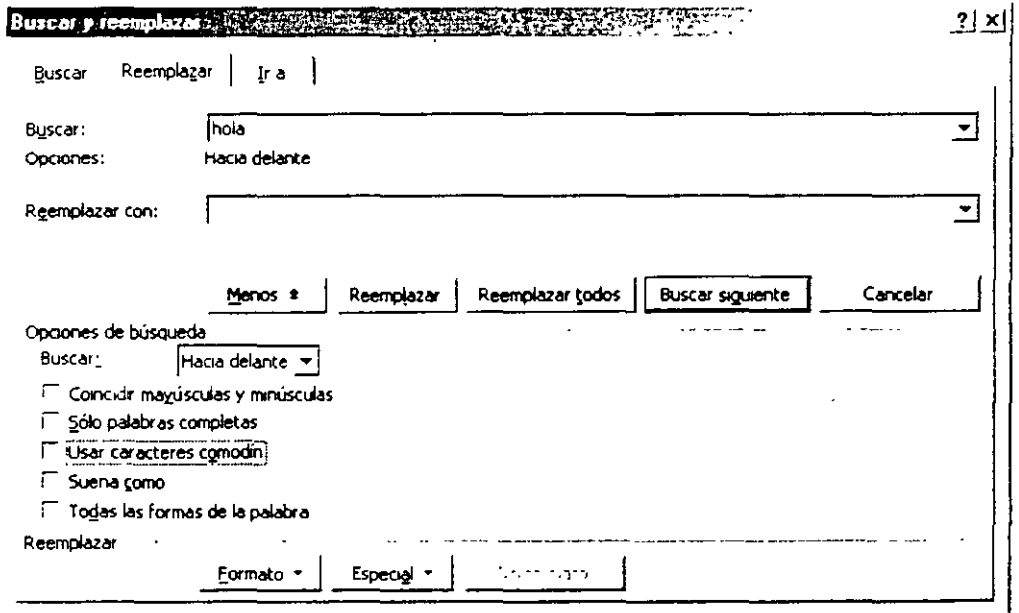

l,

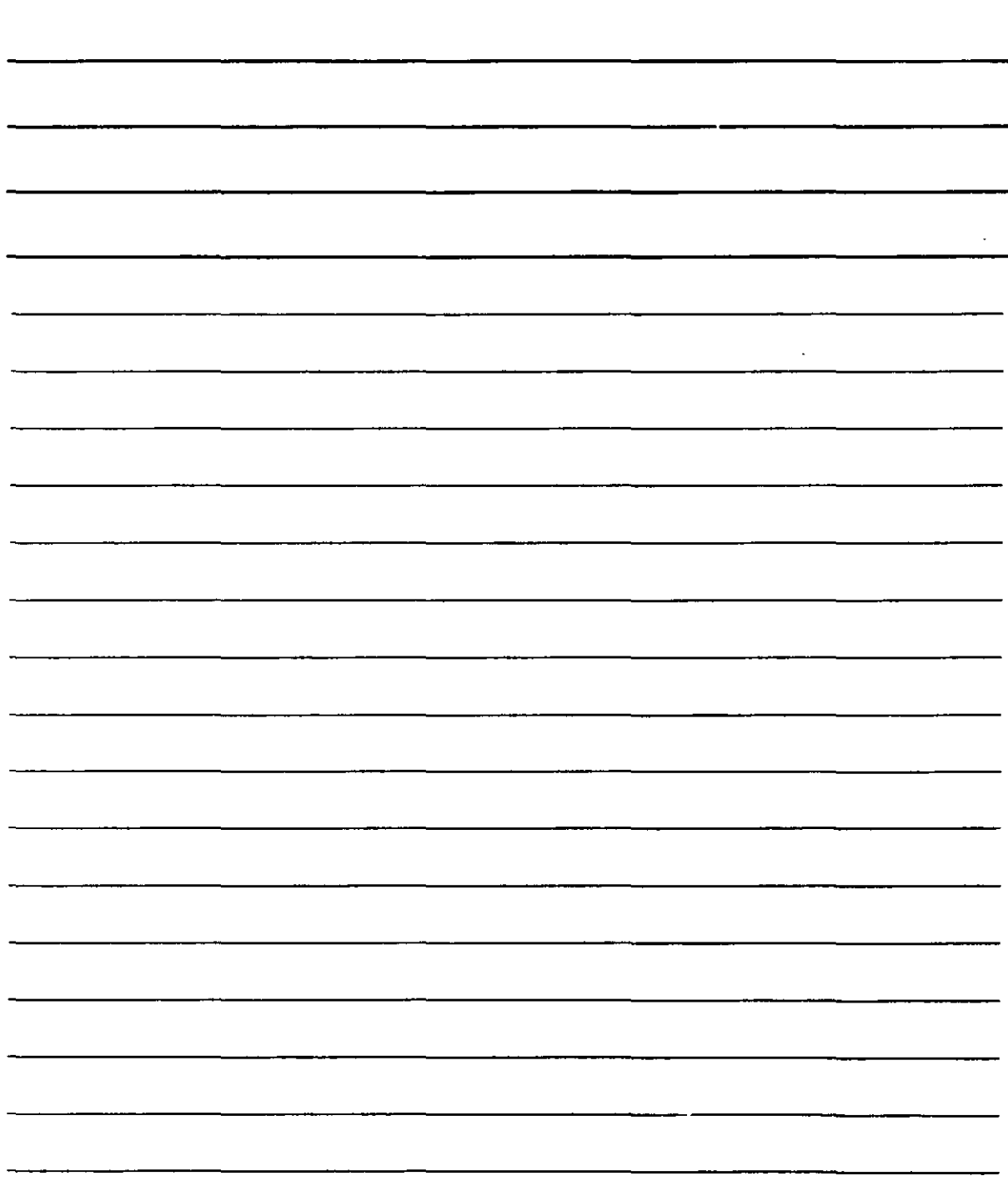

Por tanto, la función de estos botones es la misma que en el cuadro de búsquedas.

### **Corrector Ortográfico y Gramatical**

Para activar ambos correctores utilizaras la opción Ortografía y Gramática del menú

Herramientas, pulsando la tecla F7, o bien, pulsando el botón volta de la barra de herramientas.

#### Ortografía

Cuando Word XP encuentra una palabra incorrectamente escrita aparecerá un cuadro de dialogo como este:

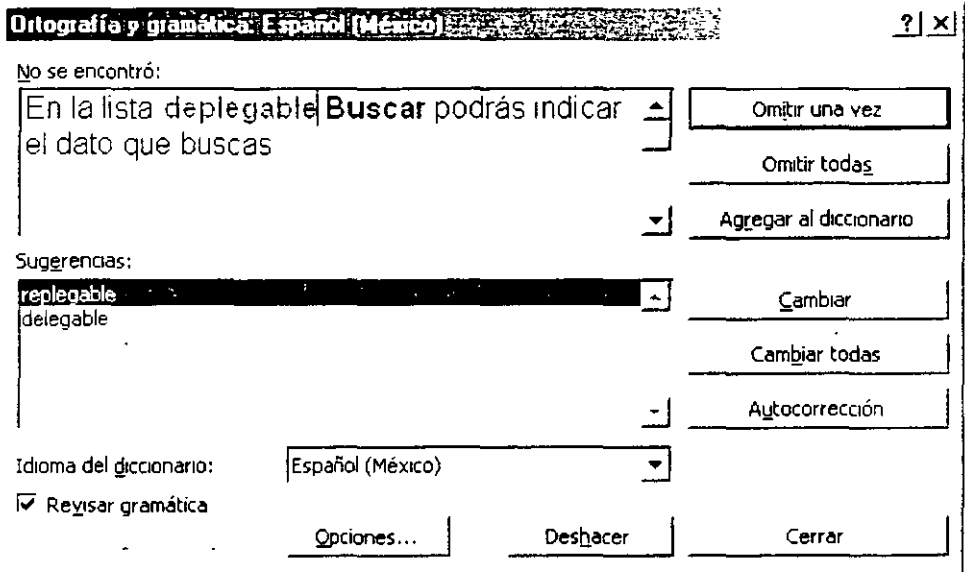

### Gramática

Si el fallo que encuentra Word XP es de gramatica, el ayudante mostrara un botón que lleva a la explicación de la regla gramatical que se ha infringido. Al mismo tiempo, obtendras el siguiente cuadro de dialogo:

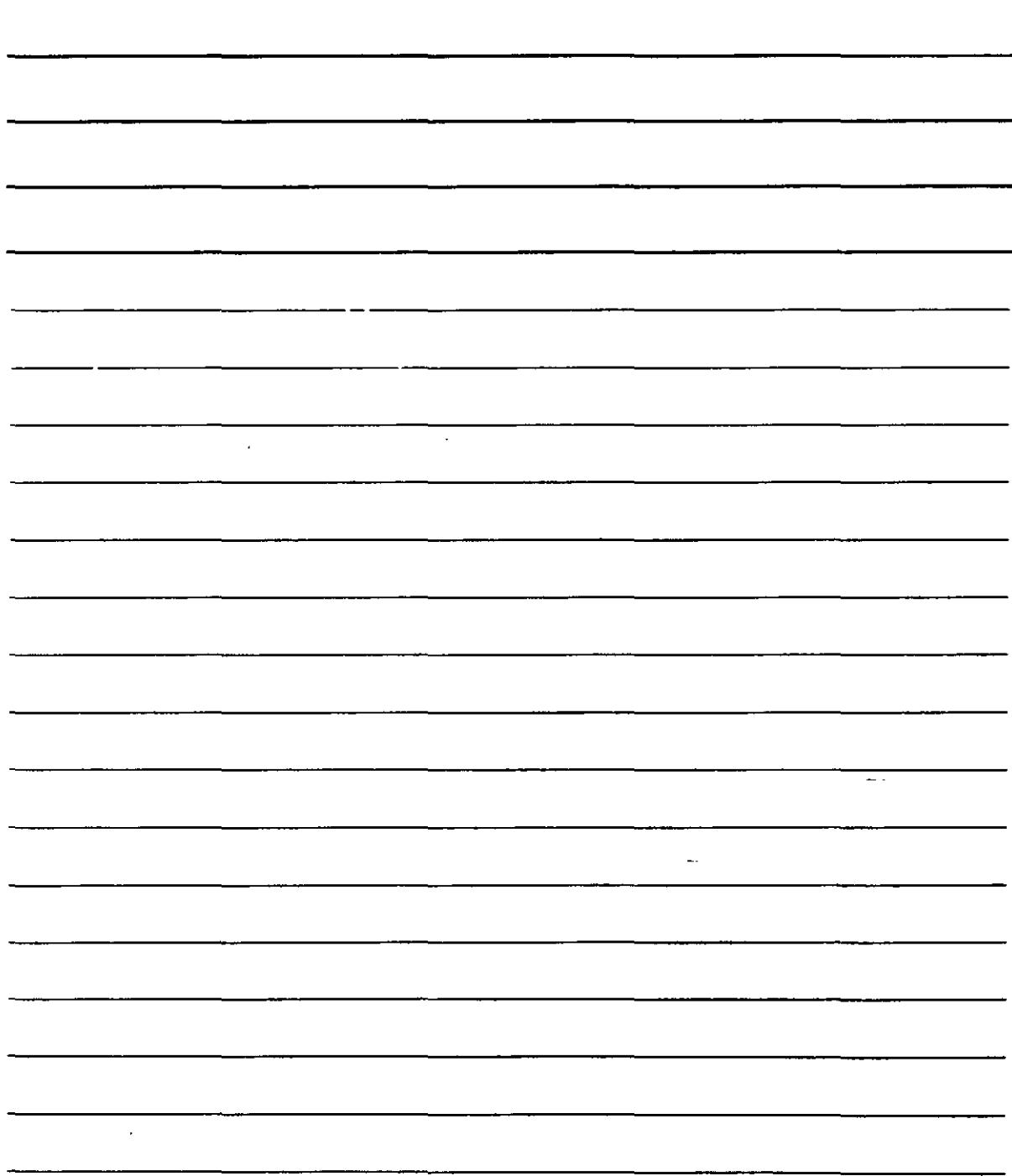

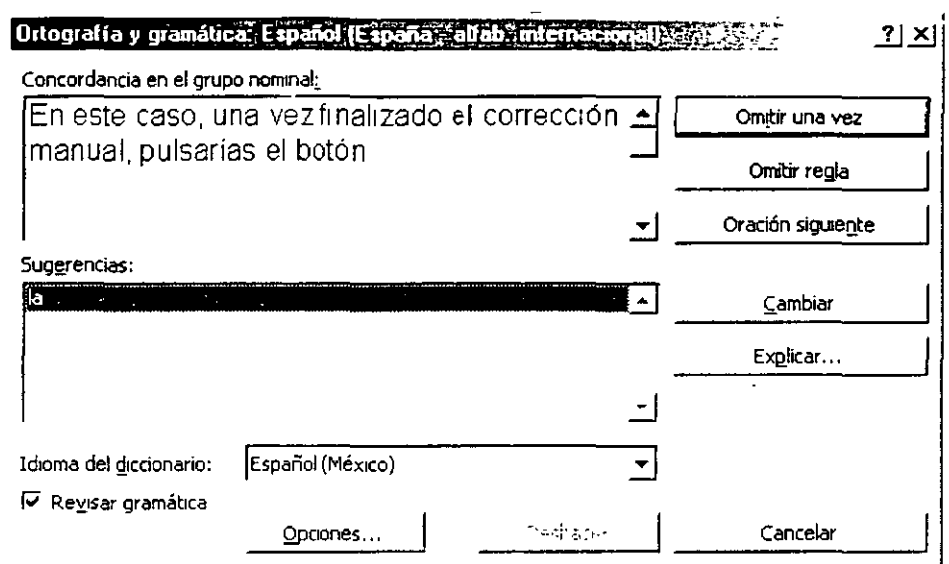

- 1. La lista Error gramatical muestra el posible fallo gramatical, remarcando la palabra clave en color verde. En este cuadro puede escribirse y corregir así el error manualmente. En este caso, una vez finalizada la corrección manual, pulsarías el Oración siguiente botón.
- 2. Debajo, la lista de Sugerencias muestra las posibles soluciones que en algunos casos no son correctas.
- Omitir una vez salta el error dando por bueno el fallo gramatical (esto formatical esto el mundo el fallo gramatical (esto formatical esto formatical esto formatical esto formatical el esto formatical el esto formatical el 3.  $E$ I botón  $\equiv$ puede ocurrir con cierta frecuencia debido a que en esos casos Word XP no sabe con certeza el tipo de palabra que genera el error: verbo, adverbio, pronombre, etc.)
- \* Omitir regla salta el error siempre que se lo encuentre en el mismo 4. El botón \_ texto.
- <u>C</u>ambiar 5. El botón  $-$ <sub>-</sub> corrige el error gramatical sustituyéndolo por la sugerencia elegida en la lista correspondiente. Por tanto, deberás seleccionar una de las Sugerencias de la 'ista antes de pulsar el botón.
- Explicar... 6. El botón muestra información que expone por qué la frase está incorrectamente escrita.
- 7. Revisar gramática. Esta casilla de verificación permite desactivar el corrector gramatical dejando activo únicamente el ortográfico. Para ello, desactívalo.

#### Verificación de ortografía y gramática según se escribe

El corrector ortográfico es perfectamente aplicable a la nueva función que incorpora Microsoft Word XP.

Word XP permite corregir la ortografía y la gramática incluso según se está escribiendo el texto. Para ello, Word XP subrayada en color rojo aquellas palabras que no tiene en su diccionario, y en color verde las que generan un error gramatical:

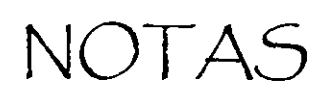

 $\mathbf{r}$ 

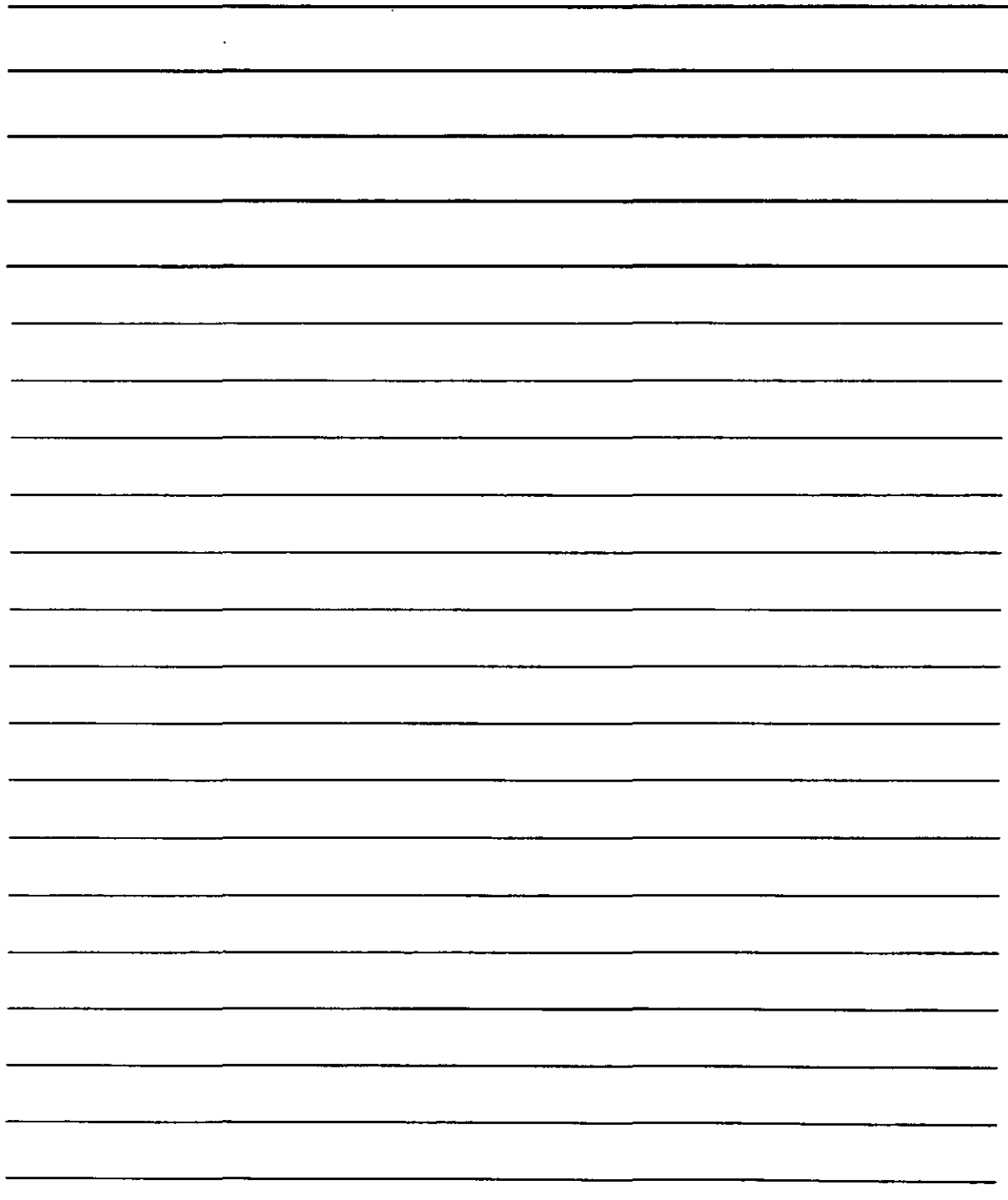

,,

#### **Habia**

De este modo, Word XP advierte previamente de aquellas palabras o frases que acabas de escribir incorrectamente.

Para corregir una palabra según este nuevo sistema es suficiente con pulsar el botón derecho del ratón sobre la palabra subrayada en rojo o en verde que aparece mal escrita. Al hacer esto, aparece un pequeño menú en la pantalla encabezado por la lista de sugerencias. Supón que haces clic con el botón secundario sobre la palabra Había. Al existir un error ortográfico (falta la tilde en la i), aparecerá el menú siguiente:

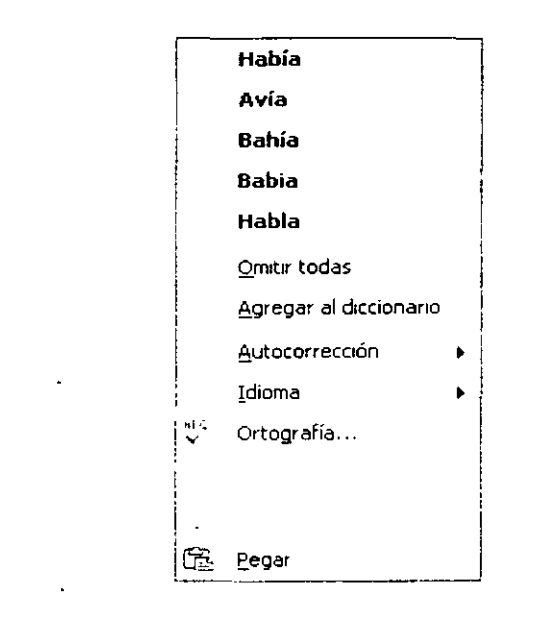

Si eliges la opción Había (la primera de la lista), Word XP sustituirá Había por Había automáticamente como lo hubiera hecho el corrector ortográfico (al que también se puede acceder seleccionando la opción **Ortografía** del menú anterior)

Las demás opciones que aparezcan en dicho menú puede variar dependiendo de la palabra incorrecta que estés comprobando. La lista puede tener las mismas funciones que has visto con el corrector ortográfico, y los nombres que aparecen (Omitir todas, Agregar al diccionario, etc.) son exactamente las mismas.

Si haces clic con el botón derecho sobre una palabra subrayada en verde (por un error gramatical), el menú que se obtiene es el siguiente:

#### **Las niños jugaban**

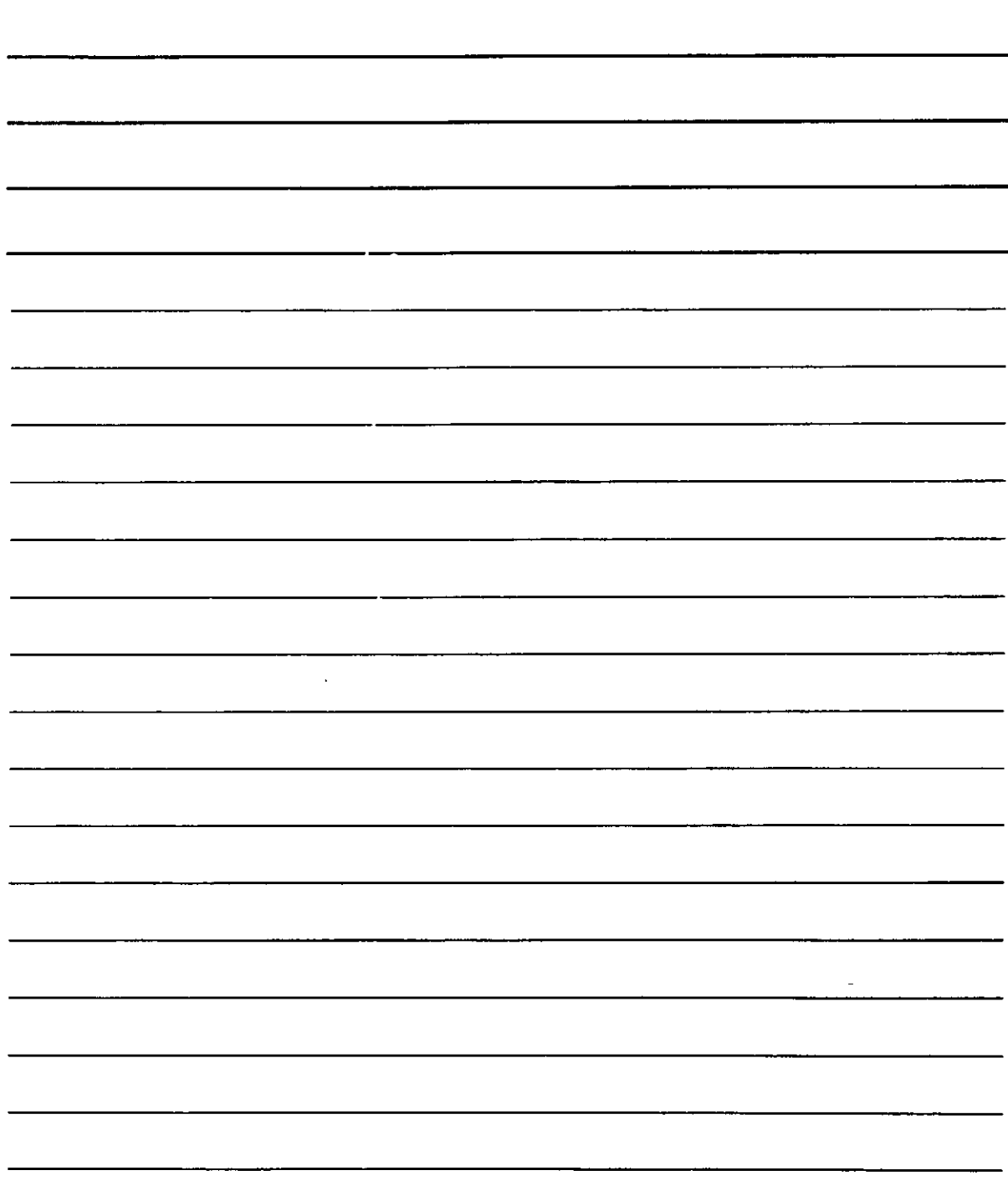

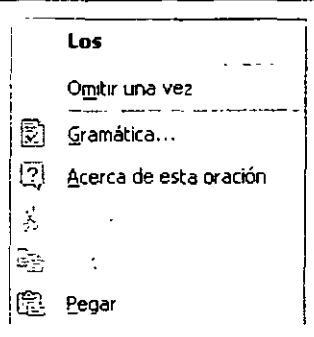

Si la corrección gramatical según se escribe está desactivada, podrás activando **Opciones**  en el menú **Herramientas.** Esto genera un cuadro de diálogo con varias fichas. Elige la ficha **Ortografía y gramática.** Entre los botones de la ficha encontrarás la casilla **Revisar gramática mientras escribes.** Actívala.

## **Sinónimos**

Es una utilidad que nos permite so'icitar un listado de las posibles palabras de significado equivalente (dentro de un límite) para una palabra determinada.

Siguiendo una serie de pasos, podrás sustituir una palabra que se repite más de lo deseado por otra de la lista, si es que ésta existente en el diccionario de sinónimos de Word XP.

Para utilizar los sinónimos, lo primero que harás es situarte en aquella palabra que deseas cambiar por un sinónimo, y después pulsarás la combinación de teclas **Mayúsculas+F7.**  Como en la mayoría de los casos, también existe una opción en el menú **Herramientas,**  se trata de **Idioma,** que. generará un submenú entre cuyas opciones se encuentra **Sinónimos.** Al pulsar las teclas o seleccionar la citada opción, obtendrás un nuevo cuadro de diálogo, en este caso para el manejo de los sinónimos.

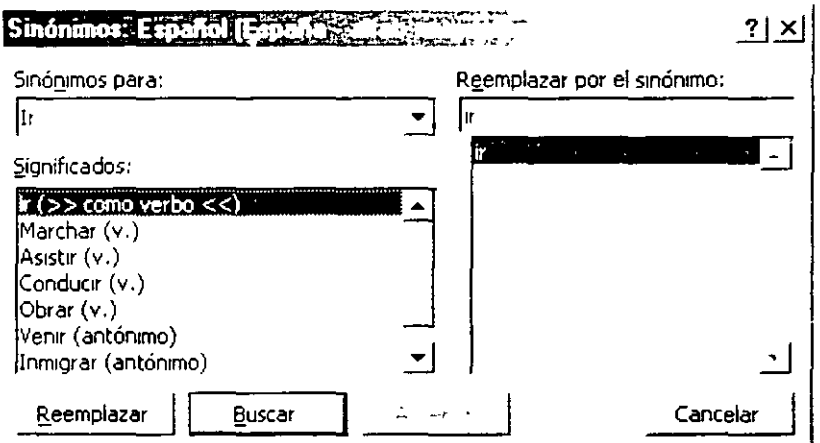

He aquí el cuadro de sinónimos que aparecería si estuvieses situado sobre la palabra ir y pulsarías las teclas **MAYÚSCULAS+F7.** Por esta razón, en la lista marcada como **Sinónimos para:** aparece la palabra citada. Justo debajo obtendrás los sinónimos de la palabra en cuestión, así como la opción **Significados,** que penmitirá obtener sinónimos

 $\mathcal{F}_{\text{max}}$  .

 $\mathcal{L}^{\text{max}}_{\text{max}}$  ,  $\mathcal{L}^{\text{max}}_{\text{max}}$ 

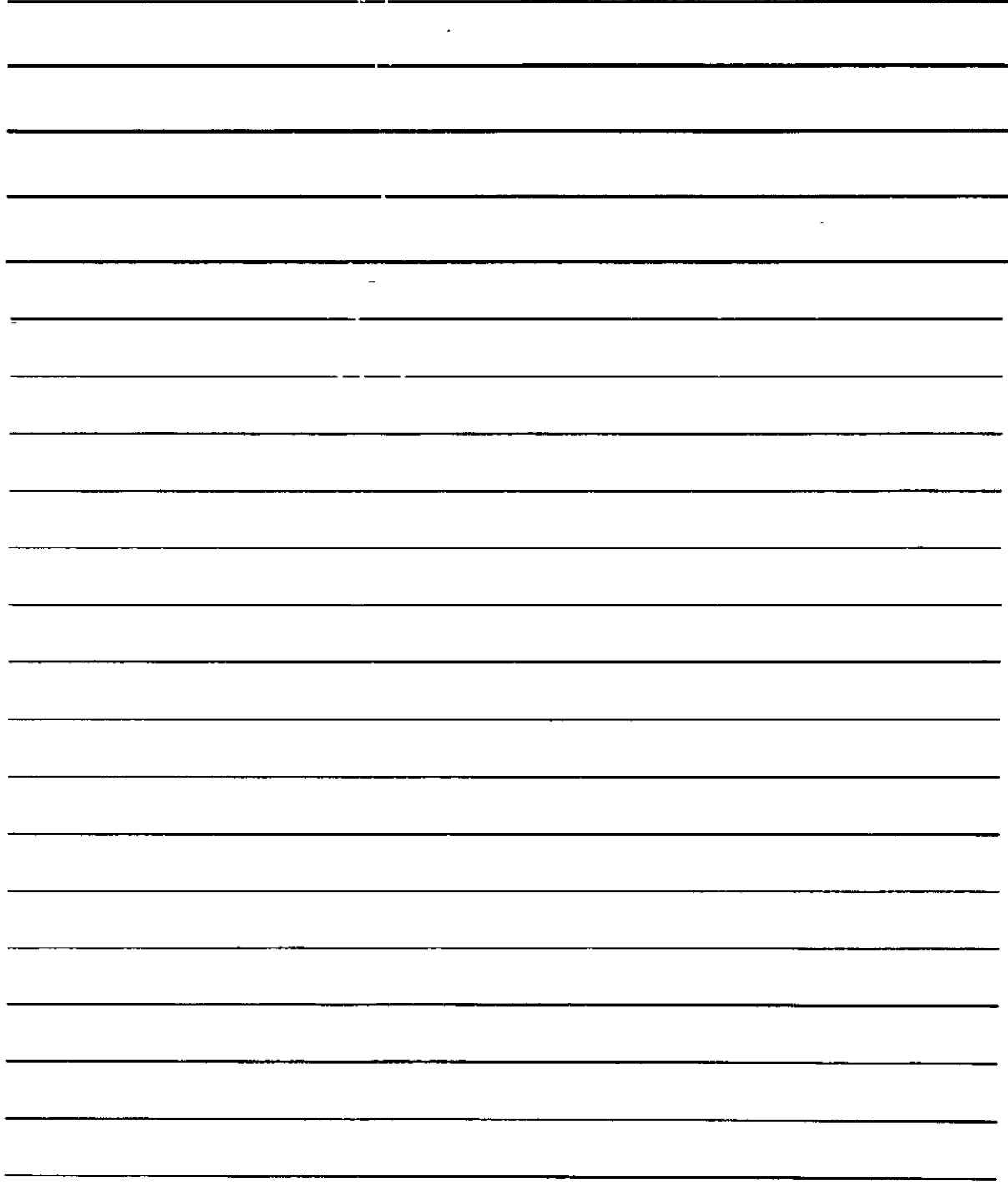

÷

diferentes de la misma palabra dependiendo del significado que tenga en ese caso concreto (piensa que una misma palabra puede tener varios significados según la frase en la que se utilice) A la derecha del cuadro de texto Reemplazar por el sinónimo aparece una nueva lista con los sinónimos que posee el diccionario de esta última. En esa lista es donde elegirás el sinónimo que sustituirá a la palabra del texto. Bastará con seleccionar

una de estas palabras y pulsar el botón **Reemplazar** Si deseas conocedor otros sinónimos de la lista de Significados o de Reemplazar con el sinónimo, has un doble clic sobre la

palabra de la lista que deseas conocer o selecciónala y pulsa el botón  $\frac{\text{guser}}{\text{user}}$ 

Por último, si has utilizado varias palabras en el cuadro de diálogo, pulsa el botón para ver cuál fue el sinónimo anterior que buscó (con sus listas correspondientes para que, de nuevo, puedas elegir uno si así lo deseas)

## Notas a Pie de Página y Notas Finales

Como sabes cierto tipo de publicaciones ofrecen aclaraciones al final de la página (o del documento) Word XP permite yenerar estas aclaraciones mediante notas a pie de página y notas finales. Para poder crearlas has de situar el cursor en el punto del texto en el que deseas que aparezca la marca y acceder al menú Insertar para elegir la opción Referencia, que genera un submenú en el que activarás Nota al pie. Obtendrás lo siquiente:

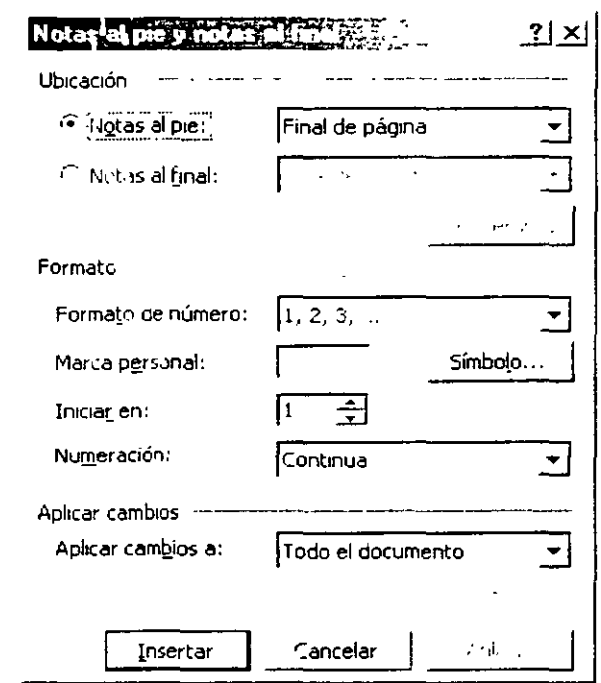

Lo primero es indicar qué tipo de nota se va a efectuar. Las notas al pie aparecen en la parte inferior de la misma página en que se crean, mientras que las notas finales aparecen todas juntas detrás de la última página del texto. Por tanto, lo primero es escoger el tipo de nota. Después debe precisarse si se va a utilizar la numeración automática que ofrece Word XP (Formato de número) o si, por el contrario, usarás una marca diferente (Marca personal) indicándola en el cuadro de texto correspondiente (por ejemplo, un asterisco)

NOTA5

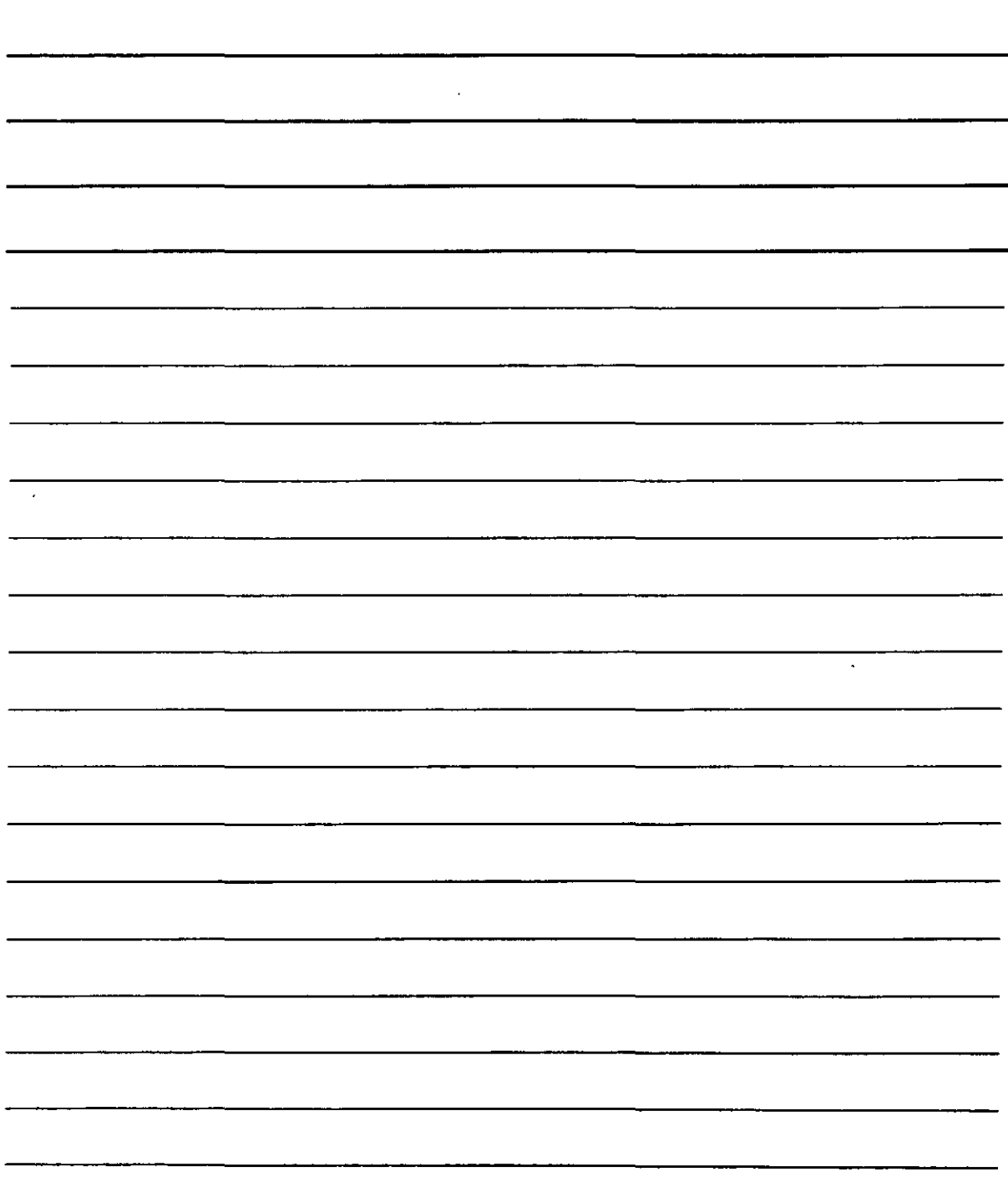

En principio, con esto es suficiente para crear la nueva nota. Bastará con pulsar el botón

Insertar **1** para que puedas establecerla escribiendo su texto. Si embargo, podrás escoger, como marca personai. cualquier carácter del juego ofrecido por el botón Símbo[o ...

Por otra parte, el cuadro ofrece otros elementos con los que podrás definir otras características para las notas a pie de página y las notas finales.

- 1. Elige que tipo de nota vas a emplear activando los botones **Notas al pie o Notas al final** según necesites:
- **Notas al pie:** escribe la nota en la parte inferior de la página actual.
- **Notas al final:** escribe la nota detrás de la última página del texto.

·--.-

2. Utiliza el botón para transformar notas a pie de página en notas finales o viceversa. Este botón te llevará a un cuadro de diálogo en el que también puede intercambiar automáticamente un tipo de notas por otro en todo el documento.

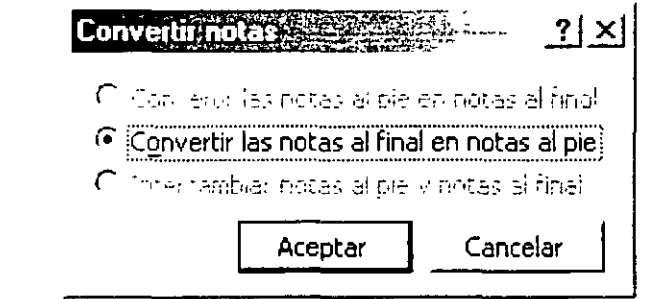

- 3. El tipo de numeración se establece con **Formato de número.** Podrás elegir entre números. letras. números romanos, etc.
- 4. El número con el que deseas iniciar la numeración se escribe en **Iniciar en.**
- 5. Utiliza la lista desplegable **Numeración** para establecer cómo deseas reiniciar las numeraciones automáticas:
- ·:· **Continua:** no reinicia la numeración. Los números de nota se van sucediendo desde el principio hasta el final del texto.
- •:• **Reiniciar cada sesión:** inicia la numeración con cada nueva sección, comenzando por el número escrito en el cuadro de texto **Iniciar en.**
- **Reiniciar cada página**: inicia la numeración con cada nueva página comenzando por el número escrito en el cuadro de texto **Iniciar en.**

### **Mantener más de un Texto Activo. Uso del Menú Ventana**

Como sabemos, Word XP permite abrir varios textos a la vez. Generalmente, basta con abrir un texto para que se defina una nueva ventana que lo albergará.

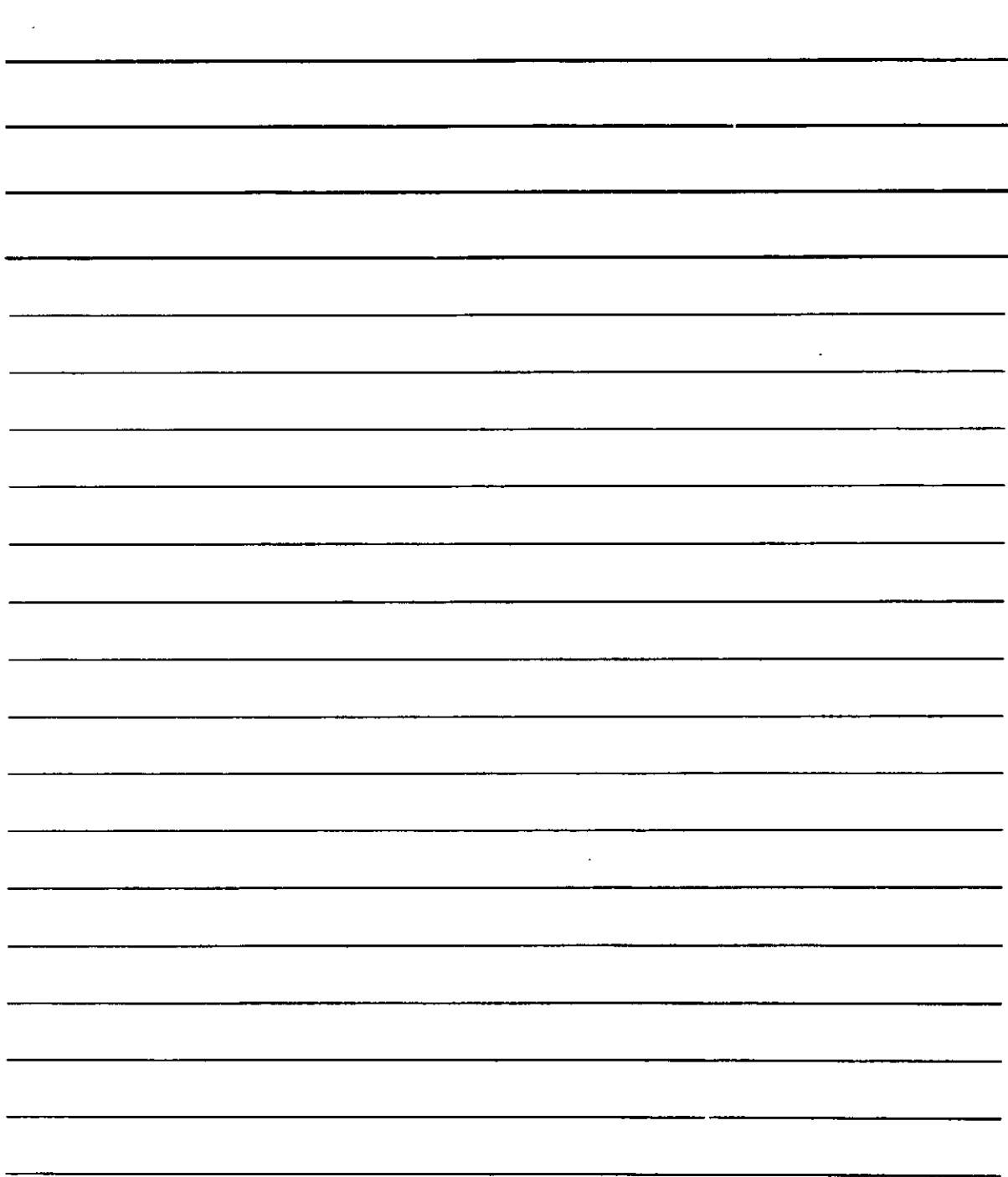

Para pasar de un texto a otro podemos pulsar las teclas **Controi+F6**. Pero, además, existe una opción del menú principal que te ayudará a manejarlos. Hablemos de **Ventana.** que presenta un pequeño menú con opciones para trabajar con las ventanas que contienen los textos.

Comenzaremos por decir que. como el propio nombre de Windows indica (en inglés). tratamos con ventanas. de modo que cada texto será alojado en una ventana distinta que Word XP renombrará y numerará. De este modo, cuando abras un texto, éste pasa a la ventana 1, si abres otro, pasa a la ventana 2 y así sucesivamente.

Cuando selecciones el menú **Ventana** en la barra de menú. se abre la correspondiente lista de opciones que tiene para la distribución de las ventanas en pantalla, y después de lista de documentos abiertos en las distintas ventanas (un texto en cada una) con su correspondiente número de ventana delante.

Las tres primeras opciones de este menú que hemos citado son las siguientes:

- 1. **Nueva ventana.** que abre otra ventana con el mismo texto en que se esté trabajando. De este modo. podrás realizar cambios distintos en ambos. aunque a la hora de grabarlos deberás hacerlo sólo con uno. ya que si se graba uno y a continuación el otro. el segundo almacenará en el disco sobre el primero que se grabó, eliminándolo.
- 2. **Organizar todo.** que divide la pantalla en tantas ventanas como textos tengas equitativamente en la pantalla. permitiendo mostrar una pequeña parte de cada uno. El efecto es similar al que se obtiene pulsando el botón en la parte superior derecha de la ventana de texto. Si se desea volver al modo de trabajo normal:· deberás pulsar el botón de maximizar en cualquiera de las ventanas de texto. o bien utilizar la opción **Maximizar** del menú de control de las mismas (en el caso de Word XP este menú presenta este aspecto y está en la parte superior izquierda de la ventana)
- 3. **Dividir** permite obtener en la misma ventana de partes distintas del mismo texto dividiéndola en dos mitades. de forma que podrás ver simultáneamente dos partes distintas del mismo documento. Cuando utilices esta opción, deberás indicar el tamaño de cada parte con el ratón. Si se divide una ventana con esta función, la opción del menú cambia su nombre por el de **Quitar división,** cuya fundón es volver a dejar la ventana como estaba antes de la división.

Por último si te sitúas en la lista de documentos del mismo menú y seleccionas uno de ellos. pasaras de ese texto como si hubieses pulsado las teclas **Controi+F6** las veces necesarias para llegar a él.

### **Comentarios**

Siempre que escribas un texto tienes la posibilidad de introducir. en los lugares deseados del documento. anotaciones que te recuerden algunos datos. o bien que indiquen de qué trata el texto que está escrito a continuación. etc.

Inicialmente estos comentarios se muestran como parte del texto y no se imprimen en la impresora. pero sí que puedes verlos en la pantalla. En Word XP los comentarios aparte reciben el nombre de Anotaciones.

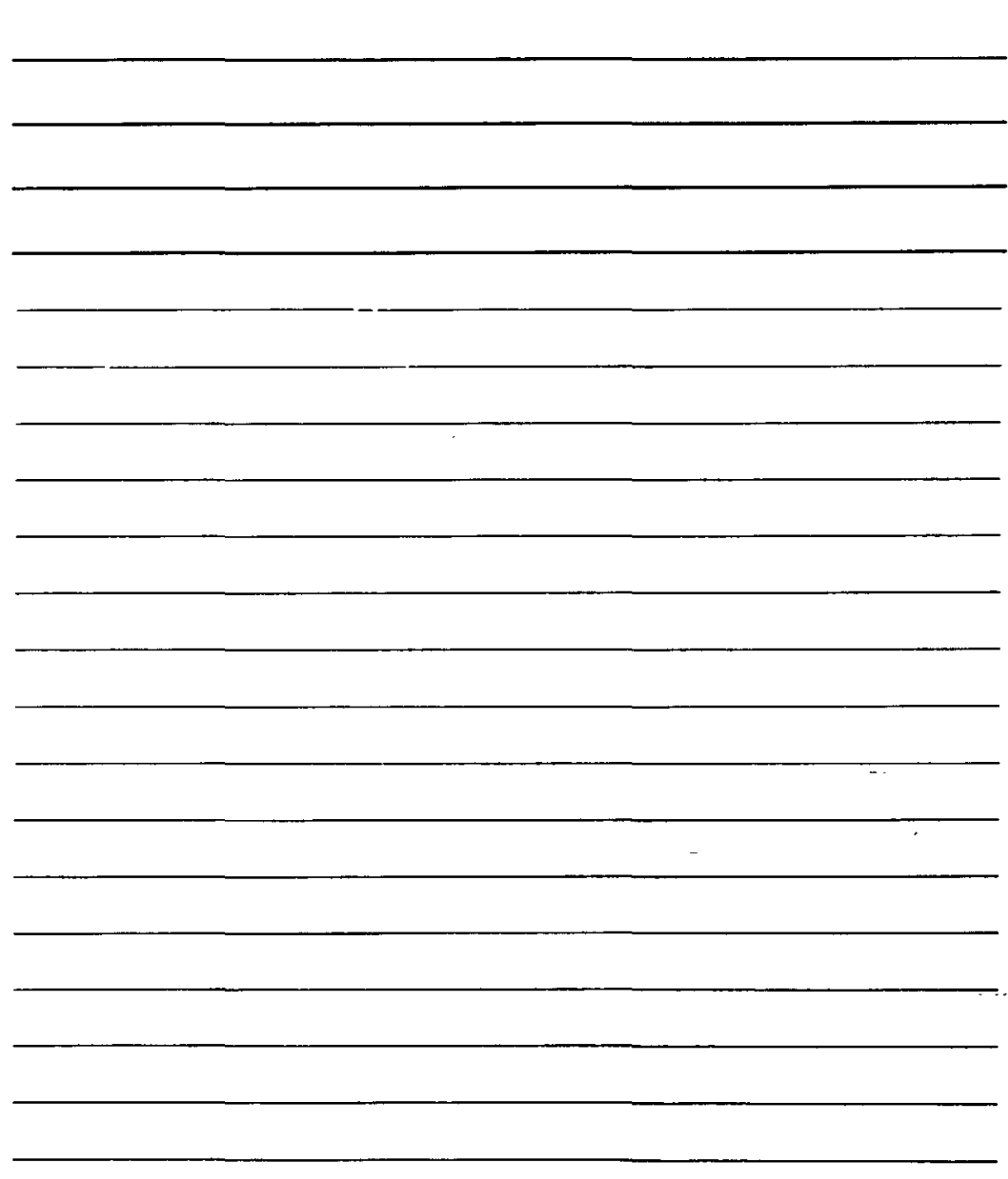

Para acceder a las anotaciones debes situarte en el lugar del texto en que deba aparecer el comentario y activar la opciór. **Comentario** del menú **Insertar,** de modo que, al hacerlo, obtendrás una marco rojo en el que podrás teclear el comentario:

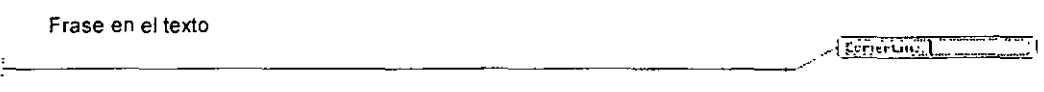

Has clic fuera del marco rojo y el comentario quedará establecido.

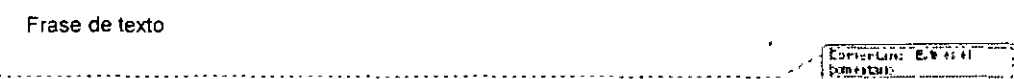

Si vuelves a hacer clic dentro del marco podrás modificar el texto del comentario.

Observa que cuando se inserta un comentario aparece la barra de herramientas de división:

$$
Marcas mostradas finales \rightarrow Mostrar \rightarrow \bigoplus \bigoplus \bigoplus \rightarrow \bigoplus \rightarrow \bigoplus \rightarrow \bigoplus \rightarrow \bigoplus
$$

Esta barra se emplea para revisar y comparar documentos, pero también dispone de ciertas funciones relacionadas con los comentarios. Para que estas funciones estén disponibles deberás encontrarte dentro de un marco de comentarios por lo que deberás hacer clic en uno primero antes de emplearlas:

1. Si deseas que los comentarios del documento no se vean despliega la lista  $\frac{M \cdot \text{Costr}}{M}$ y desactiva **Comentarios.** 

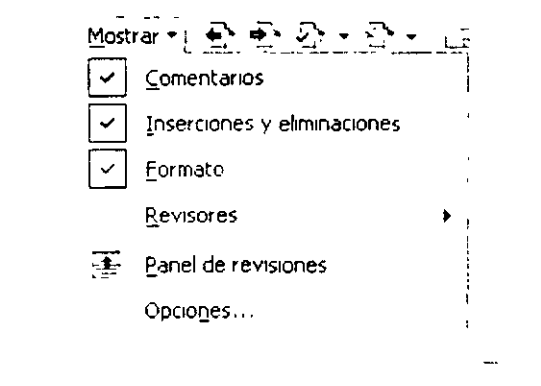

- 2. Utiliza los botones **(Anterior)** y **(Siguiente)** para acceder a otros comentarios del texto.
- 3. Despliega la lista del botón 0 para seleccionar **Rechazar cambiar o eliminar comentario** y borrar asi el comentario en el que se encuentre.

NOTAS

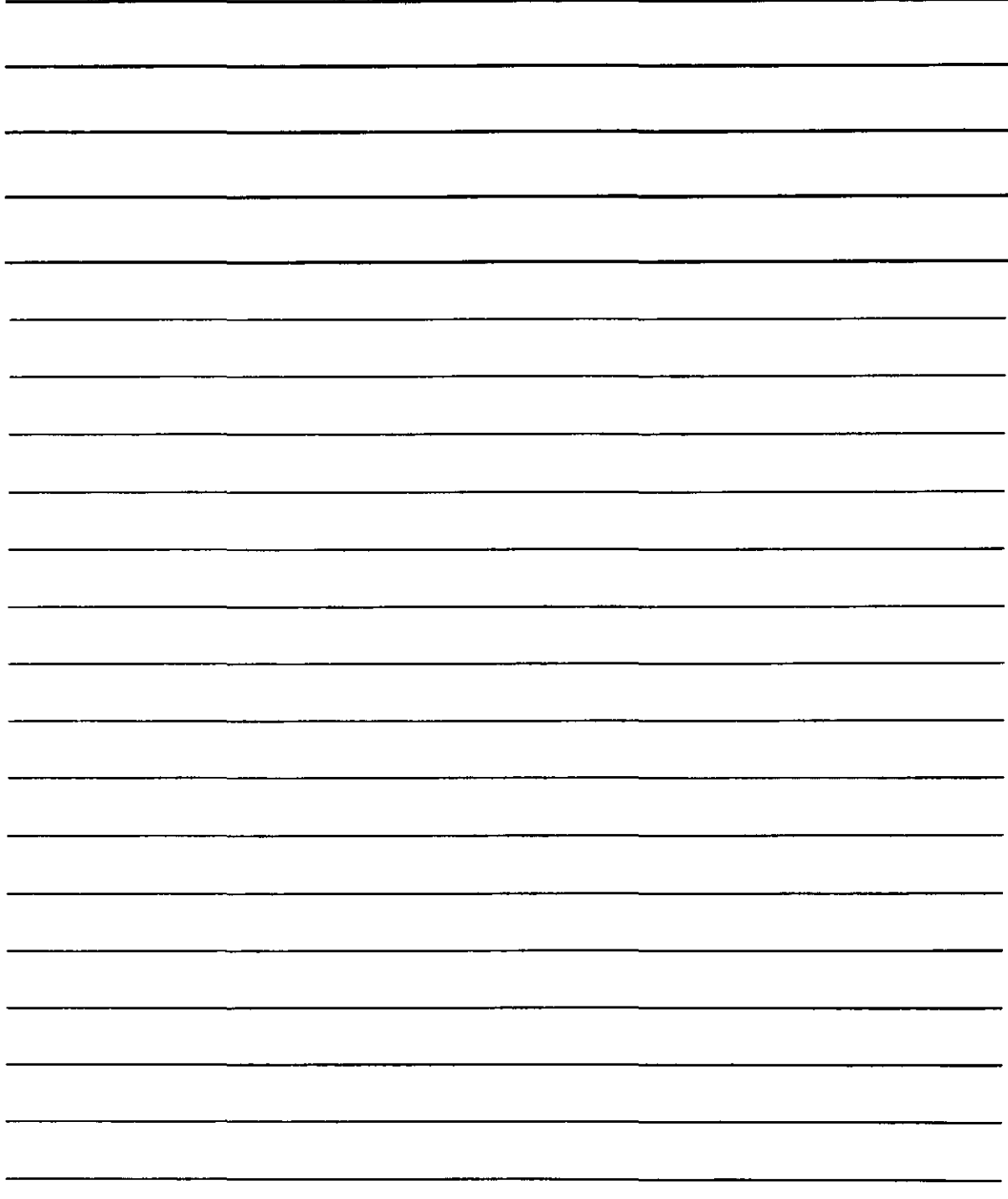

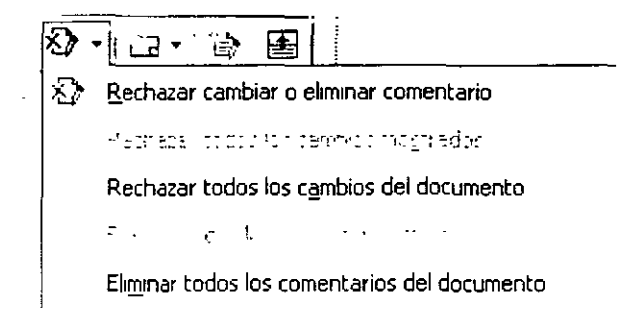

## **Numeración Automática de Páginas**

Como cualquier procesador de texto, Word XP permite numerar automáticamente las páginas independientemente del texto contenido en ellas.

Para trabajar con la numeración automática, deberás activar la opción **Números de página** que está situado en el menú **Insertar.** Al hacerlo, obtendrás un sencillo cuadro de diálogo en el que podrás indicar los datos más simples para añadir números de página automáticos a un texto:

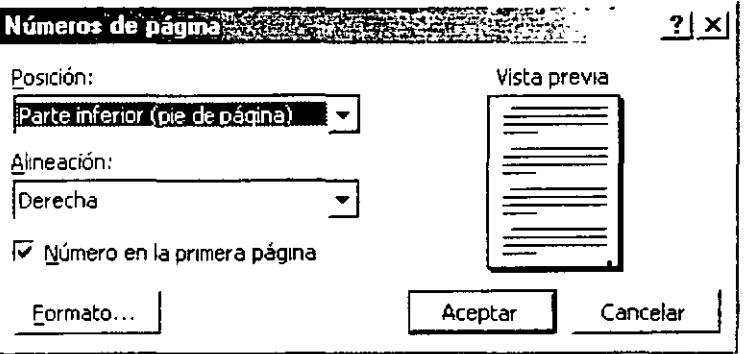

- 1. Para comenzar, la lista **Posición** permite indicar en qué parte vertical de la página deseas los números: arriba con **Parte superior (encabezado),** o abajo con **Parte inferior (pie de página)**
- 2 En cuanto a la parte horizontal tenemos **Alineación,** que te permitirá indicar si deseas el número:
	- ·:· Junto al margen izquierdo **(Izquierda)**
	- ·:· Centrado entre los márgenes **(Centrado)**
	- ·:· Junto al derecho **(Derecha)**
	- •!• Alternando las páginas en la parte inferior interna **(Interior)**
	- ·:· Alternando las páginas en la parte inferior externa **(Exterior)**
- 3. Con la casilla de verificación **Número en la primera página** puede establecer si deseas que el número de página aparezca o no en la primera página de cada sección. Este detalle surge porque, en muchos escritos que se dividan en capítulos o temas. no se escribe el número de la página al comienzo de cada uno.

 $\ddot{\phantom{0}}$ 

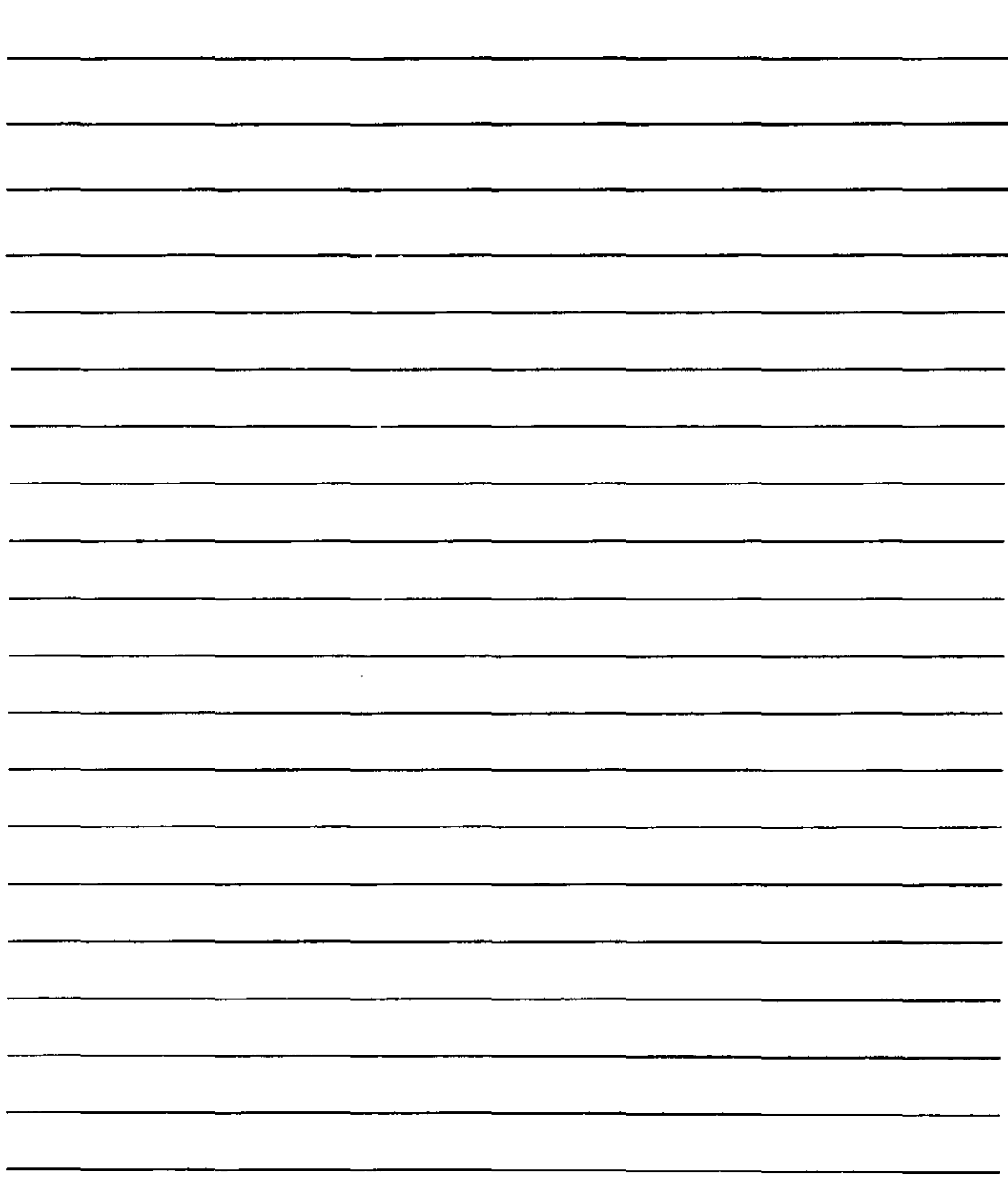

4. Y el botón E<sup>ormato...</sup> permite detallar más profundamente cómo se desea que aparezcan los números de página. Al pulsarlo, obtendrás un nuevo cuadro en el que podrás especificar lo siguiente:

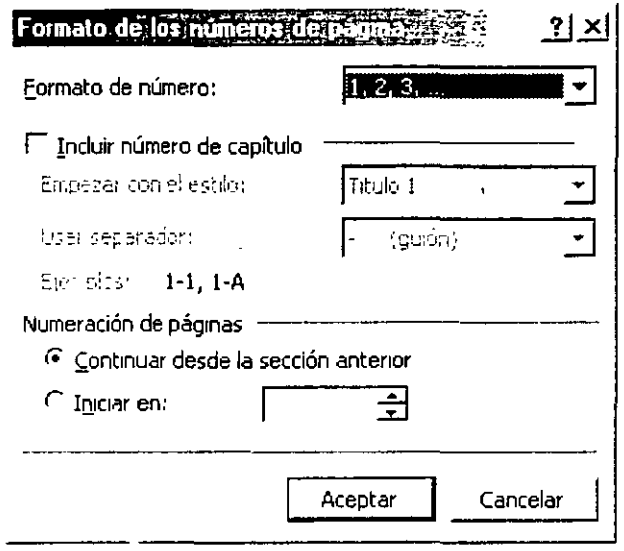

- $\div$  Formato de número te permitirá indicar qué tipo de numeración deseas: Números, letras (mayúsculas o minúsculas) o Números romanos.
- Si utilizas capítulos, puedes Incluir número de capítulo, que lo hará con formato especificado en la lista Empezar con estilo, así como con el símbolo establecido en la lista Usar separador.
- ·:· S1 utilizas secciones en el escrito, podrás comenzar una nueva sección continuando la numeración con que se acabó la sección anterior. Para ello, activa el botón de opción Continuar desde la sección anterior. Por el contrario, podrás determinar que la primera página tenga un número diferente al actual estableciéndolo en la lista Iniciar en. De este modo, si se escribe un texto lo suficientemente grande como para dividirlo en varios archivos de texto, podrás continuar la numeración de los archivos posteriores. Por ejemplo, si el primer archivo acaba en la página 99, el segundo comenzará en la 100 para lo cual debes cambiar el número de la primera página (que, naturalmente, al comenzar será el 1) por el 100. Para que la numeración continúe donde se de¡ó.

### Fecha y Hora

. /

Cuando desees mcorporar a tu texto la fecha actual o la hora, por ejemplo, al escribir una carta, podrás utilizar la función que te evitará la tarea de escribirlas a mano. Hablamos de la opción fecha y hora del menú Insertar.

Esta función ofrece la siguiente lista de opciones:

 $\ddot{\phantom{0}}$ 

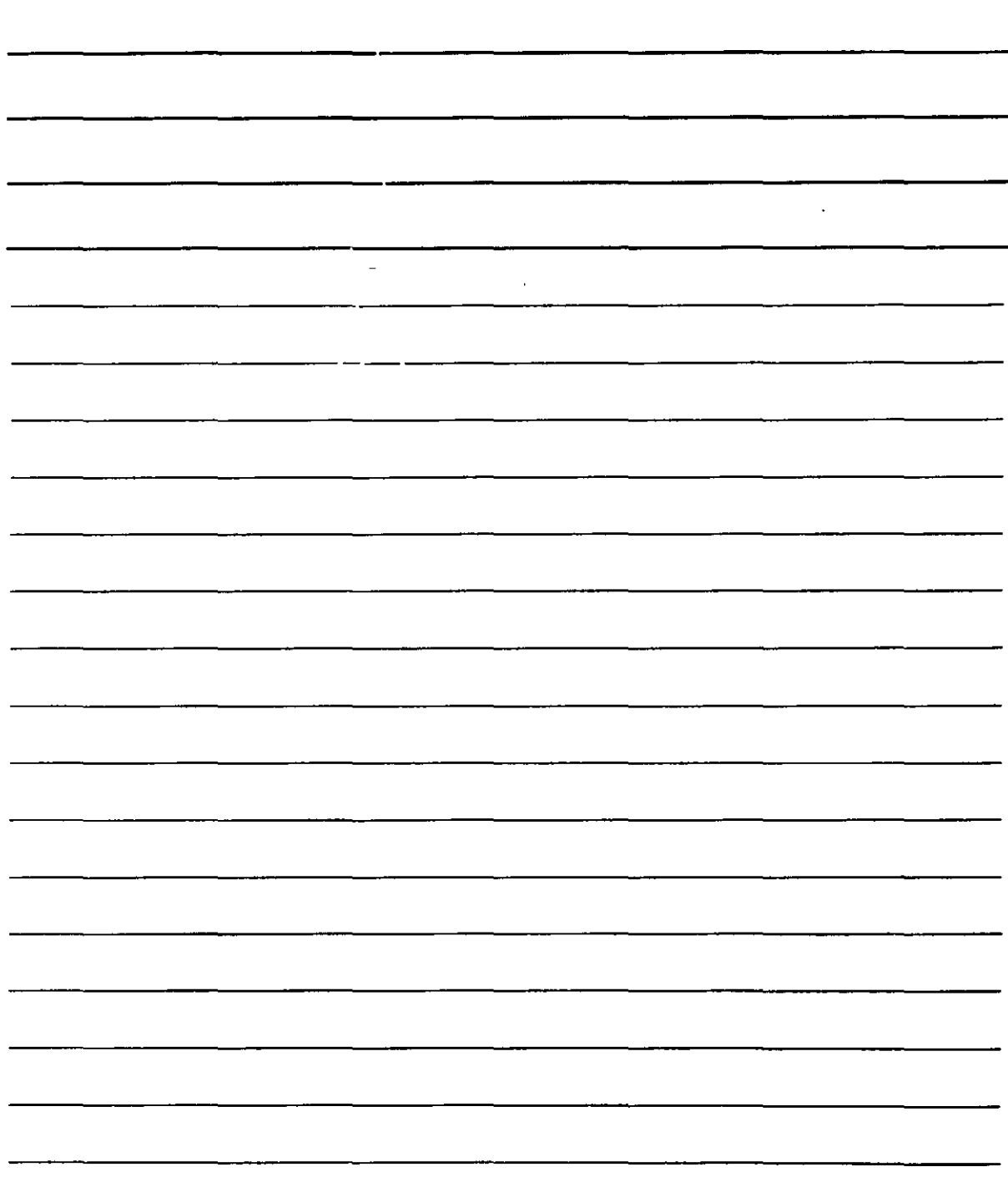

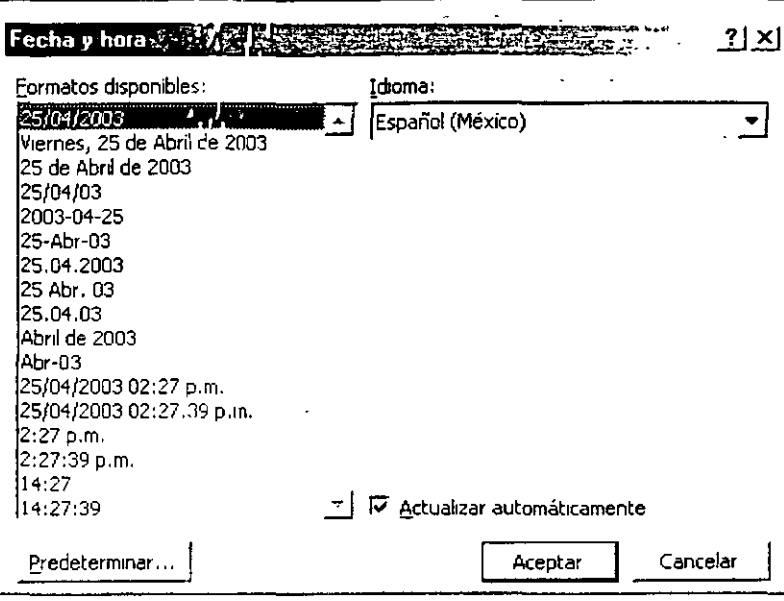

- 1. Selecciona la forma en que deseas que aparezca la fecha o la hora en la lista Formatos disponibles. -
- -2. Esa lista dependerá del idioma que selecciones en la correspondiente lista desplegable, puesto que al elegir un idioma la lista se adapta a los tipos de fecha y hora más comunes en el país o países en los que se habla ese idioma.
- 3. La casilla Actualizar automáticamente pone en marcha la función que renueva la fecha cada vez que se ubre el texto, tomando automáticamente la del día en que se utiliza dicho texto.
- 4 El botón eredeterminar i establece que el tipo de ficha que elijas será el que aparezca por defecto siempre que 33 añada una al texto.

La fecha y hora se extrae del sistema operativo, por lo que si aparece una fecha incorrecta deberá utilizar el icono Fecha y hora del Panel de control de Windows para actualizar cualquiera de las dos.

*j·*   $\cup$  Fecha y hora -----·

También puedes cambiar la hora haciendo doble clic sobre el reloj que aparece en la parte derecha de la barra de tareas.

### Caracteres Especiales y Símbolos

En las ocasiones en que necesites escribir en el texto un símbolo que no aparezca en el teclado, necesitarás insertar uno de los denominados caracteres especiales. Activa la opción Símbolo en el menú Insertar y obtendrás una tabla en la que podrás elegir el carácter que deseas añadir al texto:

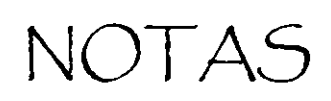

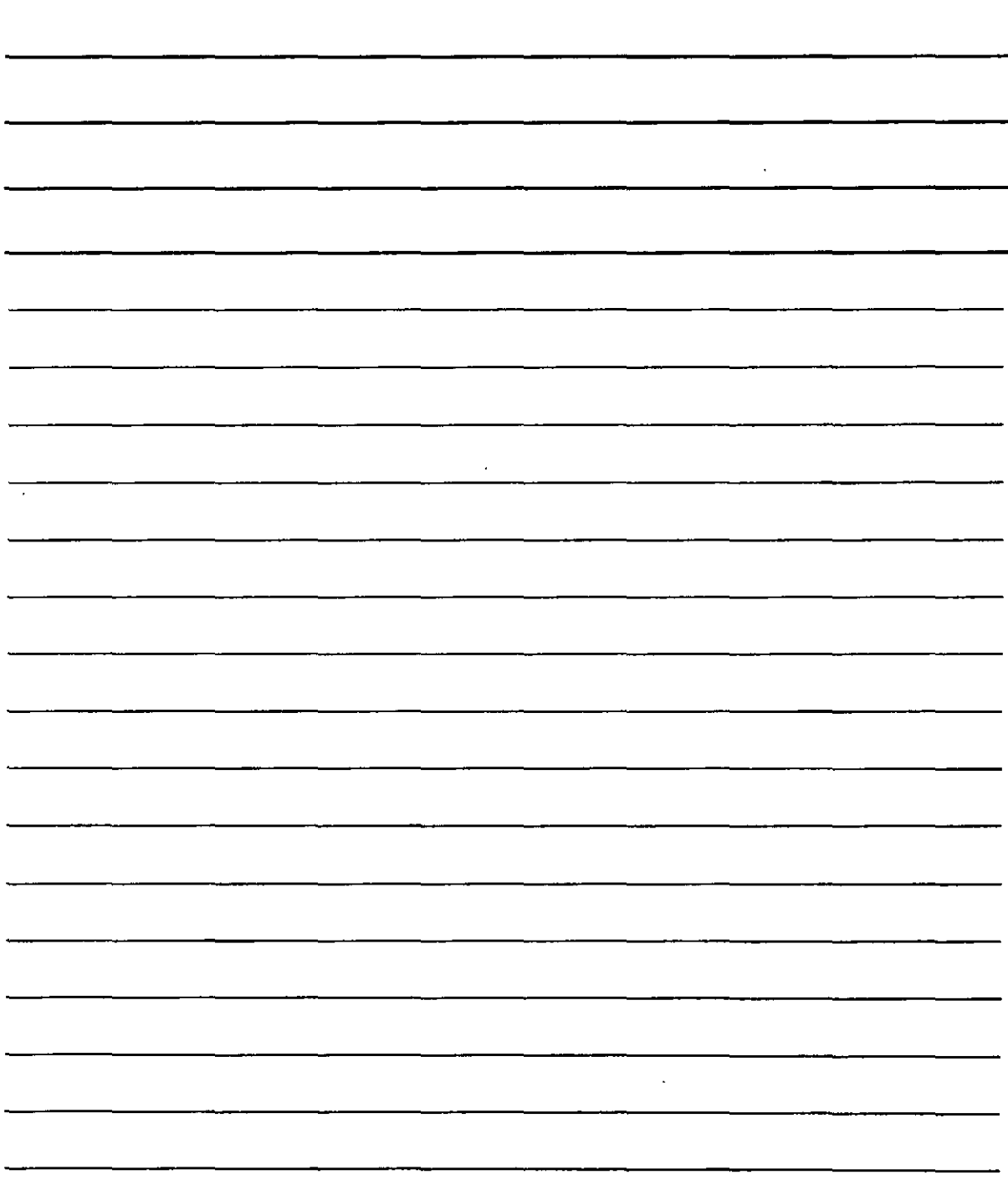

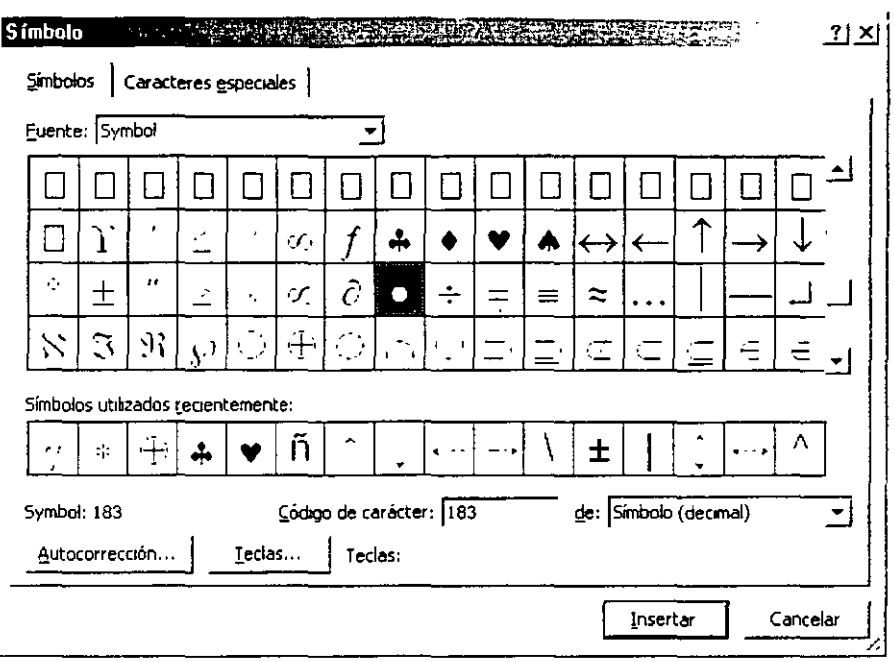

- 1. Con la ficha **Simbolos** puedes indicar el tipo de letra (o juego de caracteres) que deseas para insertar el carácter especial activando la lista Fuente.
- 2. Utiliza el ratón o las teclas del cursor para seleccionar el carácter que desees y Insertar Si conoces el código que corresponde al carácter que- $\mathcal{A}$ pulsa el botón deseas incorporar al texto puedes teclearlo en el cuadro de texto Código de carácter.
- 3. Si además deseas que aparezca un carácter concreto al pulsar una combinación de teclas definida por ti, pulsa el botón \_ Iedas... y después establece la combinación que desees.
- 4. El botón Autocorrección... te lleva al cuadro de diálogo de autocorrección con el que podrás indicar una abreviatura que, al ser escrita, colocará el carácter en el texto.

Si activas la ficha Caracteres especiales, el cuadro de diálogo cambia para mostrarte otra lista de aspecto similar:
l,

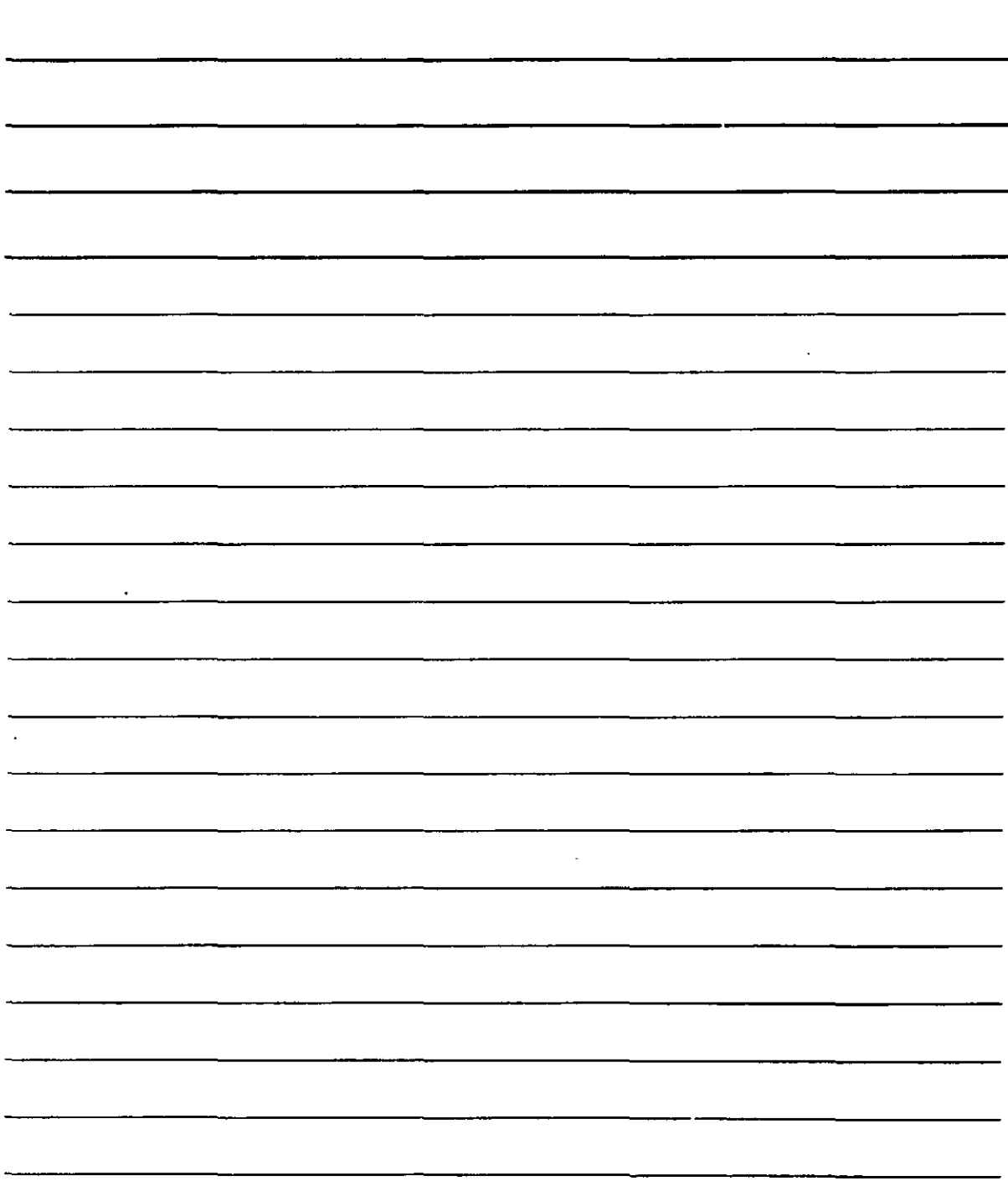

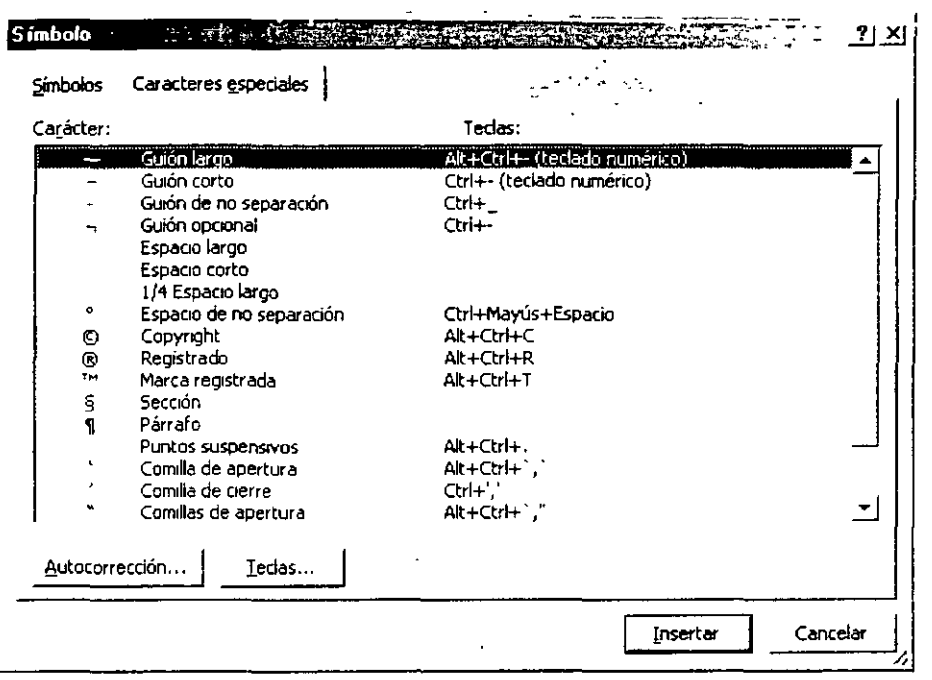

En este cuadro se presentan ciertos caracteres tipográficos especiales. Junto a ellos aparecen las descripciones y combinaciones de teclas de cada carácter. En cuanto a los botones que aparecen en la parte inferior del cuadro sus funciones son idénticas a las detalladas para la ficha Símbolos.

#### **Correo Electrónico**

Word XP puede utilizarse como editor de mensajes para enviar como correo electrónico. Como introducción al correo electrónico diremos que es una forma de enviar mensajes de texto a otros terminales en una red de ordenadores, ya sea local o telefónica.

Naturalmente, es posible crear el mensaje de texto con cualquier otro procesador como WordPerect o con un programa especializado en ello como Outlook Express, pero de lo que se trata es de que Word XP te permite por si mismo enviar el mensaje una vez escrito.

Para enviar un mensaje que ya hayas escrito en Word XP selecciona la opción Enviara del menú Archivo. Esta opción genera un pequeño menú con opciones para el correo entre las que se encuentra Destinatario de correo, si bien, es posible elegir otros

sistemas de envío como el Fax. También puedes hacerlo mediante el botón  $\sqrt{2}$ de la barra de herramientas. Entonces Word XP amplia las funciones de las barras de herramientas con elementos que permiten enviar el mensaje:

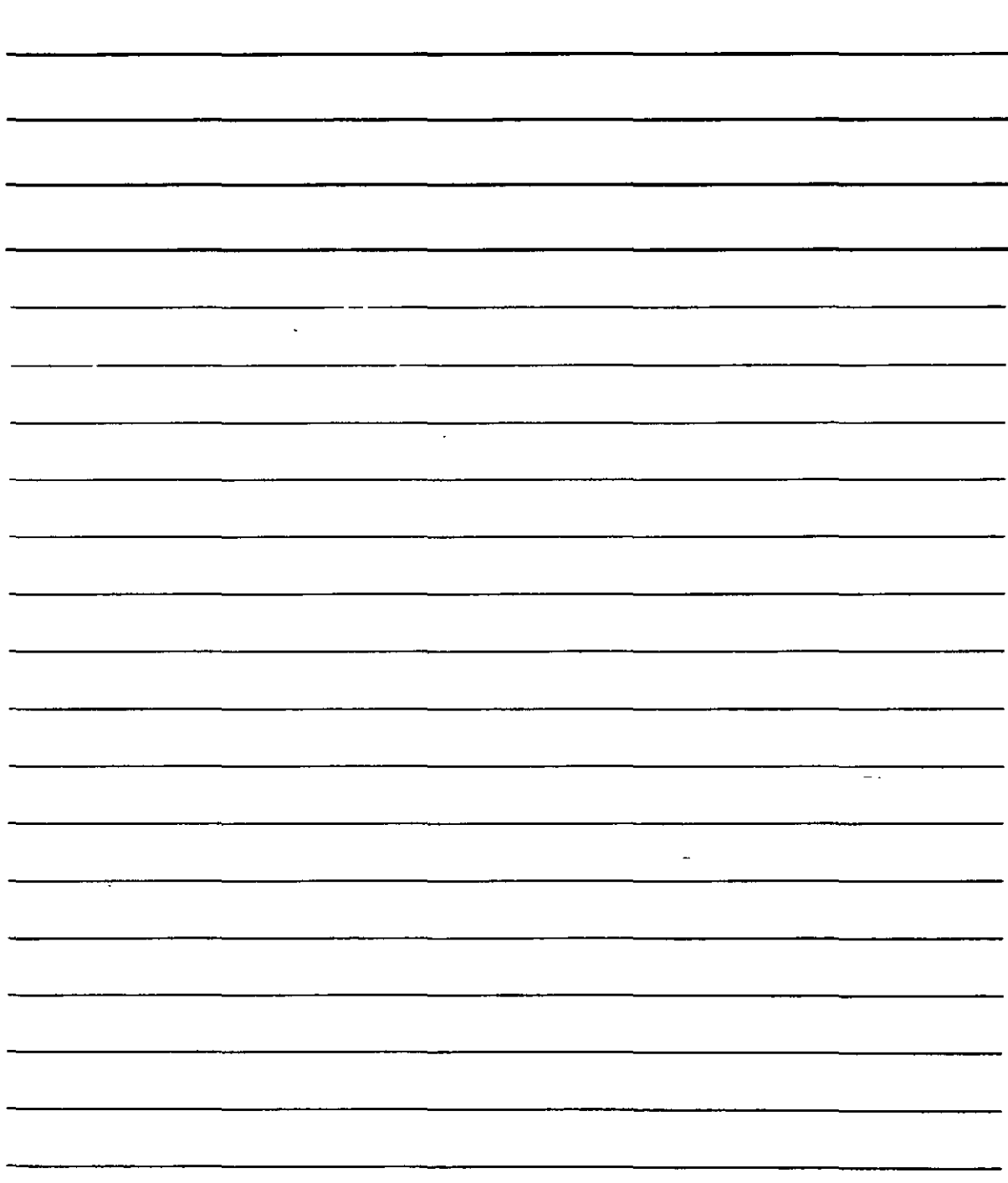

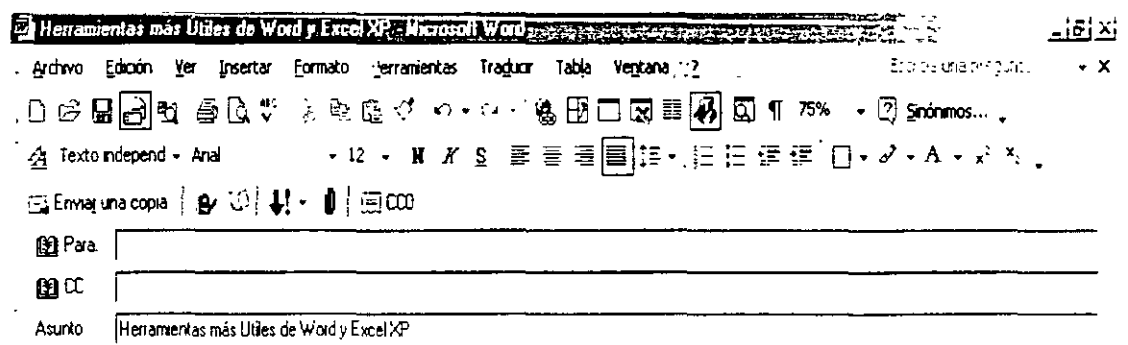

- 1. Con la lista De podrás elegir la cuenta de correo con la que enviarás el mensaje. Si sólo dispones de una cúenta no necesitarás emplear esta lista.
- 2. En el cuadro Para Podrás escribir la dirección de correo de la persona o personas que vayan a recibir el mensaje. Si son varias sepáralas con punto y coma (;)
- 3. En el cuadro CC (copia de cortesía) podrás escribir más direcciones de correo para otras personas que deban recibir una copia del mensaje.
- 4. Utiliza el cuadro de texto Asunto para indicar el motivo por el que se envía el mensaje.
- 5. En la página, ,teclea el mensaje de correo que deseas enviar.

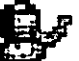

- 6. Utiliza el botón **. Av para comprobar la dirección del destinatario de mensaje.**
- 7. El botón  $1 + \frac{3}{5}$  te llevará a la libreta de direcciones para que elijas, modifiques, añadas o elimines personas de contacto.
- 8. Desplegando la lista del botón .¡.J podrás asignar mayor o menor prioridad al mensaje. Se trata de que el destinatario reciba también un icono que indique la importancia del mensaje
- 9. Activa el botón  $\blacksquare$  para adjudicar un archivo (o varios) junto con el mensaje.
- 10. Pulsa el botón  $\boxdot$  CCO para que aparezca el cuadro de texto CCO (copia de cortesía oculta) En el podrás escribir las direcciones.de personas que recibirán una copia del mensaje sin que otras lo sepan.
- 11. Cuando hayas terminado de escribir el mensaje pulsa el botón  $\mathbb{H}$  Envia una copia para enviar el mensaje (deberás estar conectado a Internet en ese momento para que este botón funcione correctamente).

#### **Autotexto**

La función de autotexto inserta sencillos mensajes comunes en una página. Para realizar esta operación, deberás recurrir a la opción Autotexto del menú Insertar:

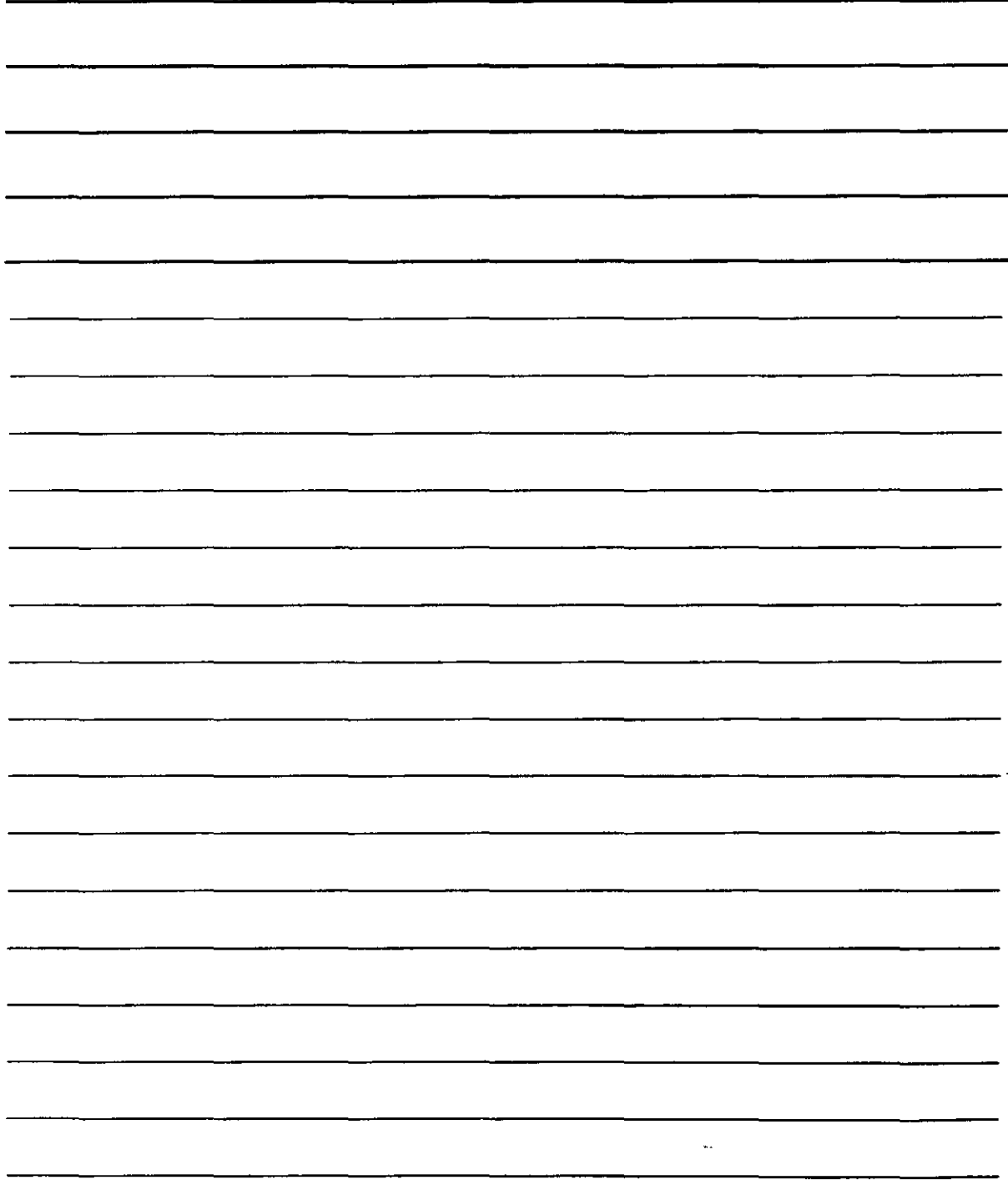

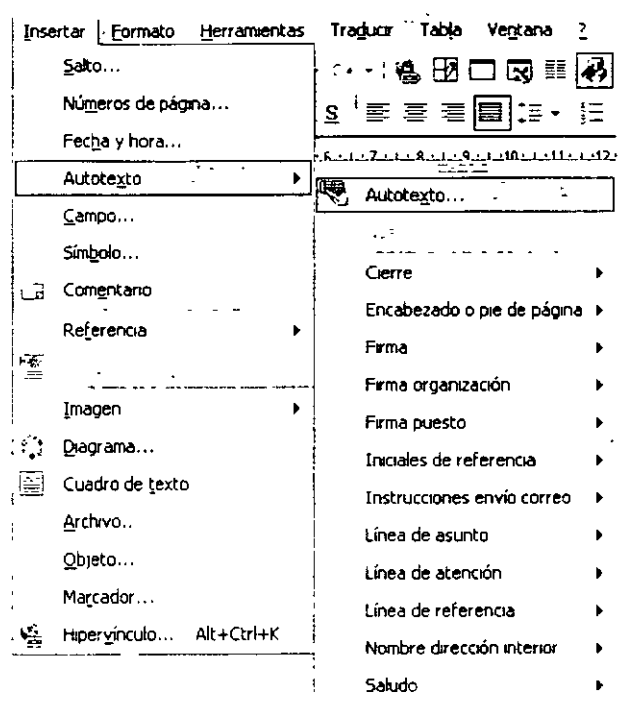

1. Autotexto lleva a un cuadro de diálogo en el que se puede administrar el sistema de autotexto. El cuadro de diálogo es éste:

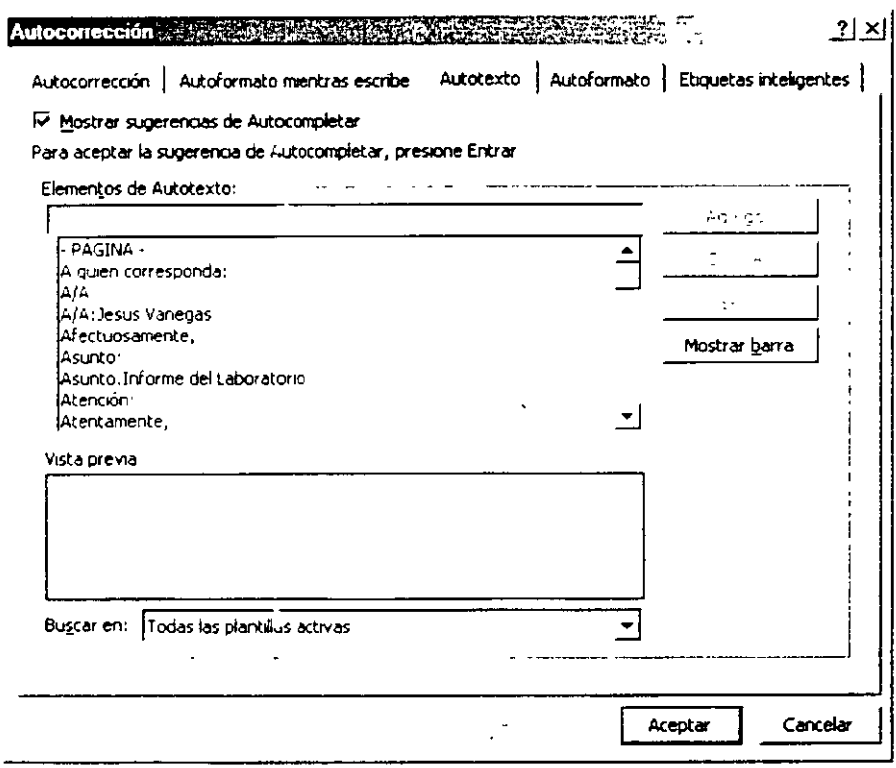

2. Nuevo permite crear un nuevo mensaje para el autotexto

NOTAS

 $\sim$ 

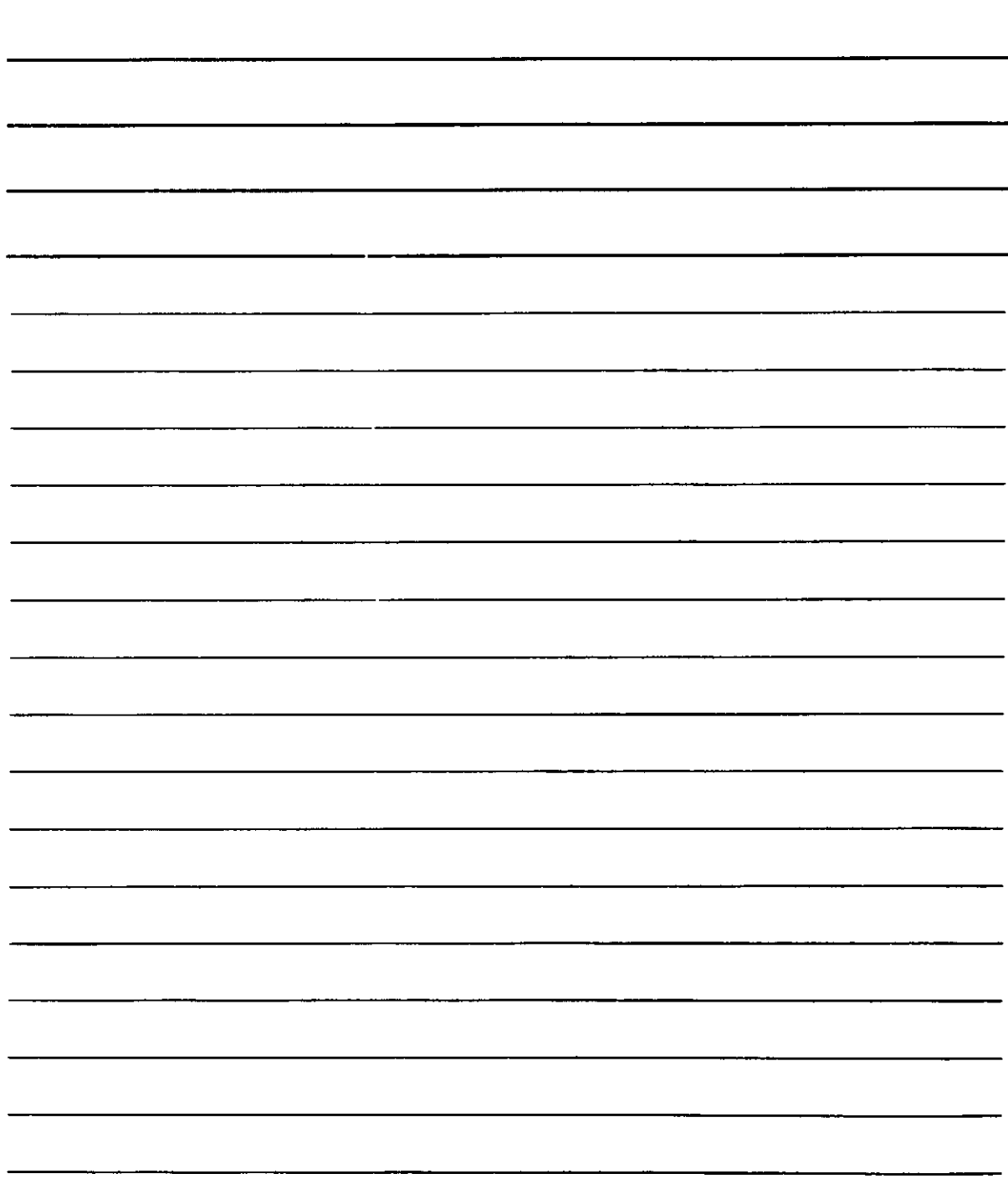

3. Las opciones desde **Cierre** hasta **Saludo** son ias que contienen ios mensajes de autotexto. Si eliges una, obtendrás otro menú con los mensajes. Por ejemplo, **Saludo** ofrece una pequeña lista de saludos. Al elegir uno, dicho saludo aparecerá en el texto justo en el lugar en el que se encontrase el cursor.

#### **Texto Oculto y Caracteres no Imprimibles**

El modo normal de trabajo de Word XP funciona sin mostrar el denominado **Texto oculto**  (si lo hay) en un texto. Sin embargo, el texto oculto puede verse en cualquier momento

simplemente al pulsar el botón <sup>[9]</sup> (Mostrar u ocultar) que aparece en la barra de herramientas. Este botón, no solo muestra o esconde el texto oculto, sino también todos los caracteres no imprimibles de Word XP tal como el carácter INTRO, que Word XP muestra cada vez que se pulsa esa tecla representando que en ese lugar se ha añadido la

función retorno del carro y avance de la línea

Es recomendable que antes de imprimir un texto haga aparecer en el documento el texto oculto, ya que dicho texto oculto puede imprimirse por la impresora (se vea o no en la pantalla), lo cual podría descolocar tu texto. Dicho de otro modo: si posees cinco páginas de texto normal y una página más intercalada con el texto oculto, a la hora de imprimir obtendrás seis páginas, ya que Word XP imprime tanto el texto normal como el texto oculto. The contract of the contract of the contract of the contract of the contract of the contract of the contract of the contract of the contract of the contract of the contract of the contract of the contract of the co

#### **Autoguardado**

Word XP graba automáticamente tu texto activo al transcurrir un determinado periodo de tiempo. Con ello se consigue evitar la pérdida total de un texto que no se haya grabado si por algún fallo eléctrico te quedas sin corriente, si el ordenador se bloquea o si te sales de Word XP de forma anormal.

El sistema de autoguardado no es infalible al cien por ciento, ya que, para que lo fuese, debería estar almacenado el texto continuamente y resultaría realmente lento y poco práctico, no obstante, sólo se perderá una pequeña parte del texto en uno de los citados casos anómalos, ya que Word XP se ha ido encargando de grabar el texto automáticamente cada X minutos.

Dicho tiempo puedes programarlo utilizando el elemento **Opciones** del menú **Herramientas.** Con el cuadro de diálogo que se obtiene puedes elegir la ficha **Guardar**  que presenta el siguiente aspecto:

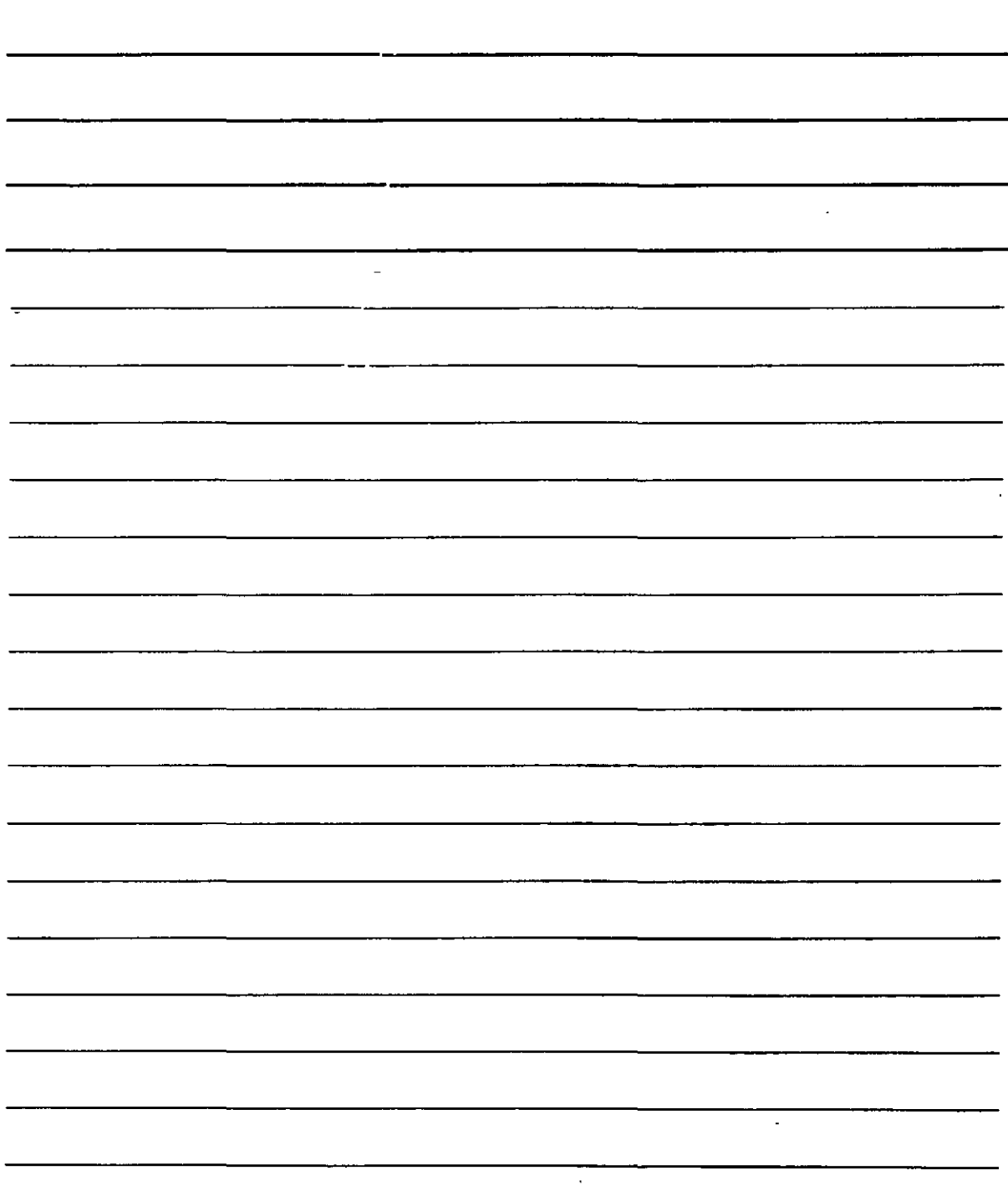

#### ACTUALIZACIÓN EN OFFICE XP

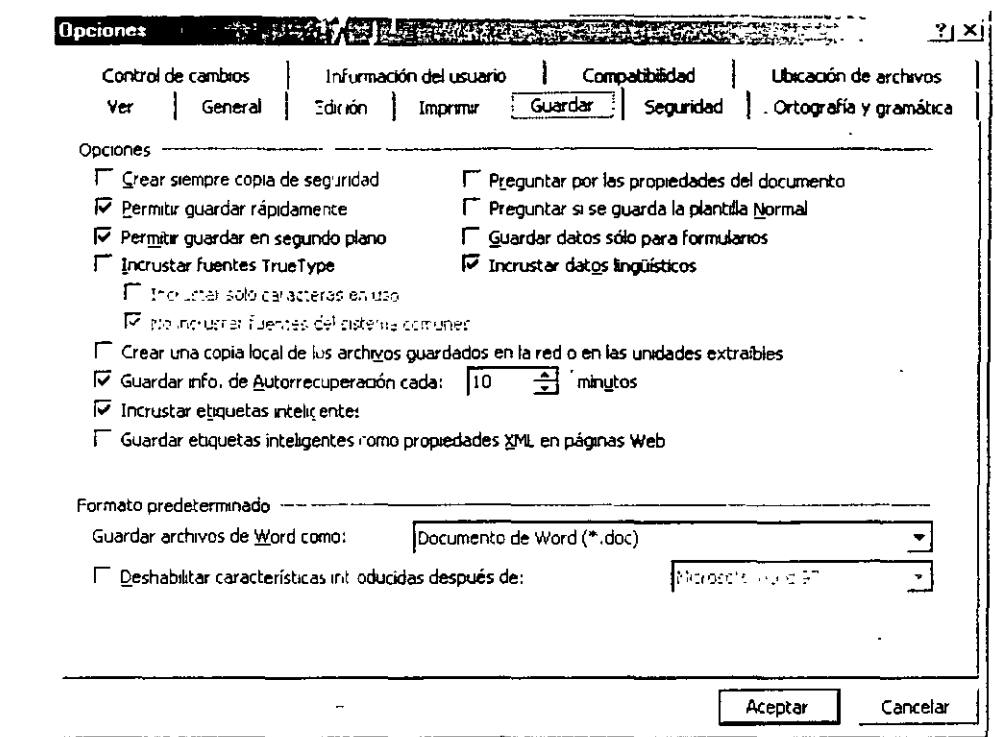

Simplemente, activa la casilia de verificación que aparece como Guardar info. De Autorrecuperación cada X minutos y establece el número de minutos que desees en el cuadro de texto correspondiente. Word XP quardará automáticamente el texto cada vez<sup>o</sup>. que transcurran los minutos que se hayan determinado.

#### **Resúmenes**

Existe la posibilidad de crear una ficha con datos específicos acerca del texto y su autor. Se trata del resumen.

Activa la opción Propiedades en el menú Archivo. Obtendrás un cuadro de diálogo con varias fichas en las que podrás escribir datos como el Título del texto, su Autor, unos Comentarios sobre ambos, y similares. El cuadro que aparece al acceder a esta opción suele tener activa por defecto la ficha Resumen, que es de la que estamos hablando y en la que únicamente tendrás que teclear los datos que te piden.

NOTAS

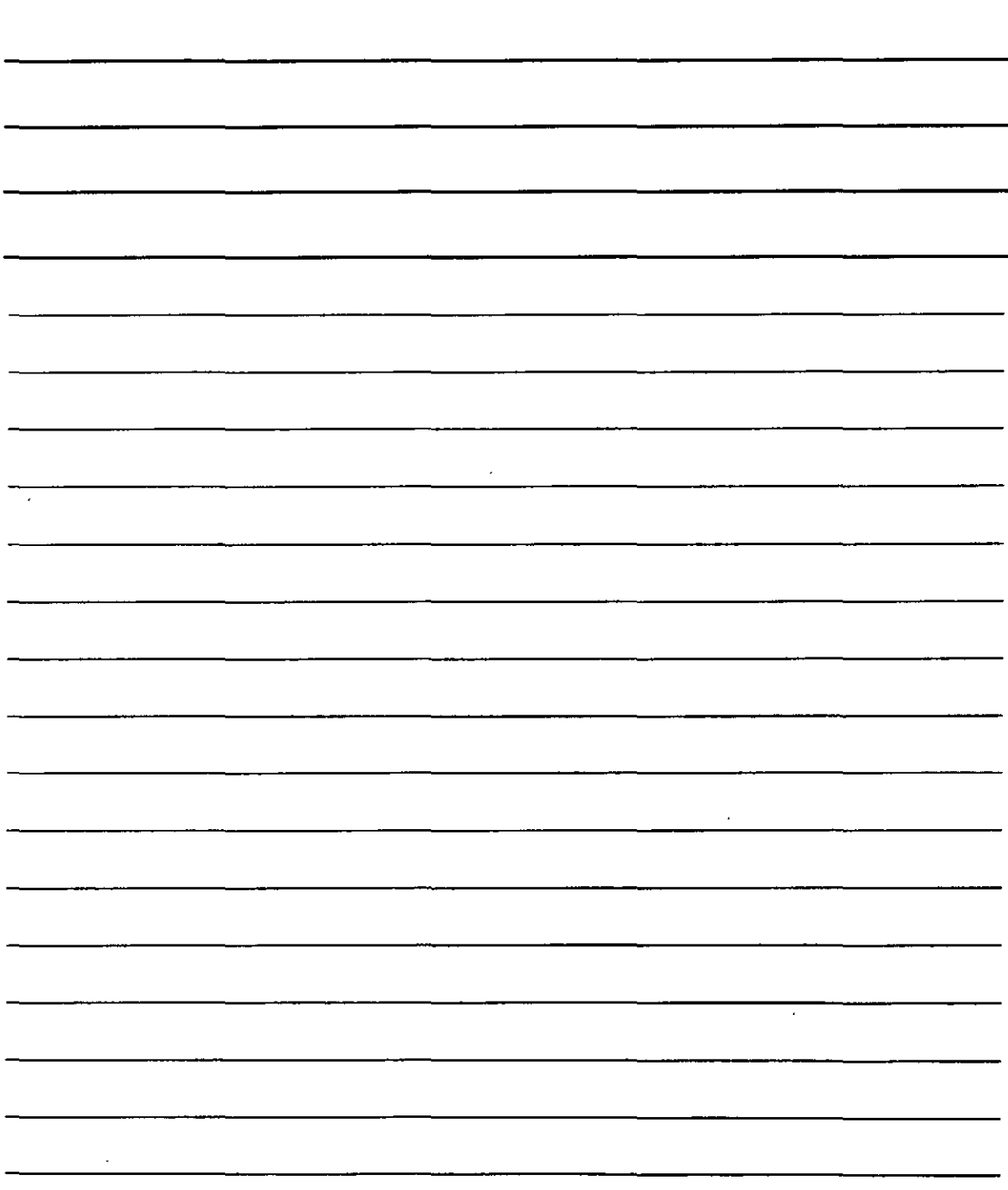

 $\mathcal{E}$ 

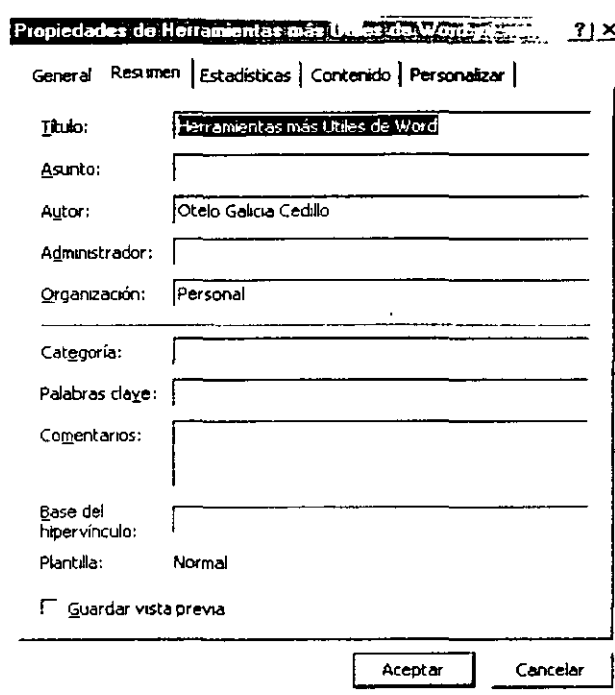

#### **Traducir**

Word XP ofrece una sencilla función de traducción de términos y expresiones sencillas de un idioma a otro. Para activar esta función, accede al menú Herramientas y selecciona Idioma: en el submenú que aparezca elige Traducir. Aparecerá el panel de tareas para que lo utilices tecleando la palabra que desees traducir.

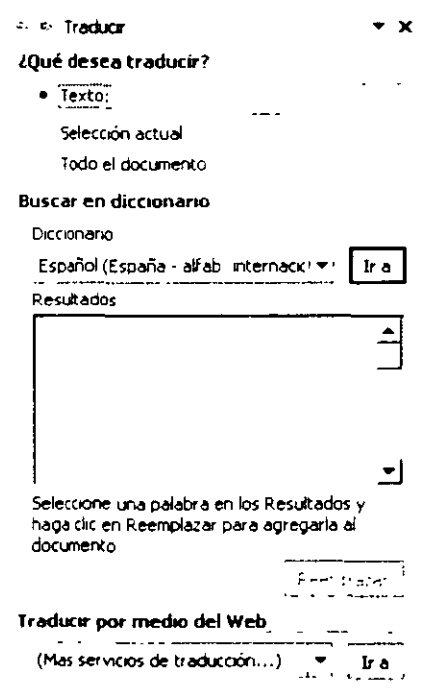

 $\hat{\mathcal{A}}$ 

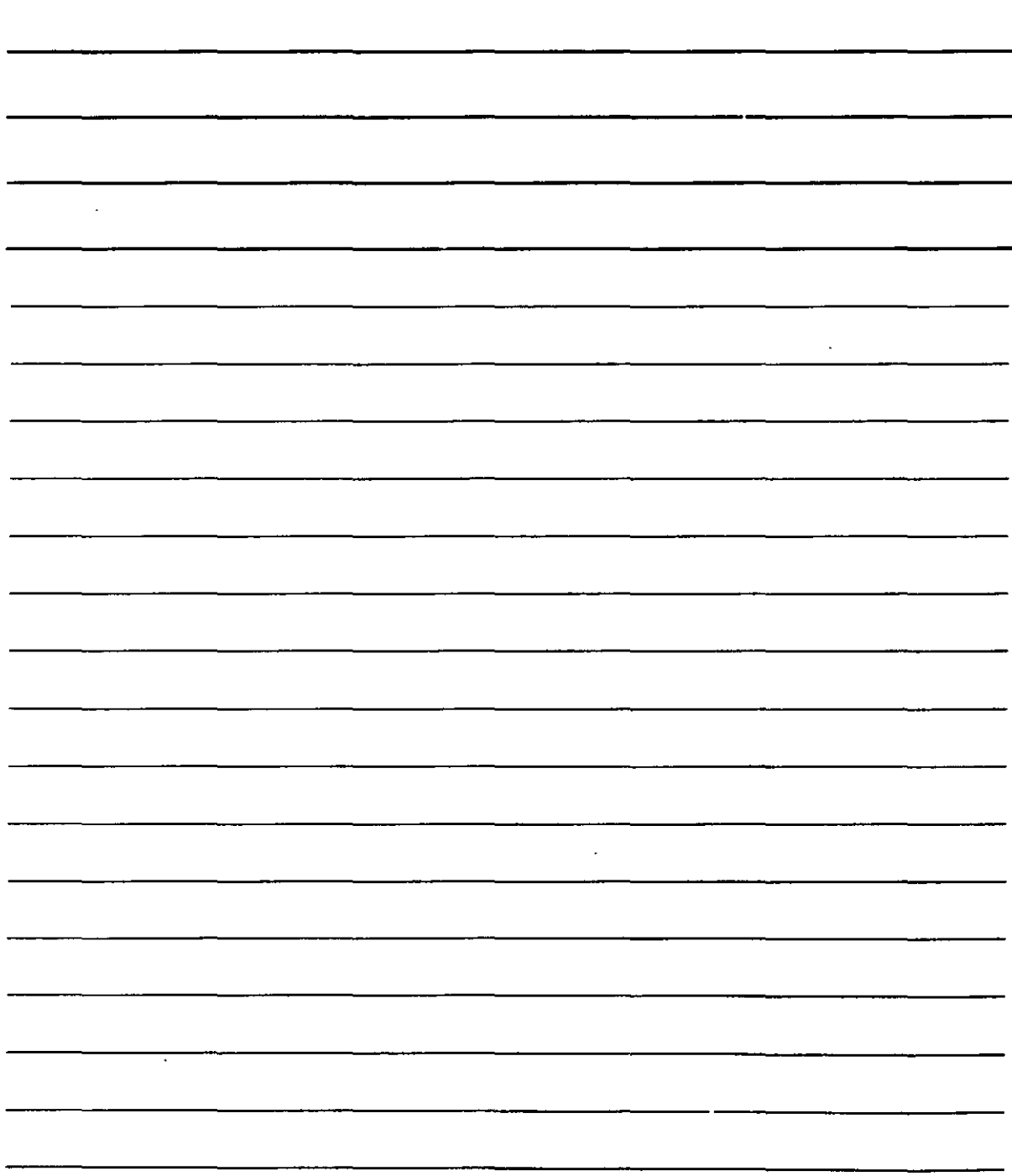

Teclea la palabra en el cuadro **Texto** (no olvides seleccionar el idioma en ei que vas a

teclear la palabra mediante la lista desplegable **Diccionario**) y pulsa el botón <sup>Lira</sup>

La lista de **Resultados** ofrecerá todas las posibles interpretaciones idiomáticas de la palabra que hayas escrito (siempre dentro de lo que haya en el diccionario) para que, posteriormente, puedas pulsar el botón  $\frac{1}{\sqrt{R}}$  Reempiazar de modo que la palabra en cuestión será incluida en el texto, en el punto en el que se encuentre el cursor en ese instante.

### **2. Herramientas más Útiles de Excel XP**

Algunas de las funciones que más se utilizan con Excel XP no están directamente relacionadas con la creación de hojas de cálculo, sino con su manejo. Excel XP proporciona una serie de accesorios para un empleo más cómodo y rápido de los datos que se añaden a una hoja. Si estas funciones no existieran, resultaría igualmente posible la creación de los resultados que éstas proporcionan, pero sería, indudablemente, más lenta y trabajosa.

### **Búsqueda y Reemplazo Automático de Datos**

He aquí dos funciones cuyo uso se aplica, sobre todo, en hojas de cálculo de gran tamaño' en las que es difícil encontrar una palabra.

Como su nombre lo indica, se utiliza para buscar palabras o grupos de caracteres. Con grupos de caracteres nos referimos, no sólo a letras o números, sino también a otros datos.

Cuando se desea encontrar una palabra (o una frase o cualquier dato similar en una hoja de Excel XP, basta con seleccionar la opción **Buscar ...** del menú **Edición,** o lo que es lo mismo pulsar las teclas **CONTROL+B.** cuando hacemos una de las dos cosas, obtendrás un sencillo cuadro de diálogo en el que podremos establecer todos los datos necesarios acerca de la palabra o, mejor dicho, los datos que deseas encontrar:

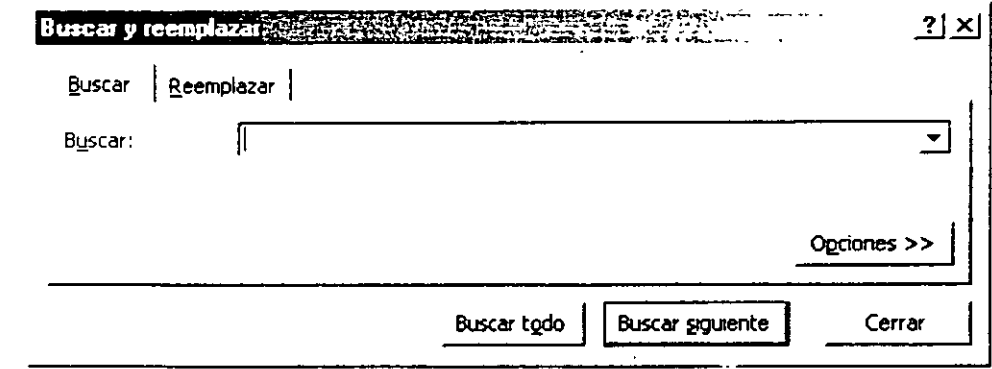

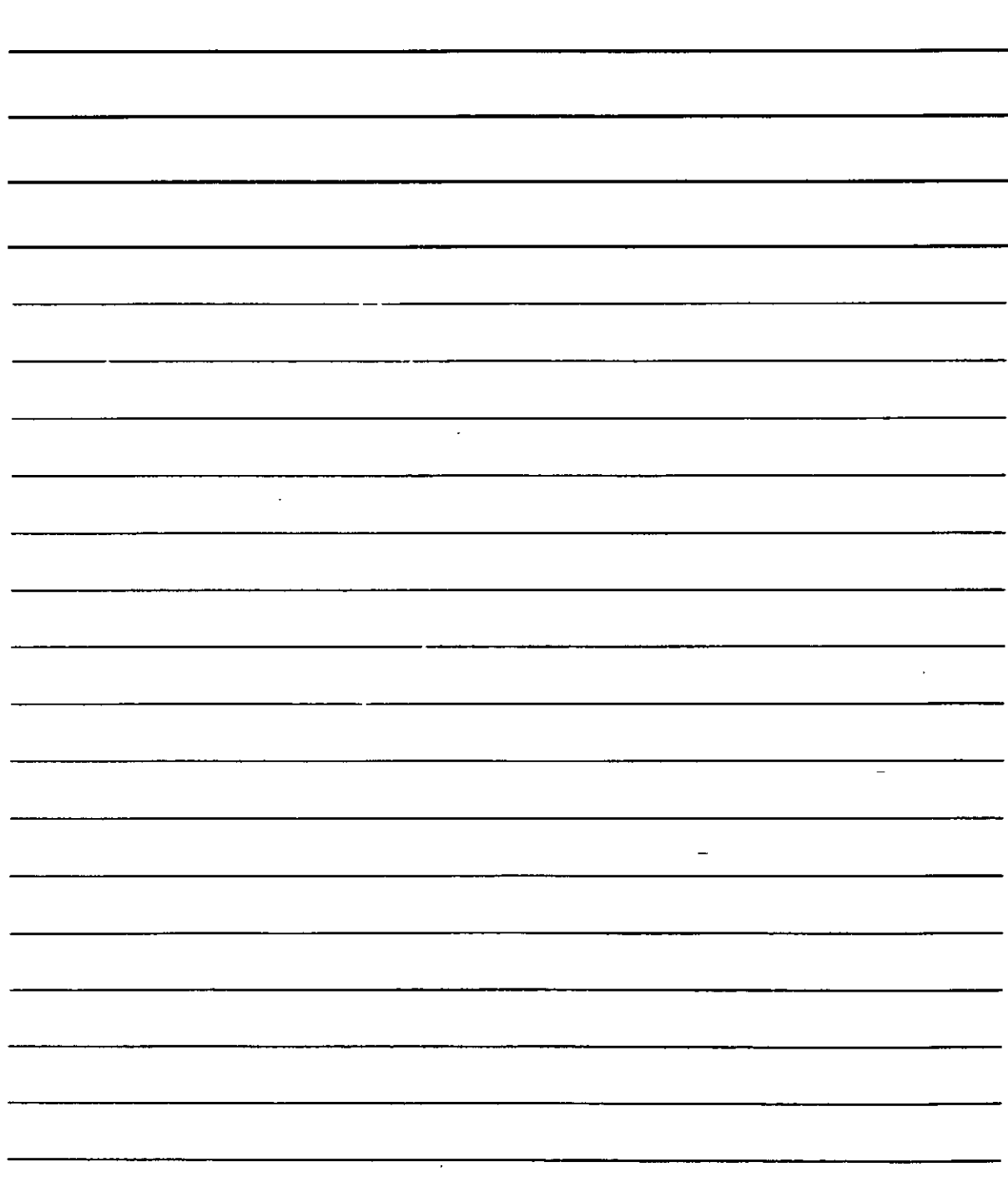

1. En el cuadro de texto **Buscar** podrás indicar ios caracteres que buscas. Si con anterioridad habías escr::o algunos, aparecerán ya escritos en este cuadro de texto y no será necesario reescribirlos para su búsqueda (también puedes desplegar la

lista con su botón  $\Box$  para volver a buscar un dato que ya se buscó anteriormente) Si Excel XP encuentra alguna celda que contiene el dato en cuestión, se sitúa sobre ella para que se pueda trabajar con el dato. Como nota adicional, decir que Excel XP solo busca el dato en la hoja de cálculo que en ese instante tengas activa y, por tanto, ignorará el resto de las hojas de cálculo del libro de trabajo. Si deseas buscar en varias hojas del libro, deberás seleccionarlas primero. Por otra parte, Excel XP buscará por defecto en toda la hoja de cálculo, salvo si se ha seleccionado previamente un bloque de celdas, en cuyo caso sólo buscará el dato en las celdas seleccionadas.

2. Pulsa el botón  $\frac{O(c^{\text{co}})}{1-c^{\text{co}}}\rightarrow$  para acceder a otras posibilidades de búsqueda. Cuando lo hagas, el cuadro de diálogo se ampliará mostrando lo siguiente:

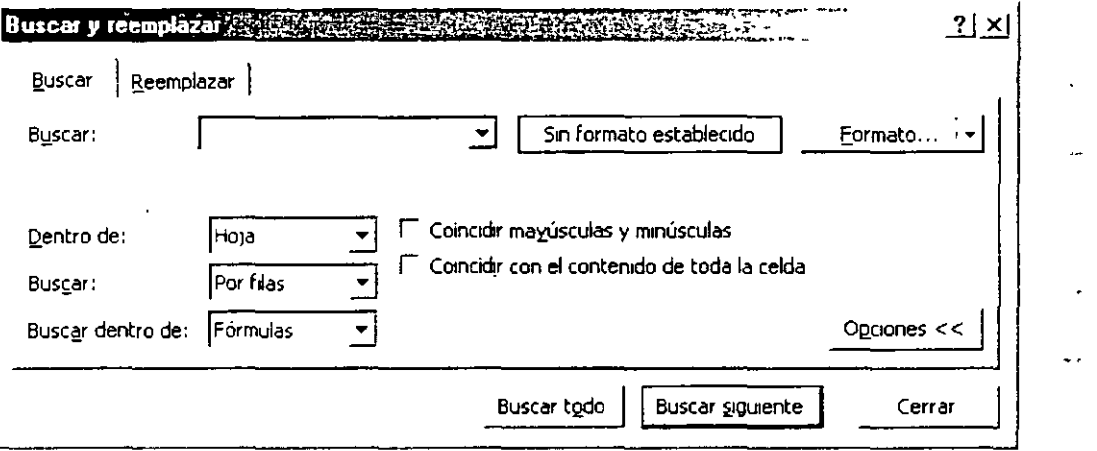

- 3. Si se pulsa el botón [ormato... se puede elegir características del texto que buscas (si está en negrita. con un color o un tamaño determinado, etc.) Para ello, Excel XP te ofrecerá el mismo cuadro de diálogo que aparece cuando se selecciona **Celdas** en el menú **Formato.** - ·
- 4. Despliega la lista **Dentro de** para indicar si deseas buscar sólo en la **Hoja** en la que te encuentras, o bien, si se debe buscar en todo el libro.
- 5. Despliega la lista **Buscar** para establecer el orden que seguirá Excel XP para buscar los datos en la hoja. Selecciona **Por filas** si deseas que la dirección de búsqueda se realice siguiendo las filas de celdas, o bien elige **Por columnas** si deseas realizar la búsqueda siguiendo las columnas de celdas.
- 6. Despliega la lista **Buscar dentro de** para elegir en qué tipo de datos debe buscar Excel XP: al elegir por ejemplo. **Formulas,** Excel XP buscará en primer lugar en las fórmulas que hay en la hoja de cálculo. De este modo, se agiliza la búsqueda considerablemente.
- 7. Puede buscarse el texto (si es texto lo que buscas) tal y como se haya escrito indicando que diferencie mayúsculas *y* minúsculas. Al activar la casilla **Coincidir**

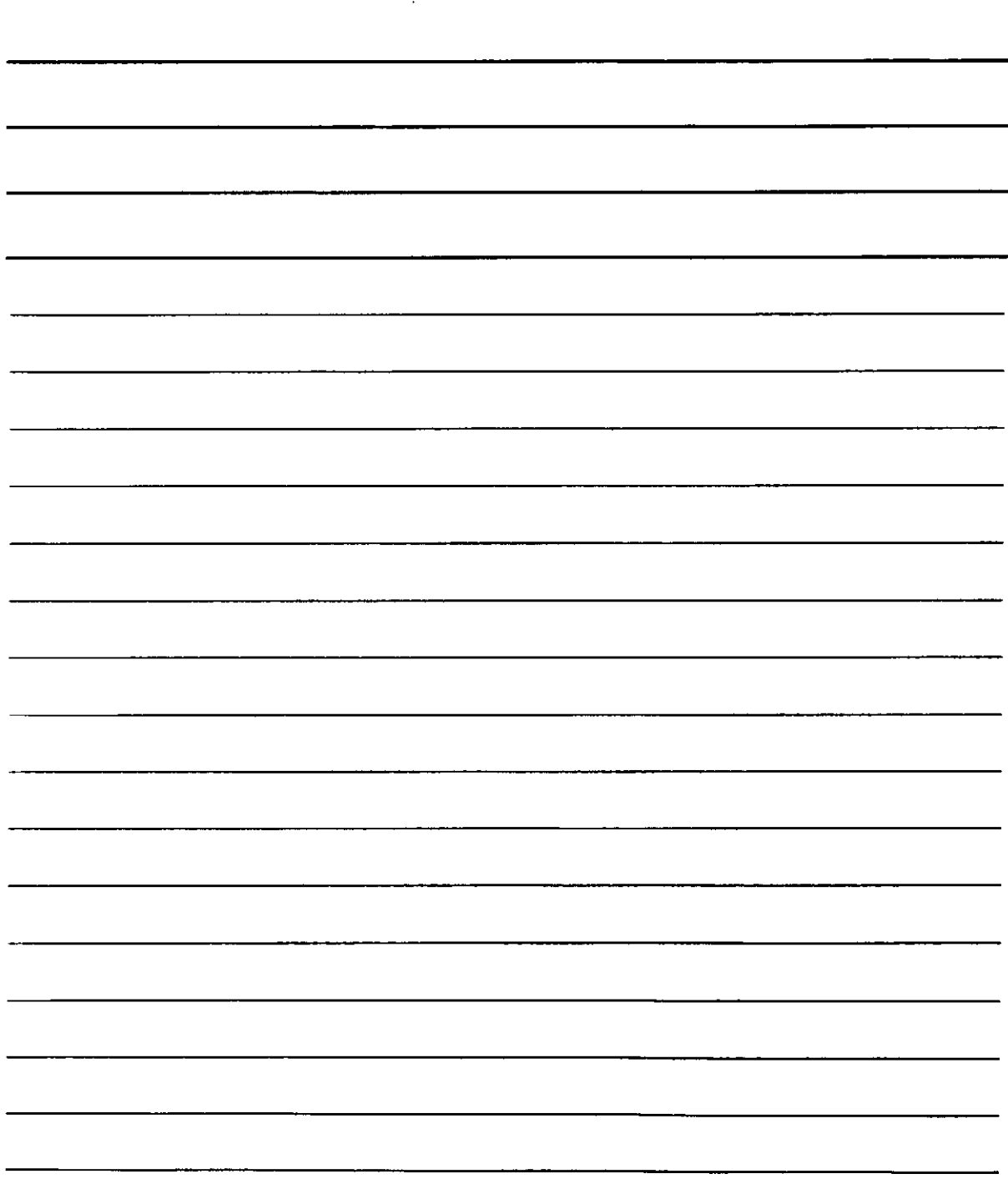

mayúsculas y minúsculas, Excel XP sólo localizará el dato que coincida exactamente con el de búsqueda no sólo en cuanto a contenido, sino también, letra por letra, en sus mayúsculas y minúsculas.

- 8. La casilla Coincidir con el contenido de toda la celda, Excel XP detectará el texto que se buscaba sólo si lo que se escribió aparece en éste formando una sola celda. Por ejemplo, si este botón No se activa e indicamos que busque la palabra que, Excel XP no sólo se detendrá en esta palabra, sino también en otras como queso, ya que contiene las letras q,u, y e, que son las que se buscan. Del mismo modo, se detendría en palabras como aquel o choque, que contiene igualmente las tres letras especificadas para la búsqueda. Esto mismo ocurrirá si la palabra que forma parte, por si sola, del texto que contenga una celda (por ejemplo, al escribir una frase que contenga la palabra que) Por el contrario, si se activas el botón que ahora nos ocupa, Excel XP sólo se detendrá si encontrara sola la palabra que en una celda cualquiera.
- 9. Pulsa el botón **Buscar siguiente** para comenzar la búsqueda una vez que hayas establecido todos los datos necesarios.
- 10. Es posible indicar la dirección global hacia la que deseas buscar los datos. En<br>principio, el botón **Buscar giguiente** busca desde la celda en que te encuentras hasta el busca desde la celda en que te encuentras hasta el final de la hoja, pero puedes buscar hacia atrás manteniendo pulsada la tecla de Mayúsculas mientras pulsas el botón **Buscar siguiente**
- 11. Si se pulsa el botón  $\frac{Bussar todo}{n}$  el cuadro se ampliará mostrando todas las celdas del libro en las que se encuentre el dato en cuestión:

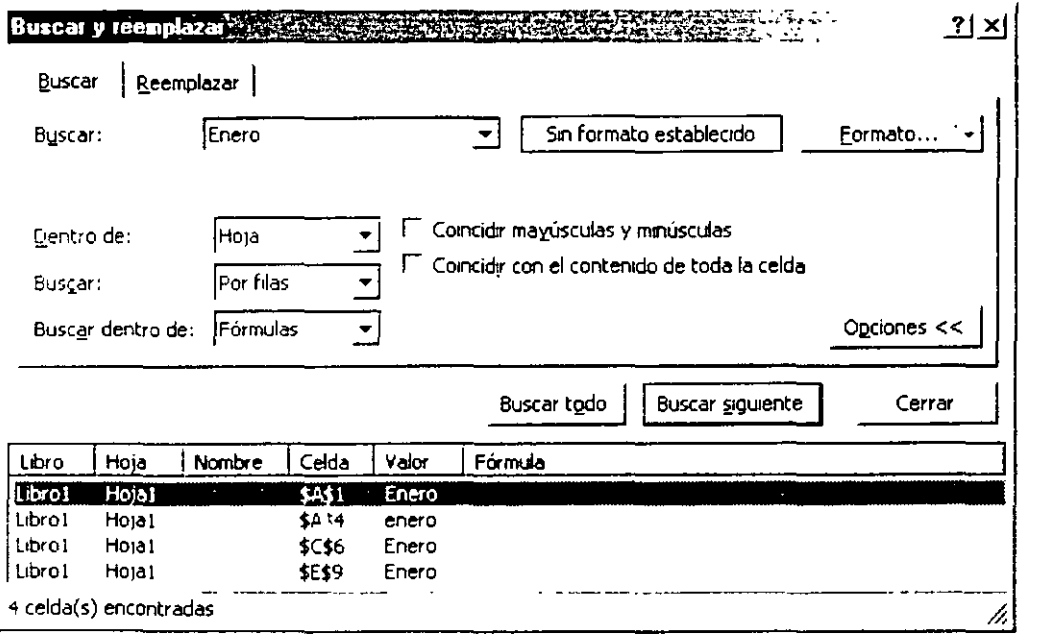

Al hacer clic en una de las posiciones de esta lista Excel XP te llevará a una celda en cuestión mostrando el dato que se busca.

### NOTA5

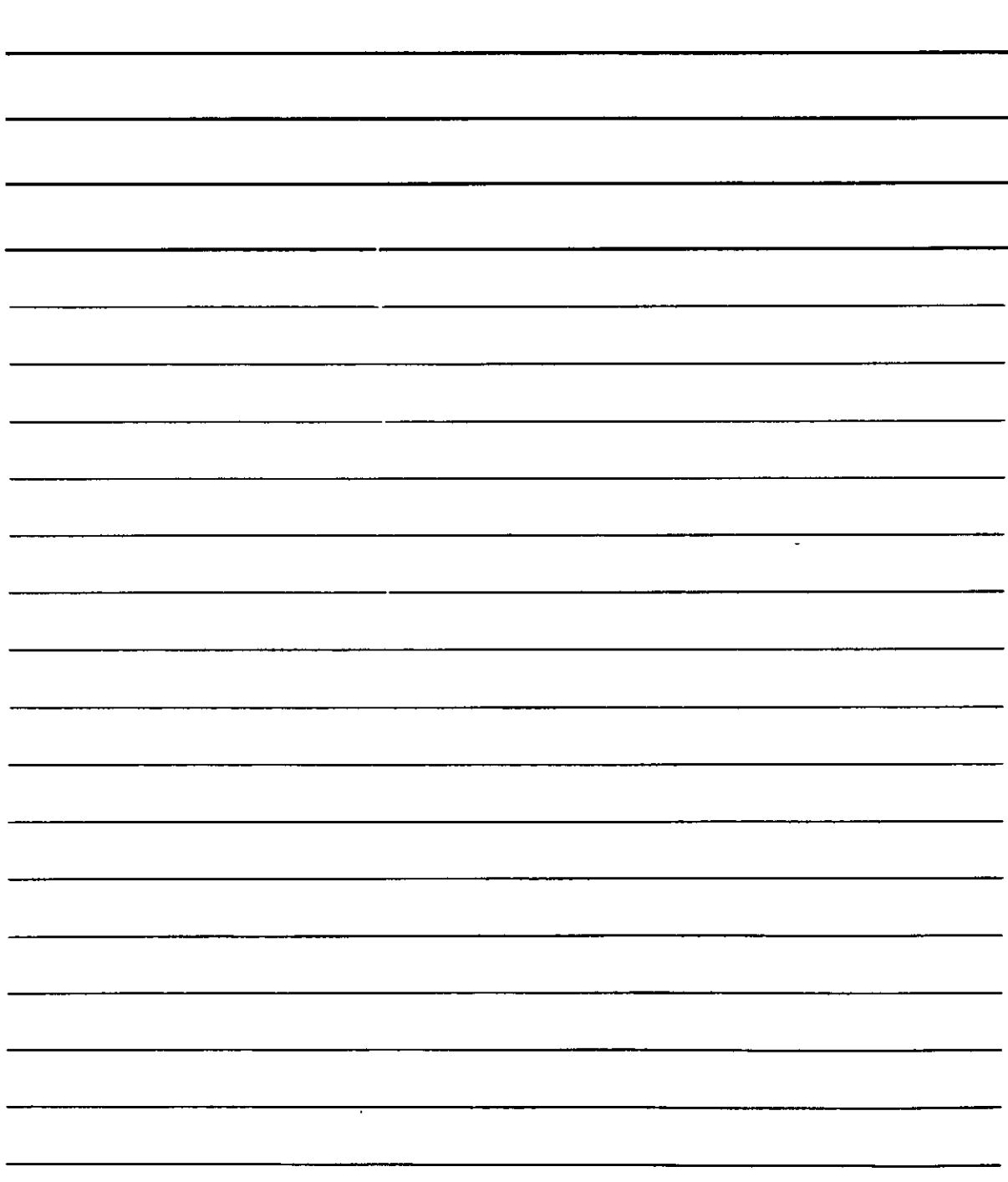

.

 $\ddot{\cdot}$ 

12. Puedes reemplazar automáticamente varios datos (iguales) de ia hoja de cáicuio activando la ficha **Reemplazar,** o bien directamente desde la hoja seleccionando la opción **Reemplazar** del menú **Edición** (que también puede activarse pulsando las teclas **CONTROL+L)** En cualquiera de los tres casos, el cuadro de diálogo se transforma adquiriendo el siguiente aspecto:

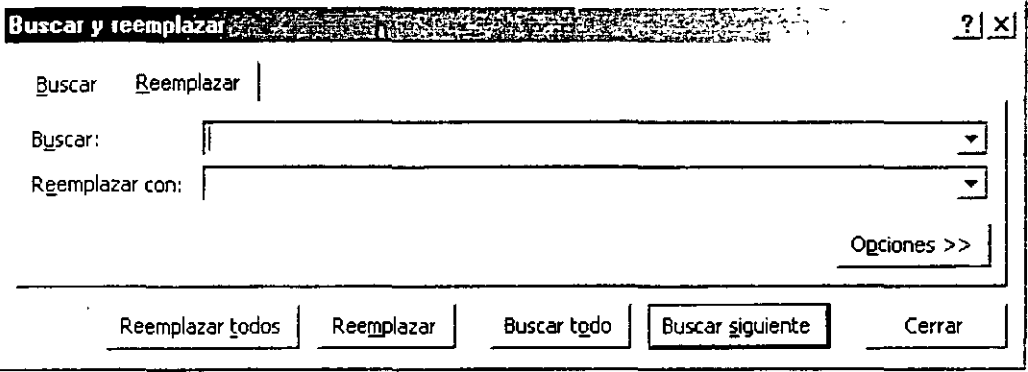

- •:• Como puede observarse, el cuadro que hemos empleado para las búsquedas aunque con algún elemento más, empezando por el cuadro de texto Reemplazar con, en el que debes especificar la palabra (o dato) que sustituirá a la que hayas escrito en el cuadro de texto Datos a buscar. Por tanto, escribe en el cuadro de texto **Datos a buscar** el dato o datos que deseas encontrar y en el campo \_\_ .. \_\_ \_ **Reemplazar con** el dato que sustituirá al que se busca.
- Comienza por pulsar el botón **Buscar siguiente** llegado a este punto existen dos posibilidades: .... l para localizar el dato en la hoja y,
	- a) Utilizar el botón Reemplazar . con lo que Excel XP sustituirá el dato por el nuevo. Además, Excel XP localizará automáticamente el siguiente lugar de la hoja en el que se encuentre el dato para que puedas volver a pulsar Reemplazar · e intercambiarlo por el nuevo.
	- b) Utilizar el botón Reemplazar todos con lo que Excel XP sustituirá el texto que se busca en la totalidad de la hoja de cálculo automáticamente. Esta función no pide ningún tipo de confirmación, de modo que, al pulsarlo, se modifican los cambios de una vez.

#### **Zoom**

Cuando se desean comprobar mejor ciertos detalles de una hoja de cálculo, no hay nada como el zoom.

Al igual que tradicionalmente se ha utilizado el zoom en óptica, puedes aumentar o disminuir el tamaño de la representación de los datos en pantalla (sin modificar el tamaño de los tipos de letra) mediante la opción **Zoom** del menú **Ver,** o bien utilizando la lista

100% <sup>~</sup>de la barra de herramientas.

 $\mathbb{R}^2$ 

 $\ddot{\phantom{1}}$ 

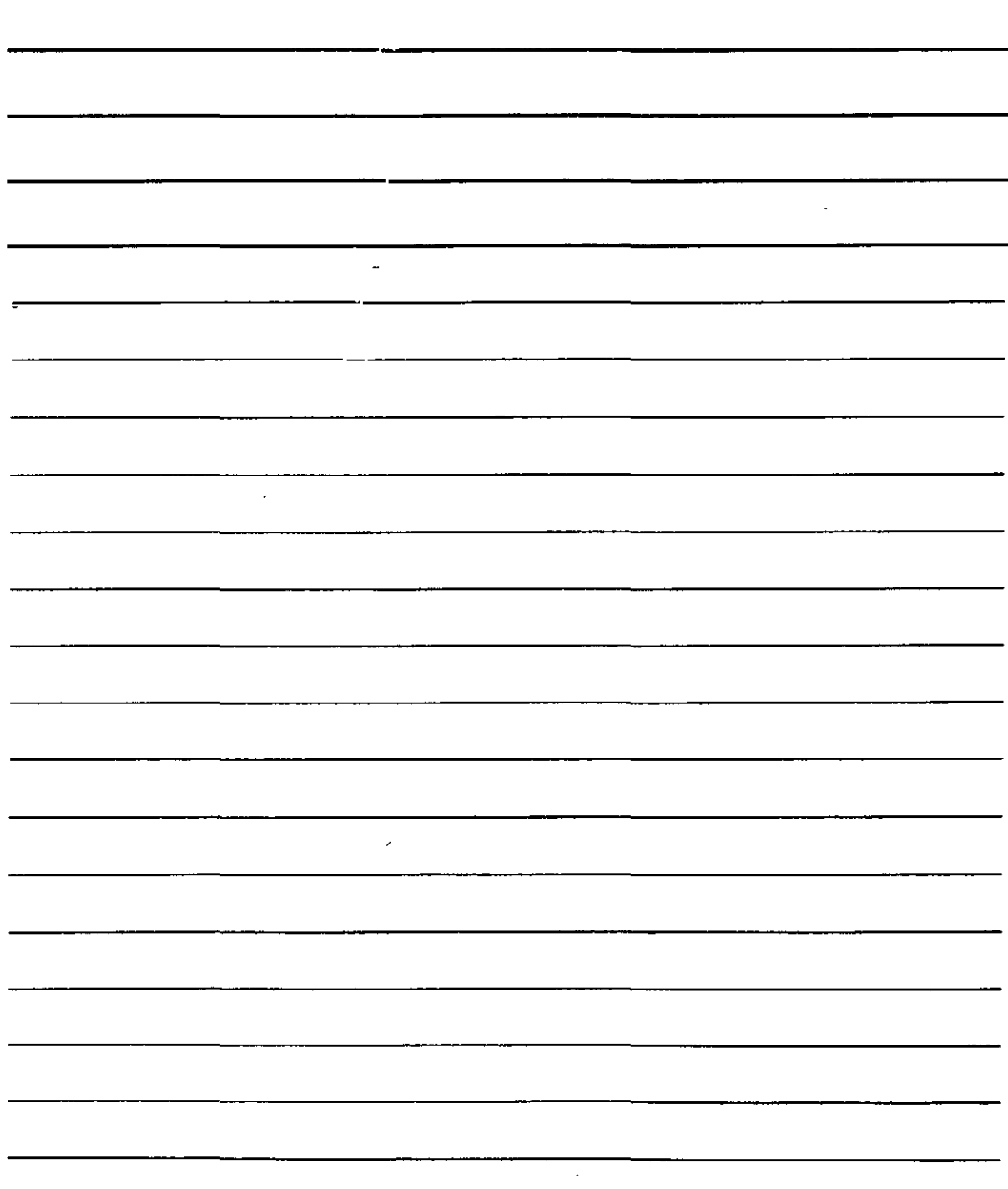

Si se activa el menú Ver y se opción Zoom, se obtiene un cuadro en ei que podrás establecer tamaños y características de visualización:

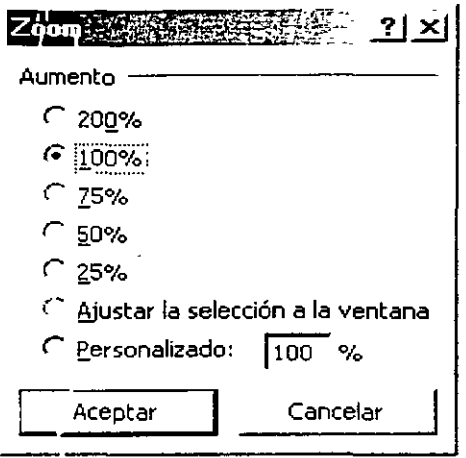

- 1. Utiliza los botones de porcentaje (desde un **200%** hasta el **25%)** para ampliar o reducir la imágen.
- 2 Si deseas ampliar la imágen de un bloque de celdas, previamente seleccionado, hasta que abarque por completo la ventana de Excel XP, activa el botón de opción **Ajustar la selección a la ventana.**
- 3 Con el botón de opción **Personalizado** se puede establecer un porcentaje que no aparezca en la lista de botones. Escribe en el cuadro de texto el dato, y recuerda que te has de basar en el 100% para obtener la ampliación o reducción de la imágen (por ejemplo, 200% significa ver la imágen el doble de grande, y el· 50% reducirla a la mitad de su tamaño) --···· •• **••••4""'**

Recuerda que también puedes cambiar estas funciones con la lista <sup>100%</sup>  $\rightarrow$  de la barra de herramientas. Al pulsar sobre el botón, obtendrás una lista similar al cuadro de diálogo que acabas de ver y, naturalmente. sus funciones son las mismas:

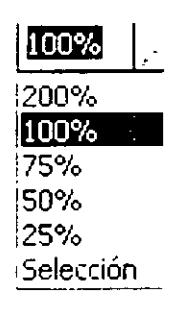

#### **Comentarios**

En cada celda puede añadirse un comentario a modo de recordatorio. Este comentario aparecerá en la celda mostrando su esquina superior derecha en color rojo (con **la**  finalidad de que destaque y se sepa que ahí hay un comentario):

NOTAS

l,

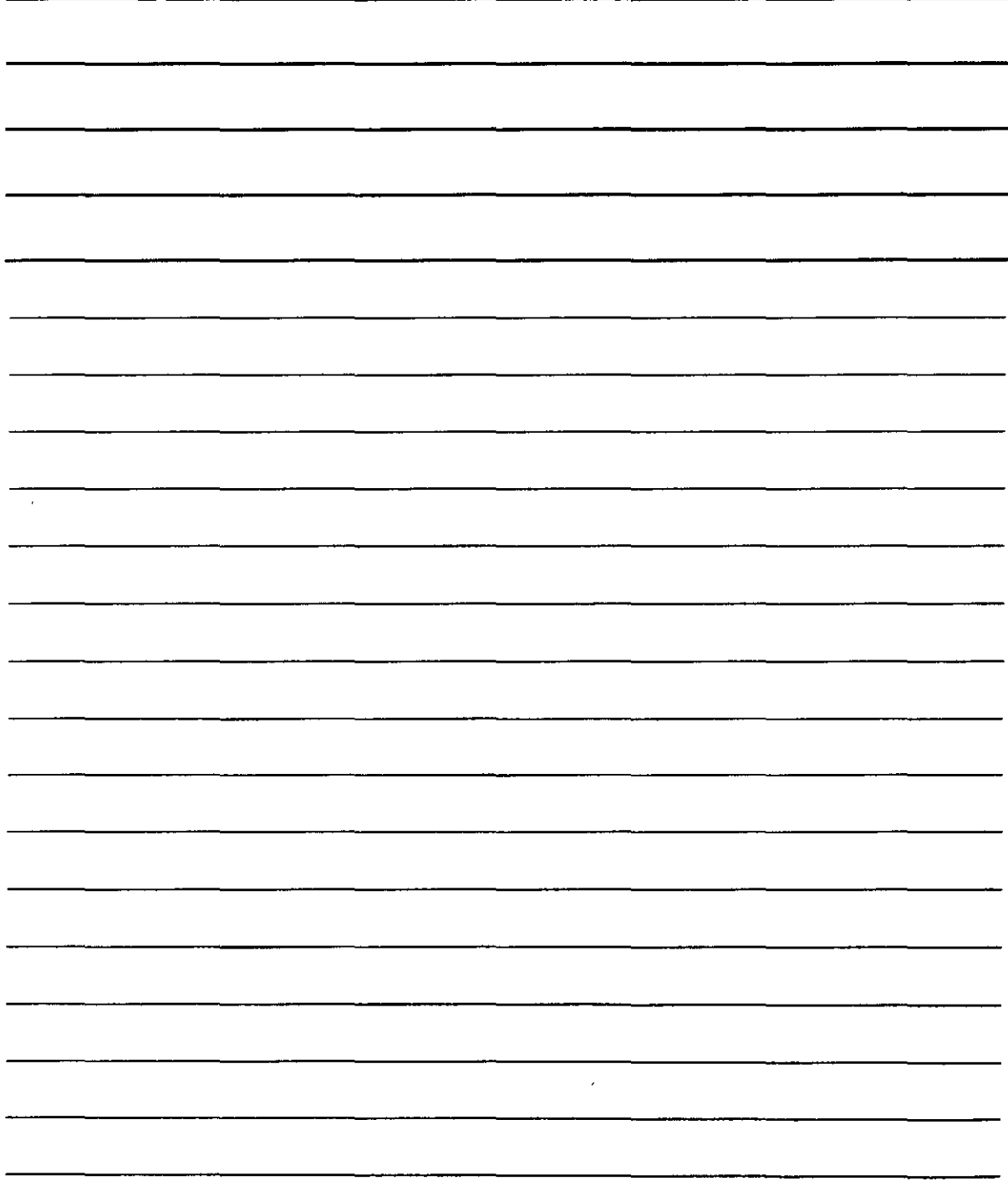

., .

Celda con comentario

Para crear un comentario has clic en la celda en la que lo necesites, accede al menú **Insertar** y selecciona **Comentario.** Aparecerá un recuadro con tu nombre (o el del usuario legal de Excei XP) con el cursor listo para que teclees la anotación:

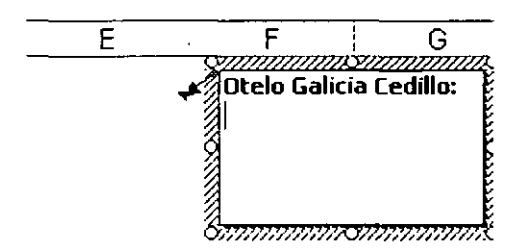

Escribe lo que necesites y has clic fuera del cuadro para terminar. Para ver el comentario bastará con que acerques el cursor del ratón hasta la esquina roja del comentario.

#### **Inserción de Celdas y Hojas de Cálculo**

Si lo deseas, puedes añadir celdas en blanco entre ciertos datos que sean contiguos mediante la inserción de éstas.

Lo primero es decidir qué se va a insertar: celdas sueltas, una fila de celdas (o varias) o una columna de celdas (o varias). Puedes incluso insertar una hoja de cálculo en medio de otras dos.

Para ello, recurrirás como siempre al menú principal de Excel XP. En él se encuentra el menú **Insertar.** Existe la posibilidad de seleccionar un bloque de celdas antes de utilizar esta opción. Trabajarás con las cuatro primeras opciones de este menú para insertar las celdas.

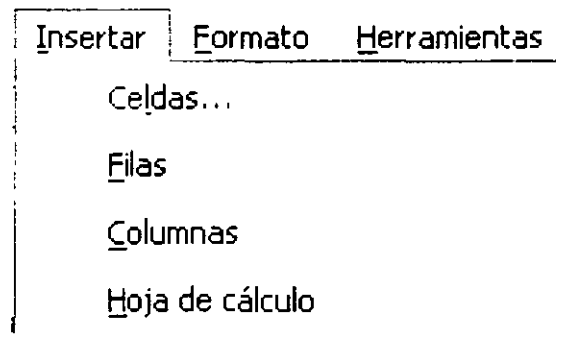

 $\ddot{\phantom{0}}$ 

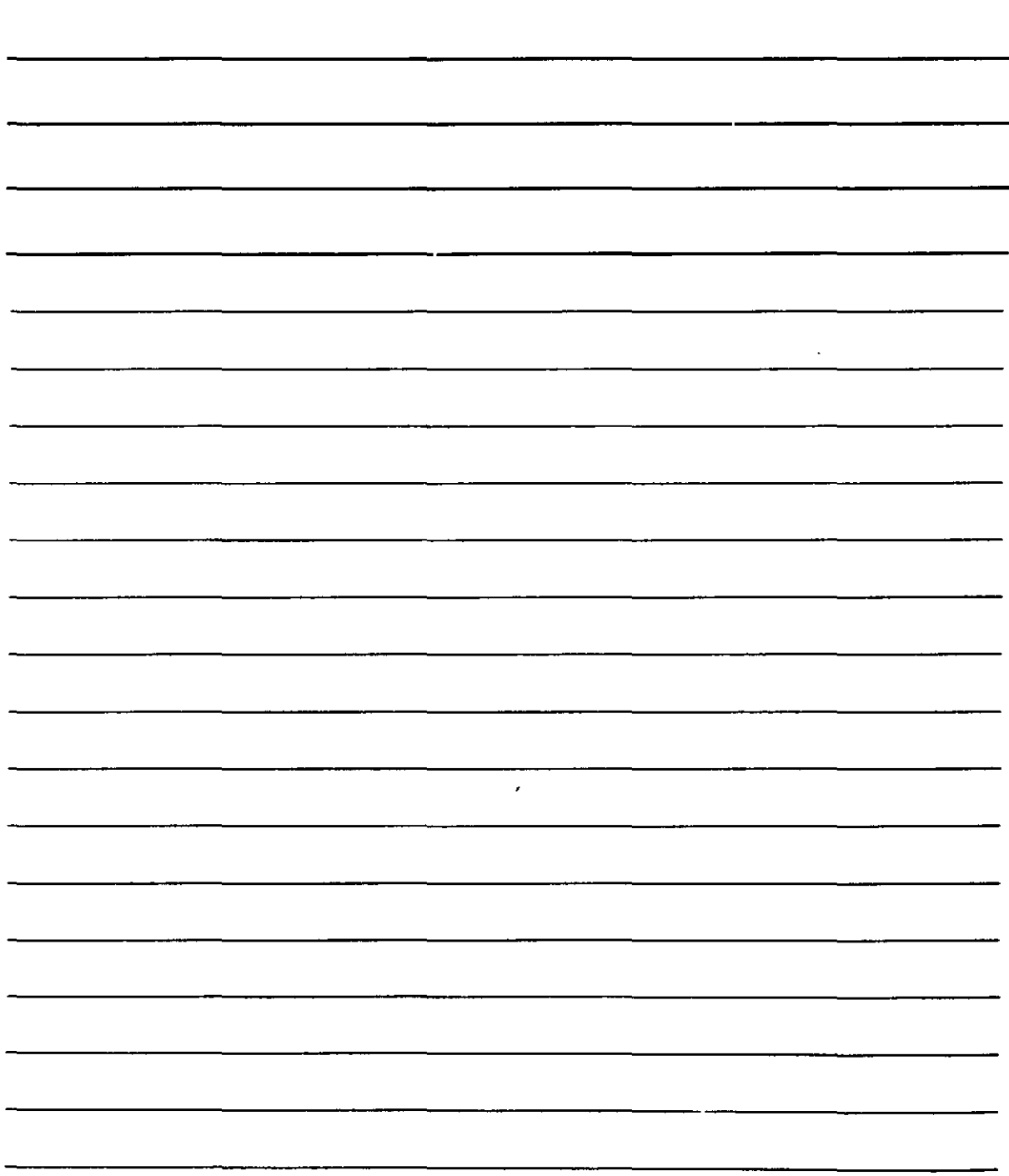

1. Con **Celdas** puedes insertas celdas sueltas. Al activar esta opción, obtendrás el siguiente cuadro de diálogo:

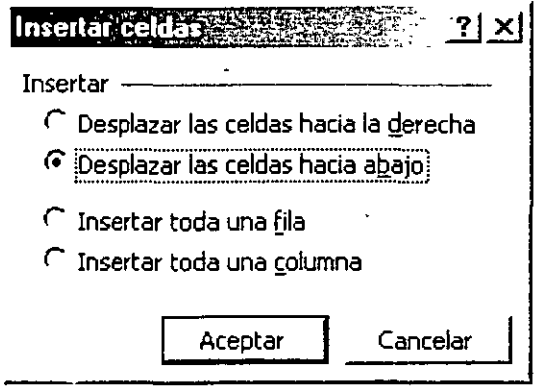

- •!• **Desplazar las celdas hacla la derecha** inserta las celdas llevando el contenido de las que hasta ahora estaban juntas a las celdas situadas en las columnas de la derecha.
- •!• **Desplazar las celdas hacia abajo** inserta las celdas llevando el contenido de las que hasta ahora estaban juntas a las celdas situadas en las filas inferiores.
- •:• **Insertar toda una fila** añade una fila completa de celdas (o varias filas si se han seleccionado como bloque)
- ·:· **Insertar toda una columna** añade una columna completa de celdas (o varias columnas si se han seleccionado como bloque)
- 2. Con **Filas** puedes insertar una fila completa de celdas en una hoja de cálculo. Si se selecciona un rango de celdas, se insertarán tantas filas como aquellas que haya en el rango seleccionado. Si no se selecciona un rango, solo se inserta una fila de celdas.
- 3. Con **Columnas** puedes insertar una Columna completa de celdas en una hoja de cálculo. Si se selecciona un rango de celdas, se insertarán tantas Columnas como aquellas que haya en el rango seleccionado. Si no se selecciona un rango, solo se inserta una columna de celdas.
- 4. La opción **Hoja de cálculo** inserta una hoJa de cálculo entre otras dos en un libro de trabajo cualquiera.

### **Eliminar Celdas y Hojas de Cálculo**

Ésta es una función inversa a la inserción de celdas, ya que las hace desaparecer. Al igual que en la inserción, se puede establecer un rango de celdas cuyas filas o columnas (o el m1smo rango de celdas) desaparecerán de la hoja dejando sitio al resto de los datos de **la**  misma.

Para eliminar celdas elegirás el menú **Edición** y selecciona la opción **Eliminar.** El cuadro de diálogo que aparece es prácticamente idéntico al que se obtiene para la inserción de celdas.

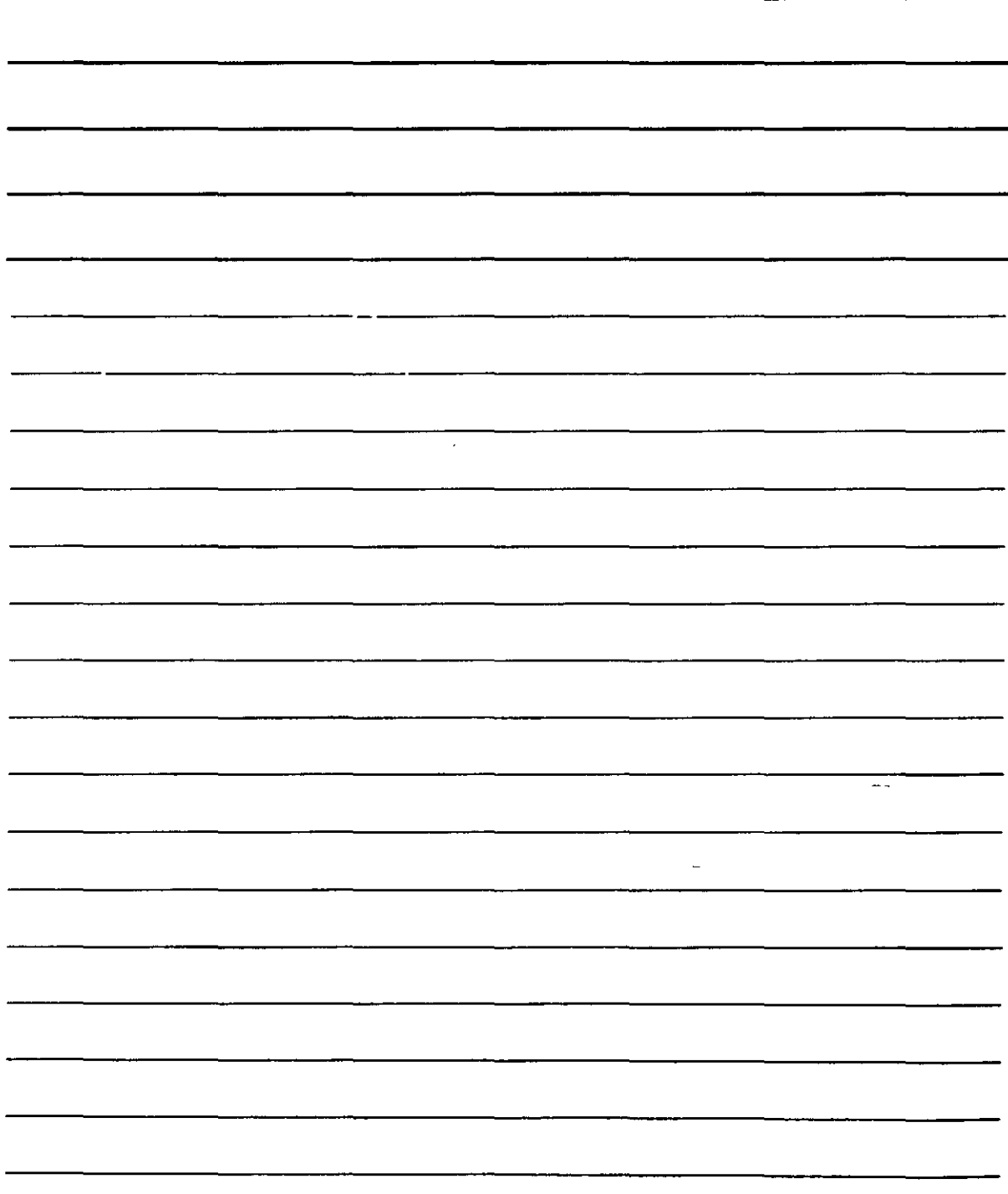

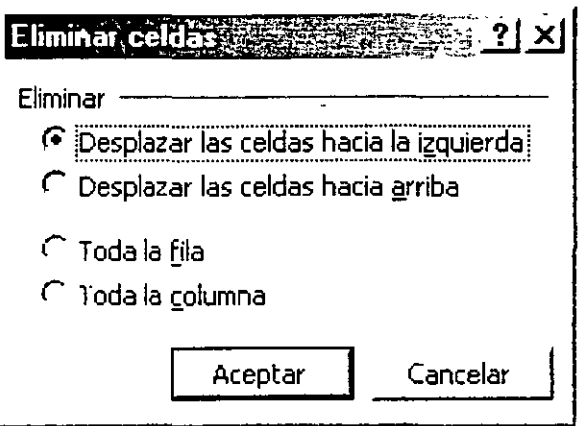

- 1. Desplazar las celdas hacia la izquierda elimina las celdas llevando el contenido de las que hasta ahora estaban a su izquierda a la posición de las que se eliminan.
- 2. Desplazar las celdas hacia arriba elimina las celdas llevando el contenido de las que hasta ahora estaban debajo de ellas a la posición de las que se eliminan.
- 3. Toda la fila borra una fila completa de celdas (o varias filas si se han seleccionado como bloque)
- 4. Toda la columna borra una columna completa de celdas (o varias columnas si se<sup>\*</sup> han seleccionado como bloque)

La forma de eliminar una hoja de cálculo es seleccionándola haciendo clic en su etiqueta y activando la opción Eliminar hoja del menú Edición.

**\Hoja1**  $\left(\right)$  Hoja2  $\left(\right)$  Hoja3  $\left/\right)$ 

#### Protección de Datos

Otra de las posibilidades que nos propone Excel XP es la de proteger los datos de las celdas pertenecientes a una hoja de cálculo mediante varias funciones, como claves de acceso o protección contra la posible eliminación (o modificación) accidental de datos importantes.

Para poder proteger una celda (o varias) de una hoja. debes activar el atributo bloqueada en aquellas celdas que no deban modificarse cuando la hoja quede protegida (menú Formato. opción Celdas. ficha Proteger) Después, es necesario proteger la hoja entera y aquellas celdas que no hayan sido bloqueadas quedarán inaccesibles. Para ello, te desplazarás al menú Herramientas y activa la opción Proteger que ofrece un submenú con varias opciones:

. NOTAS

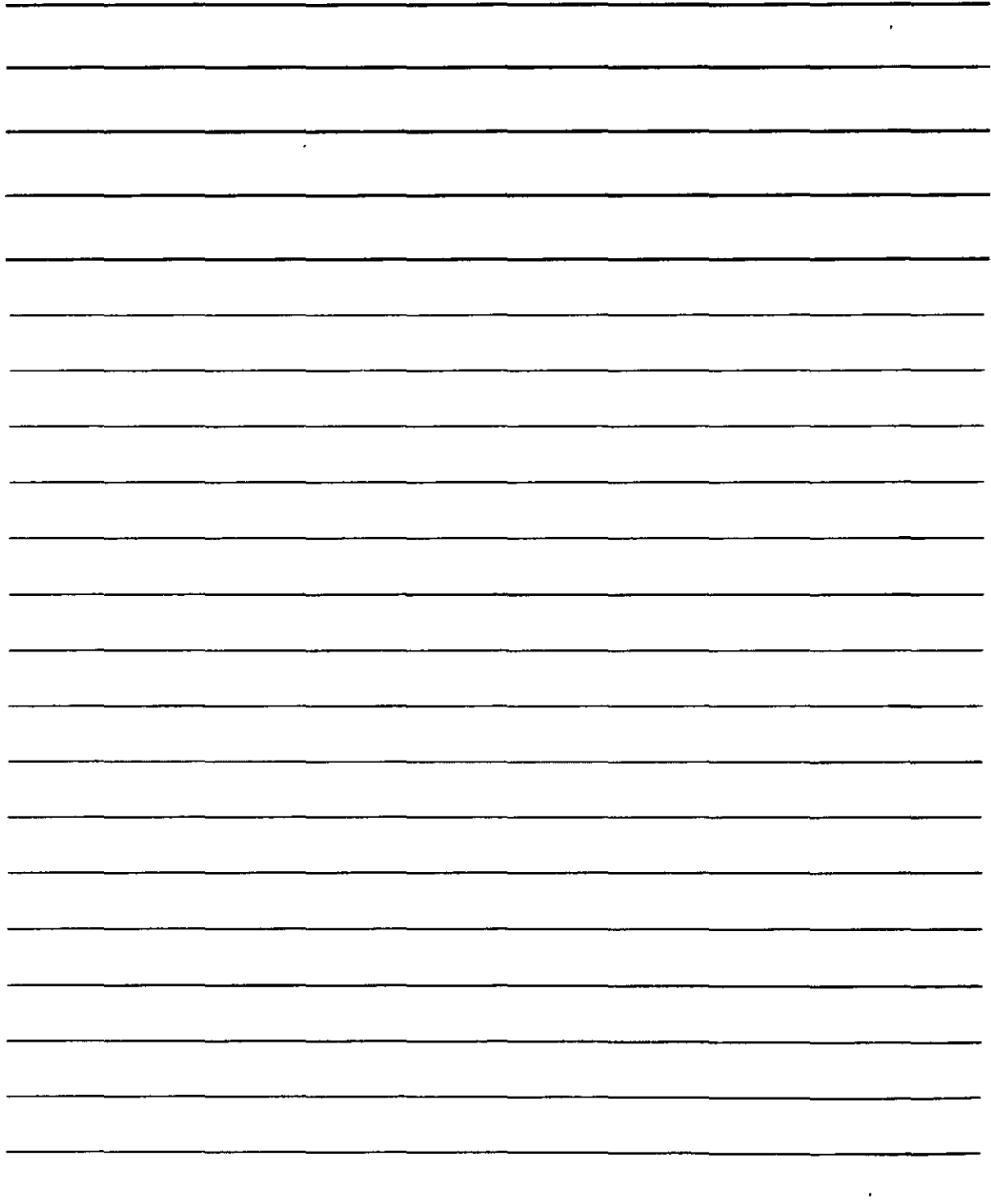

1

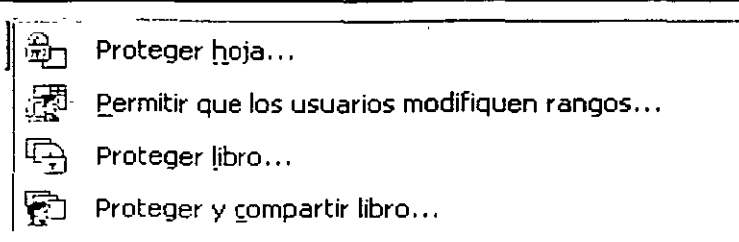

1. Proteger hoja activa la protección para la hoja de cálculo en la que se encuentre en ese momento. Ofrece el siguiente cuadro de diálogo:

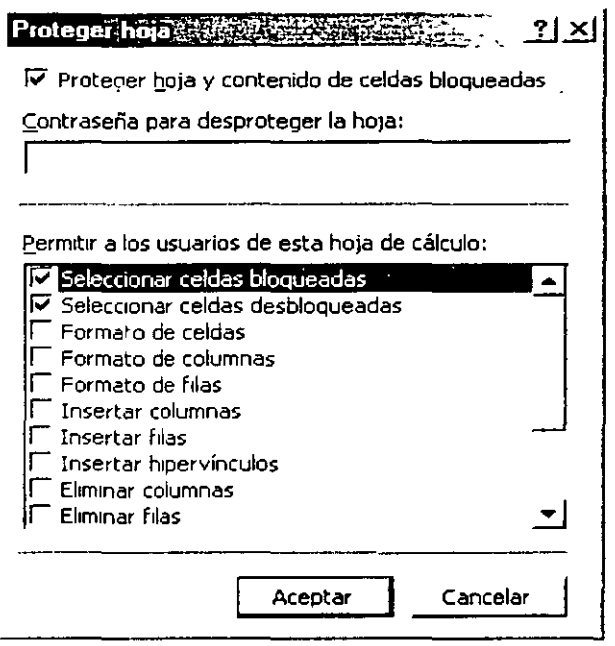

- ·:· Contraseña para desproteger la hoja permite establecer una clave para poder desproteger la hoja en el futuro (cuando vayas a desproteger la hoja se pedirá esta contraseña y sólo se desprotegerá si tecleas la correcta)
- ·:· En la lista Permitir a los usuario de esta hoja de cálculo puedes ver ciertas funciones que podrán o no realizar los usuarios que empleen la hoja según actives o no las casillas de la lista. Por ejemplo, si deseas que un usuario pueda modificar las características de aspecto de celda (sus formatos: colores, tamaño de letra, etc.) activa la casilla Formato de celdas
- 2. Permitir que los usuarios modifiquen rangos lleva a un cuadro de diálogo en el que puedes establecer rangos de celdas de la hoja que podrán ser modificados por cualquier usuario. También puede establecer que funciones podrá modificar el usuario dentro de ese rango de celdas.

 $\ddot{\phantom{0}}$ 

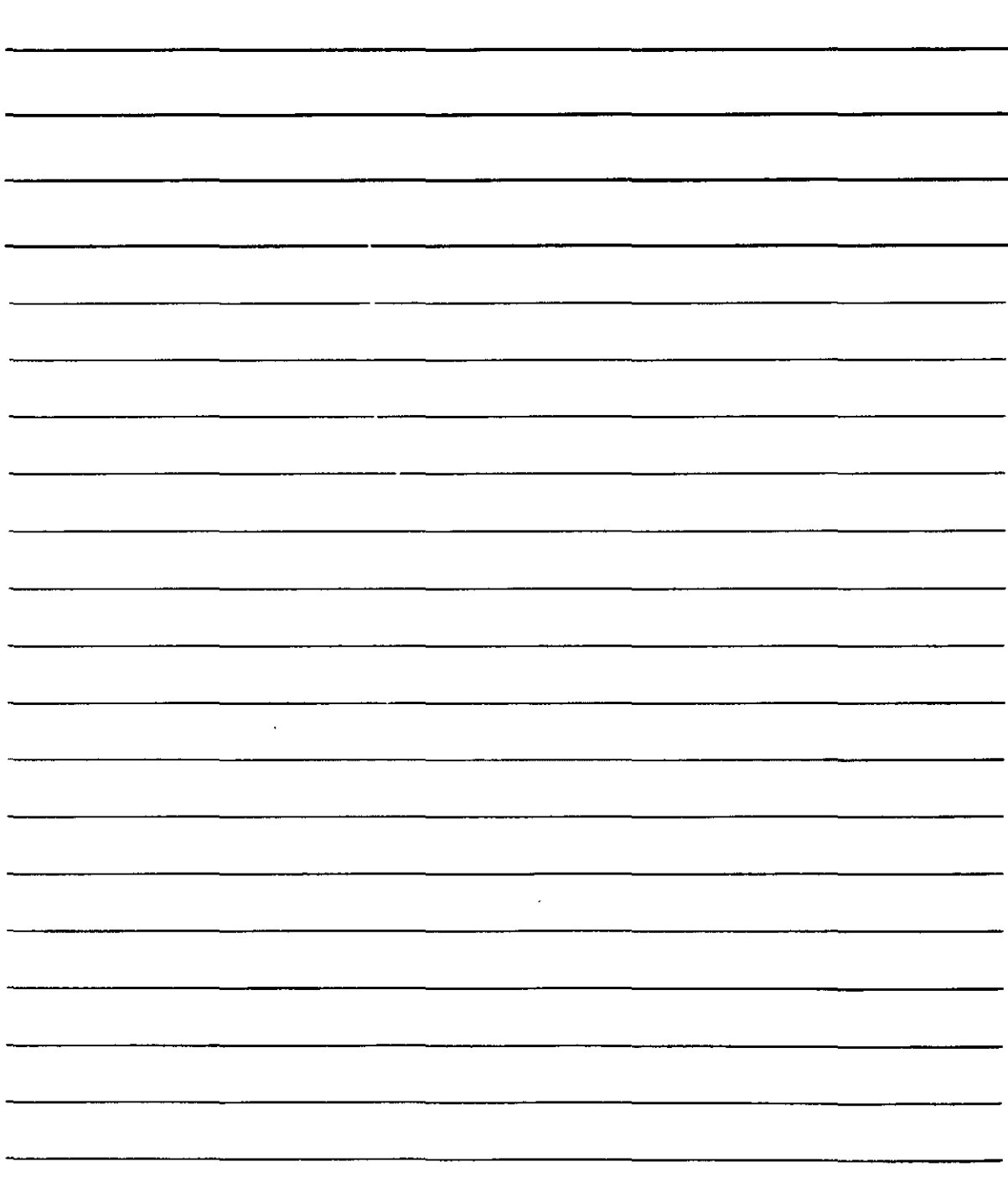

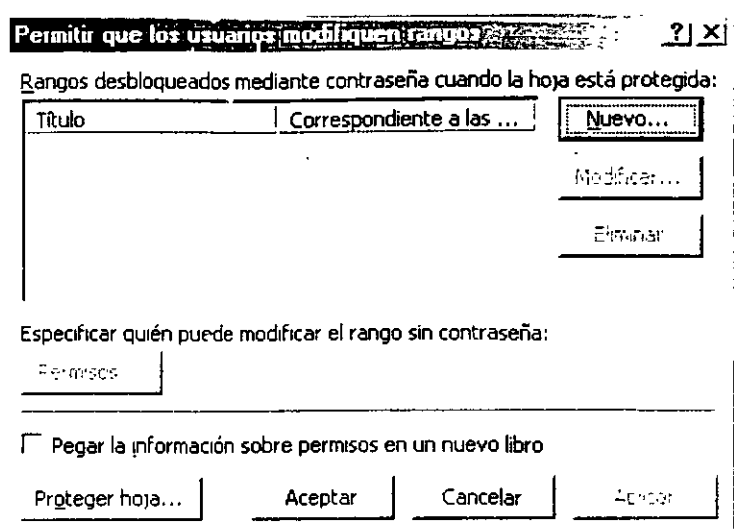

Cuando pulses el botón **Ellugramia** Excel XP te ofrecerá otro cuadro de diálogo en el que deberás seleccionar el rango:

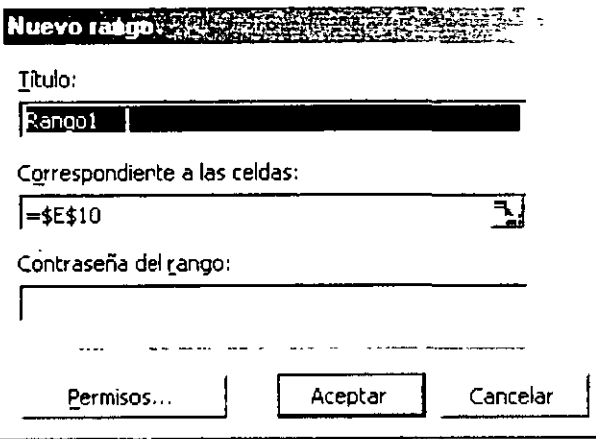

- a) Asigna un nombre al rango mediante el cuadro de texto Título
- b) Utiliza el cuadro de texto Correspondiente a las celdas para **K**<sup>n</sup></sup> para seleccionarlo teclear el rango (o utiliza el botón directamente en la hoja)
- 3. Proteger libro activa la protección para el libro de trabajo completo (es la misma función que proteger hoja, sólo que protege todas las hojas del libro)

 $\bar{z}$ 

 $\bar{\beta}$ 

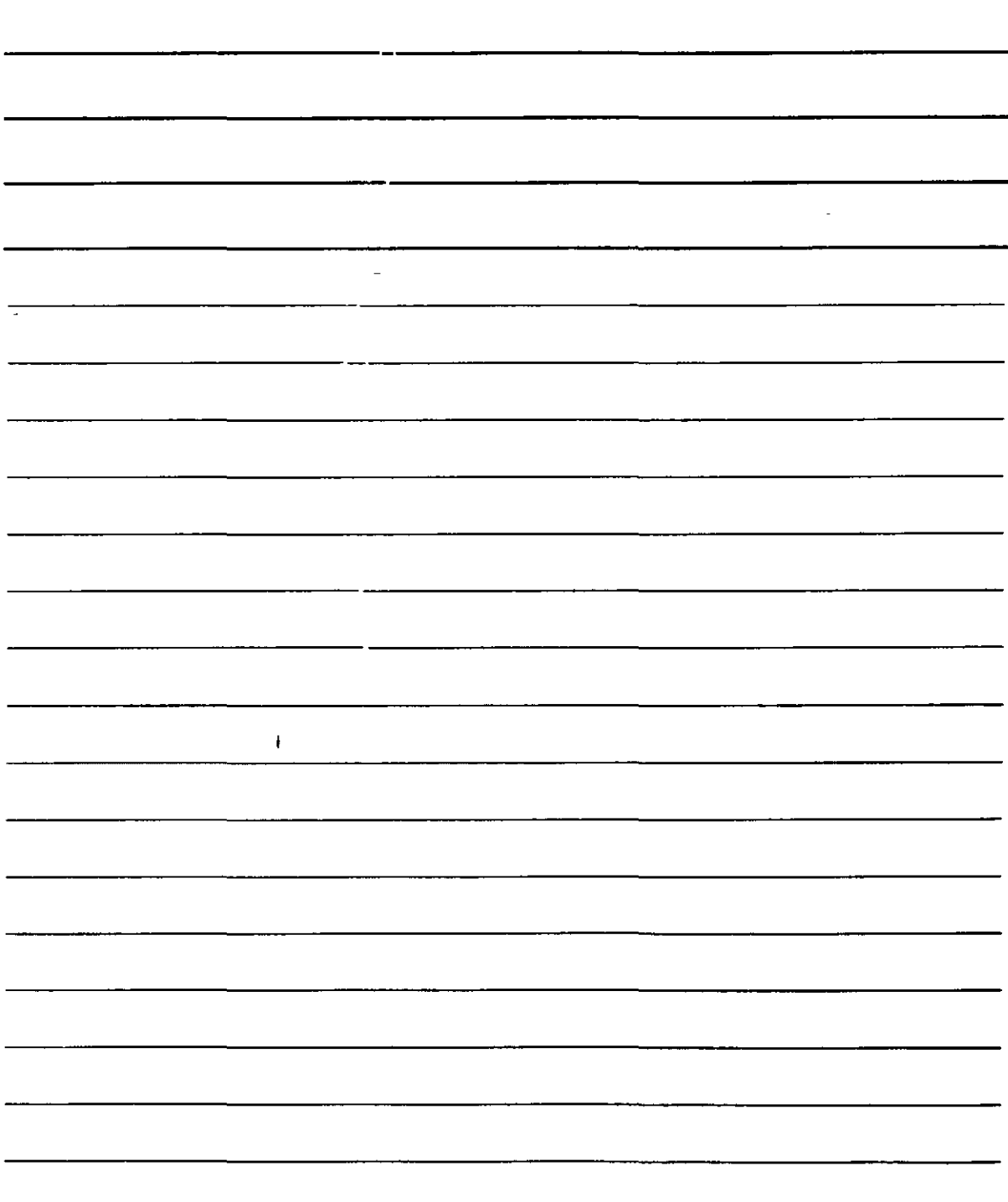

 $\epsilon$ 

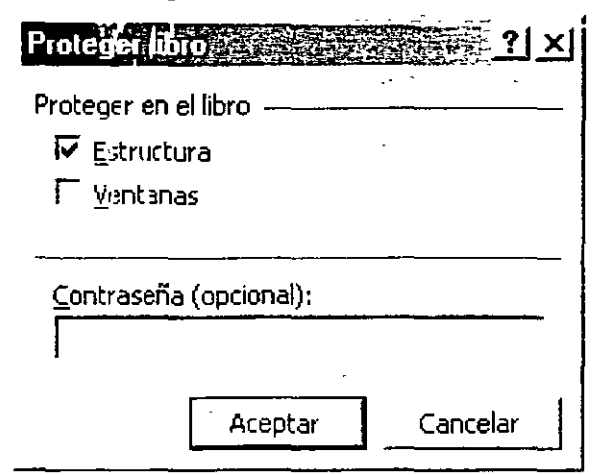

- ·:· Y también pueden protegerse datos del libro como la **Estructura** (no se podrá mover, eliminar, etc... las hojas de cálculo protegidas) y las **Ventanas** (no se podrán ampliar, reducir, o maximizar, etc... las ventanas de las hojas de cálculo protegidas)
- **•** Puedes establecer de nuevo una **Contraseña** que permitirá desproteger el libro en el futuro.
- 4. **Proteger y compartir libro.** Se emplea si el libro de trabajo se puede compartir. De ese modo ningún otro usuario que comparta el libro podrá cambiar la protección de éste.

·--·

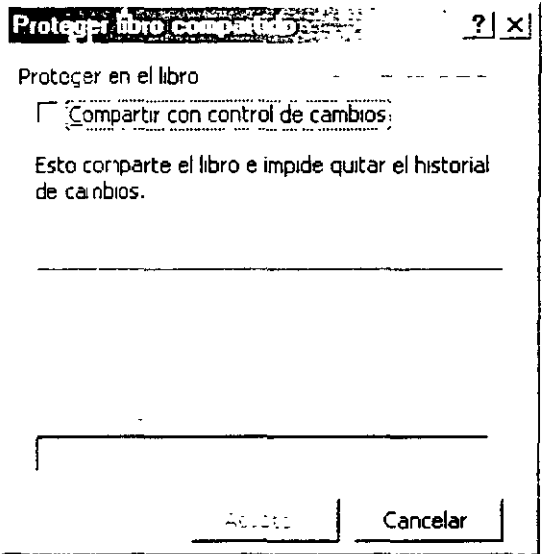

·:· **Compartir con el control de cambios** es útil únicamente si son varios los usuarios que van a utilizar el libro de trabajo al mismo tiempo.

NOTAS

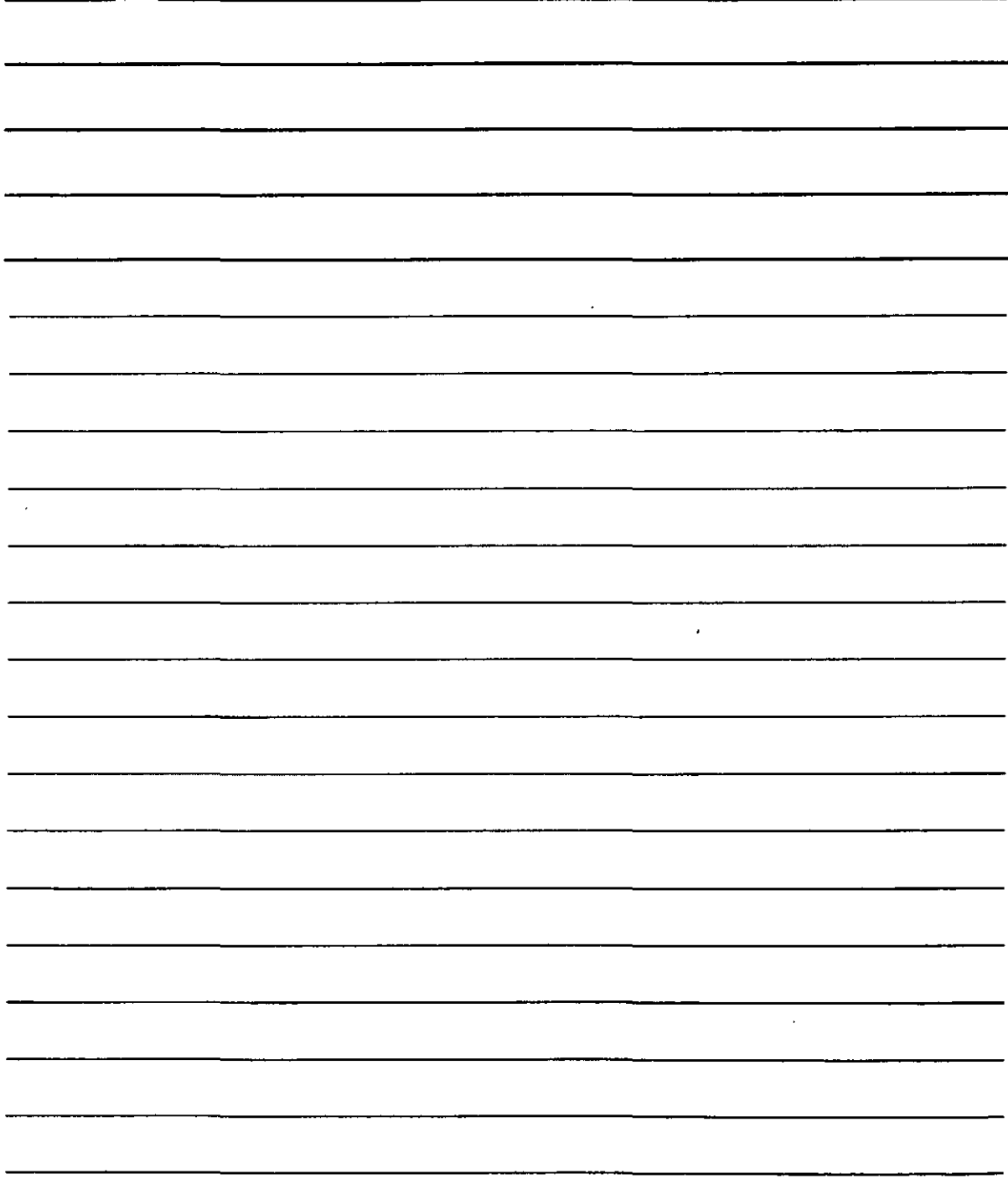

#### **Compartir Libros**

' ' '

Compartir un documento consiste en que dos o más usuarios (que normalmente se encuentran conectados en red) utilicen un mismo documento al mismo tiempo.

Generalmente, un documento no puede ser utilizado por dos o más usuarios a la vez, ya que eso ocasionará conflictos al programa: ¿Quién, de todos los usuarios, puede grabarlo? Si lo graba uno, otro no ve los cambios en su ordenador. ¿Y si dos usuarios cambian por su cuenta los mismos datos (la misma parte del documento)? ¿Cuáles de los cambios deben prevalecer?

Por todo ello, la posibilidad de compartir archivos ha resultado siempre conflictiva. Si embargo, debido a la naturaleza de Excel XP es posible compartir sus libros de trabajo, con ciertas precauciones.

Para que un libro se pueda compartir es necesario activar la función que lo permite *y* que se encuentra en la opción **Compartir libro** del menú **Herramientas.** Esta opción lleva al siguiente cuadro de diálogo:

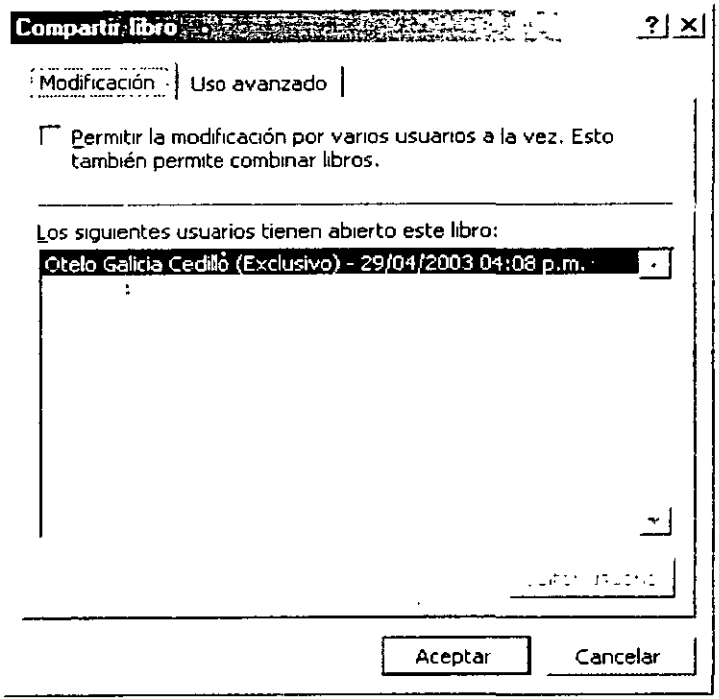

Inicialmente, este cuadro muestra el nombre del usuario que tiene abierto el libro y la fecha y la hora en las que lo has abierto. De momento ese archivo está abierto en modo exclusivo por ese usuario. lo que significa que ningún otro usuario puede abrirlo normalmente, ya que si lo hace obtendrá un cuadro de diálogo que limitará el acceso:

En este caso sólo podrás abrirlo en modo sólo lectura que implica que el usuario no podrá grabarlo (al menos con el mismo nombre o en el mismo sitio) y sólo podrá leerlo.

Ahora bien. si activas la casilla **Permitir la modificación por varios usuarios a la vez,**  dispondrás de la posibilidad de que varios usuarios utilicen el libro casi sin restricciones.
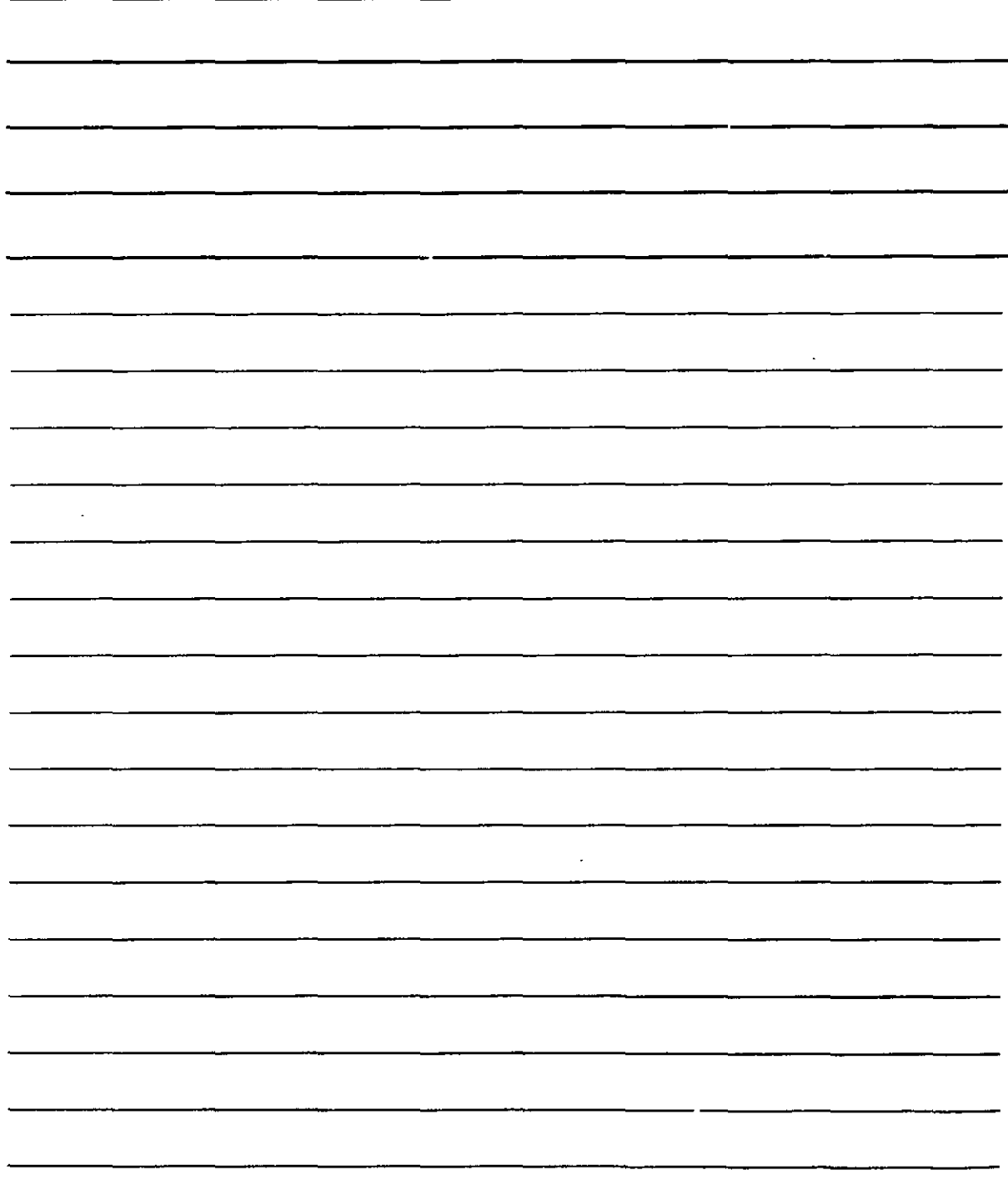

#### ACTUALIZACIÓN EN OFFICE XP

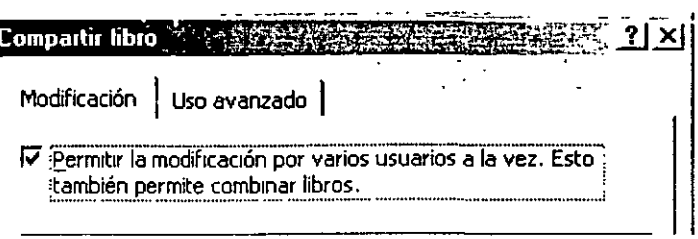

Si así lo haces, al pulsar el botón  $\Box$  Aceptar  $\Box$  Excel XP indicará que debes grabar el libro en ese momento:

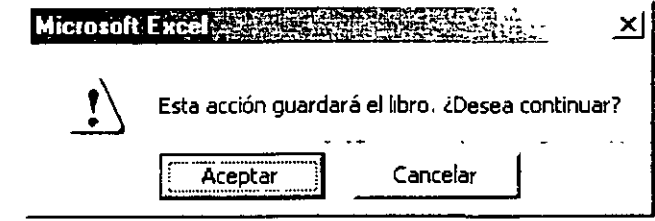

Debes pulsar  $\lfloor \frac{\text{Acceptar}}{\text{pi}} \rfloor$  para que Excel XP grabe el libro y puedas compartirlo después. Al hacerlo cualquier usuario podrá abrir el libro aunque ya lo estés utilizando tú. Todos los usuarios que abran el libro podrán ver el mensaje [Compartido] junto a su nombre en la barra de título de la ventana:

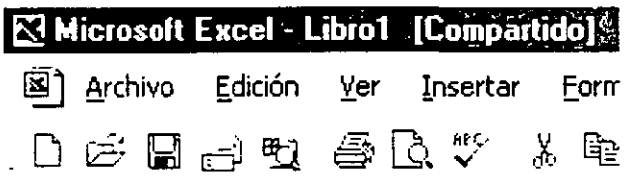

Después puedes establecer las condiciones en las que se compartirán los libros en el mismo cuadro de diálogo de compartir libros.

Observa que ahora la lista muestra todos los usuarios que mantienen abierto el libro en las estaciones de trabajo. Puedes impedir que un usuario siga utilizando el libro haciendo clic

en la lista sobre él y pulsando el botón Quitar usuario

/

Por otro lado disponemos de una ficha **Uso avanzado** para establecer el modo en el que se comparte el libro:

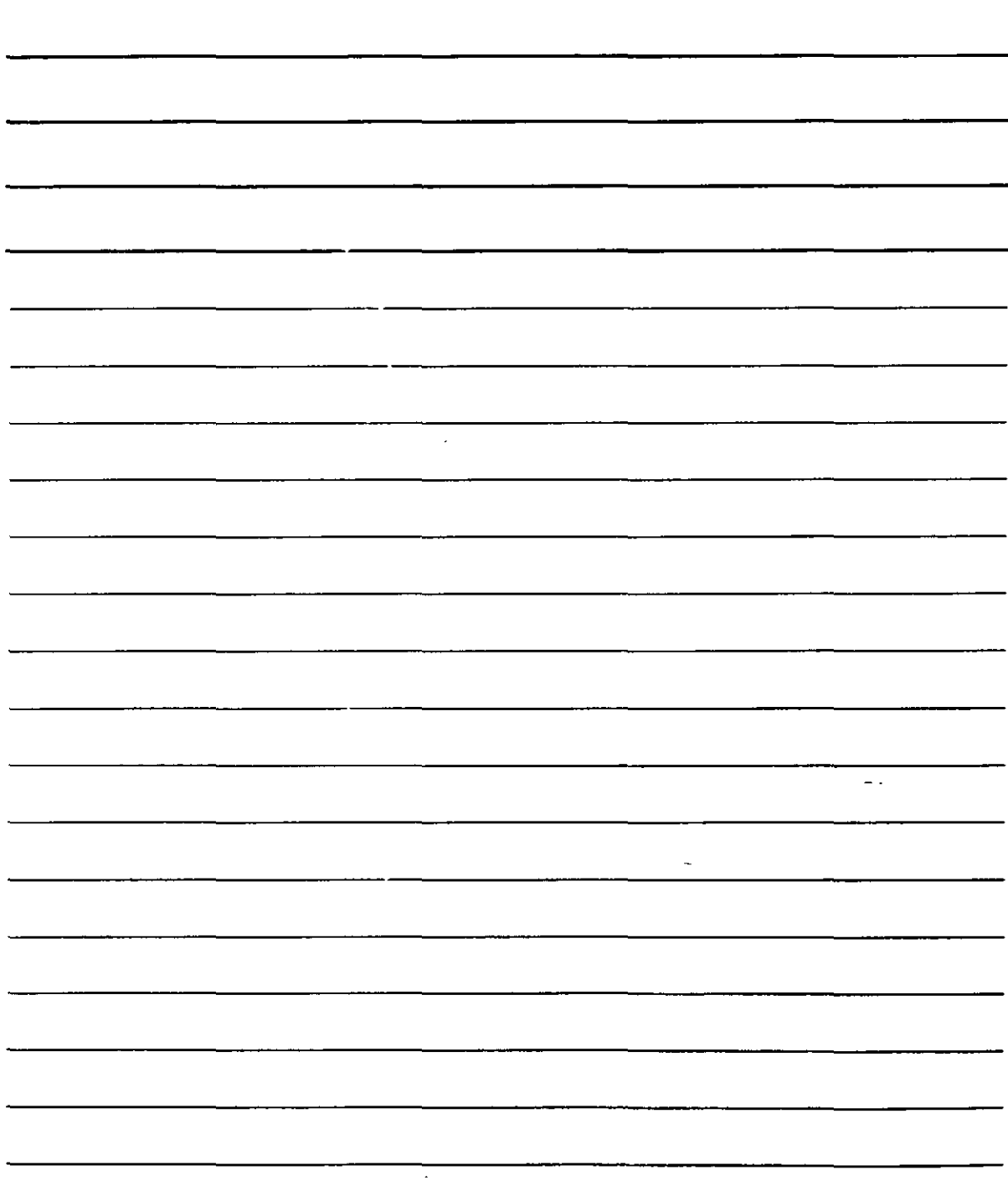

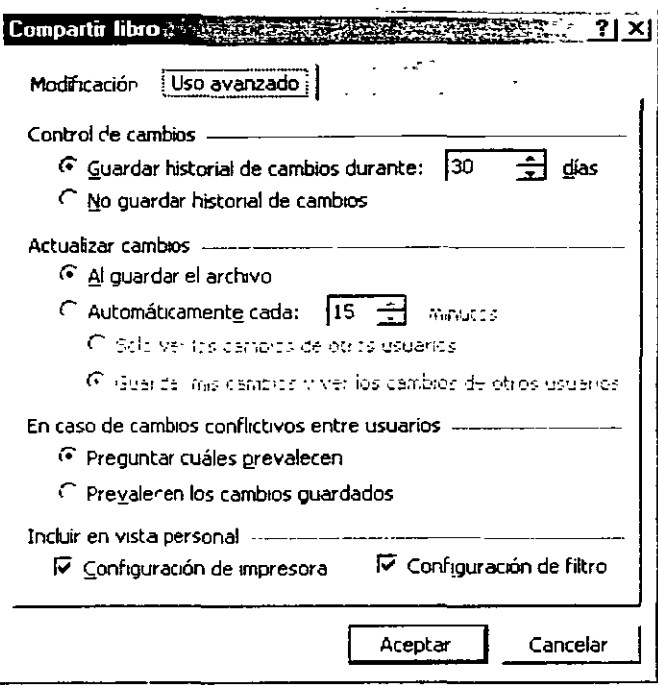

Gracias a esta ficha podrás establecer datos como por ejemplo, si aparece un conflicto entre datos de dos~ o más usuarios qué debe hacerse (normalmente **Preguntar cuáles prevalecen** para decidir en ese momento qué se hace)

#### **Ordenaciones** ''

Una función que puede resultar más útil cuando se trabaja con listas de datos en hojas de cálculo es la de ordenar los elementos de las listas.

Si se trata de datos textuales, la ordenación se lleva a cabo alfabéticamente, mientras que las ordenaciones numéricas se realizan de menor a mayor o viceversa.

Excel XP permite realizar ordenaciones de datos basándose en tres criterios; es decir, si se encuentran dos elementos iguales para el primer criterio, se buscarán datos para ordenar en el segundo criterio (y lo mismo en un tercer criterio)

Para poner un ejemplo, supón que deseas ordenar una lista de productos y sus marcas. Consideremos como primer criterio los nombres de los productos y como segundo criterio sus marcas. Si ejecutas la ordenación. Excel XP irá colocando por orden alfabético los productos de la lista y, en caso de encontrar dos elementos iguales, los ordenará según **la**  marca, que es el segundo criteno.

NOTAS

 $\ddot{\phantom{a}}$ 

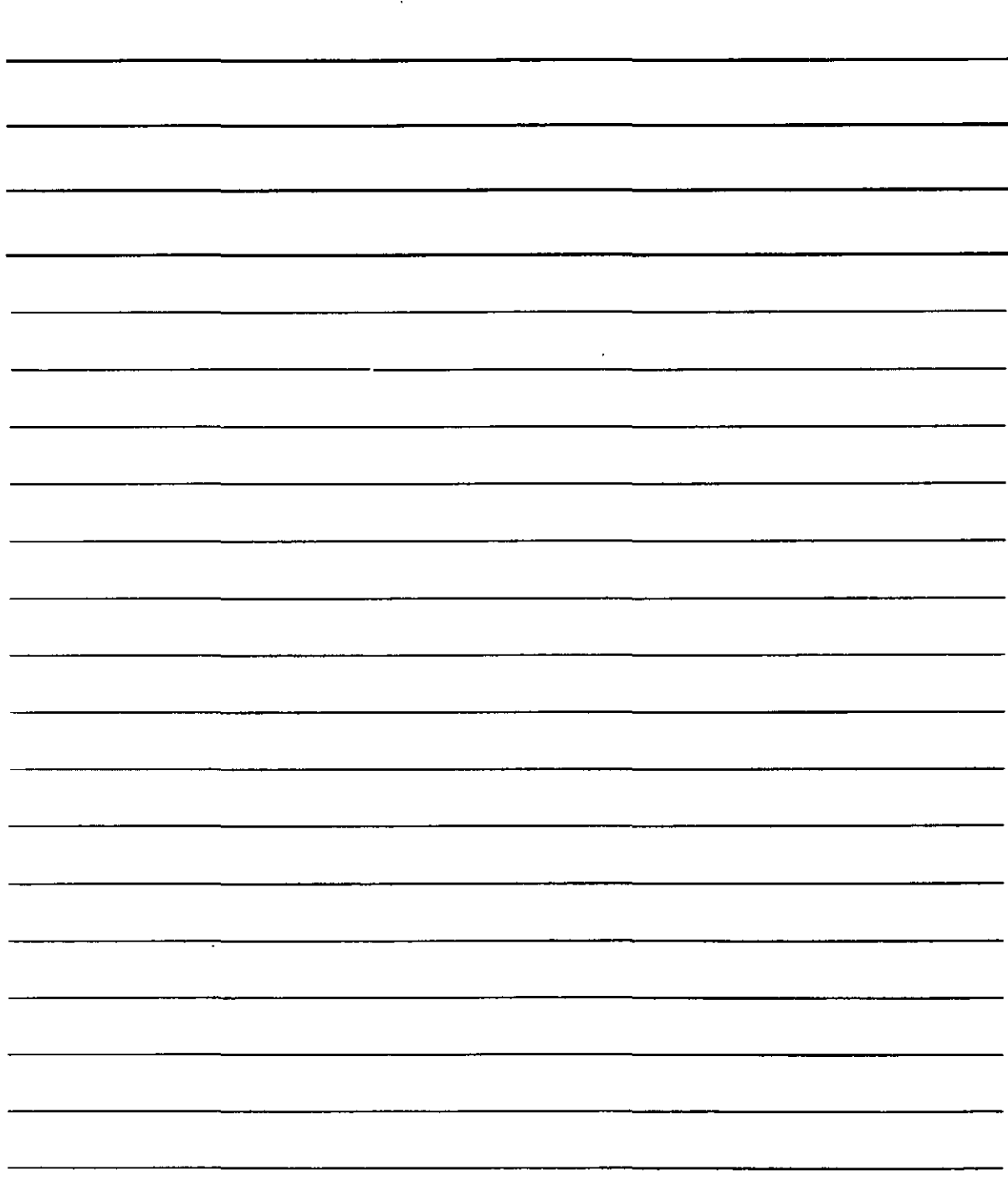

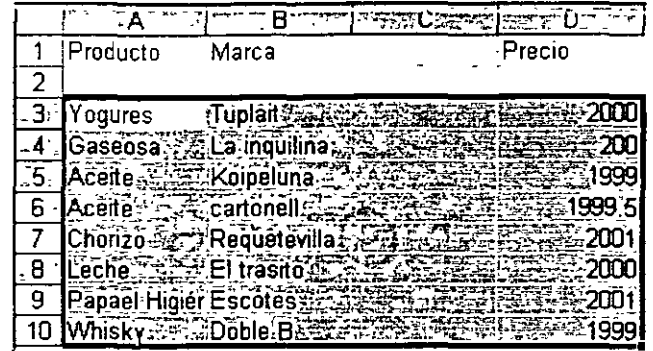

Lista antes de ordenar por los dos criterios

|    | 1 · Producto                      | Marca                     | Precio |
|----|-----------------------------------|---------------------------|--------|
|    |                                   |                           |        |
| 3  | Aceite                            | Koipeluna                 | 1999   |
|    | Aceite Assecutionally             |                           | 1999.5 |
| 5. | Chonzo - - - - - - - Requetevilla |                           | -2001  |
| 6  | Gaseosa the Latinguilina's        |                           | -200   |
|    | <b>Leche</b>                      | <sup>∼</sup> . El trasito | วากา   |
|    | Papael Higier Escotes             |                           | 200    |
| 9  | <b>Whisky</b>                     | - Doble B                 | -1999  |
|    | Yogures                           | Tuplait                   |        |

He aquí la lista después de la ordenación. Observa en la columna Marca cómo éstas también aparecen ordenadas cuando se repite un dato de la columna Producto (Aceite)

Podrías haber establecido como tercer criterio el Precio, de modo que, en caso de que se repitiera también la marca, se ordenarán según su precio.

Lo primero que se necesita para ordenar una lista de datos es seleccionar el rango de celdas que contiene la lista. El resultado ordenado quedará ubicado en la misma situación en que estaban los datos desordenados.

Una vez seleccionado el rango de celdas, utilizarás la opción Ordenar del menú Datos. Al hacerlo, obtendrás un cuadro de diálogo que te permite indicar las especificaciones necesarias en la ordenación que vayas a llevar a cabo.

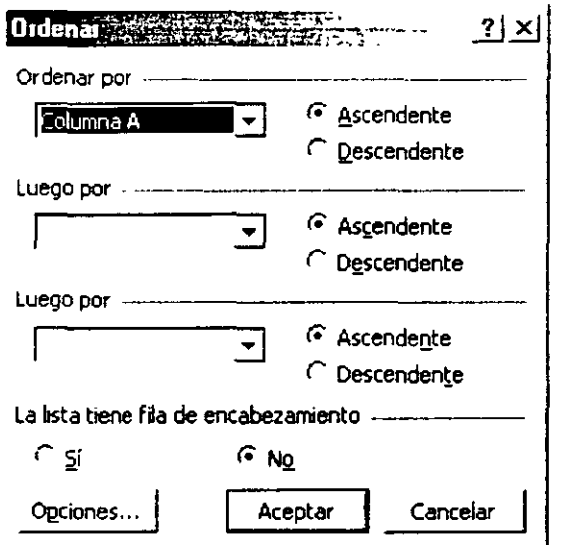

 $\ddot{\phantom{0}}$ 

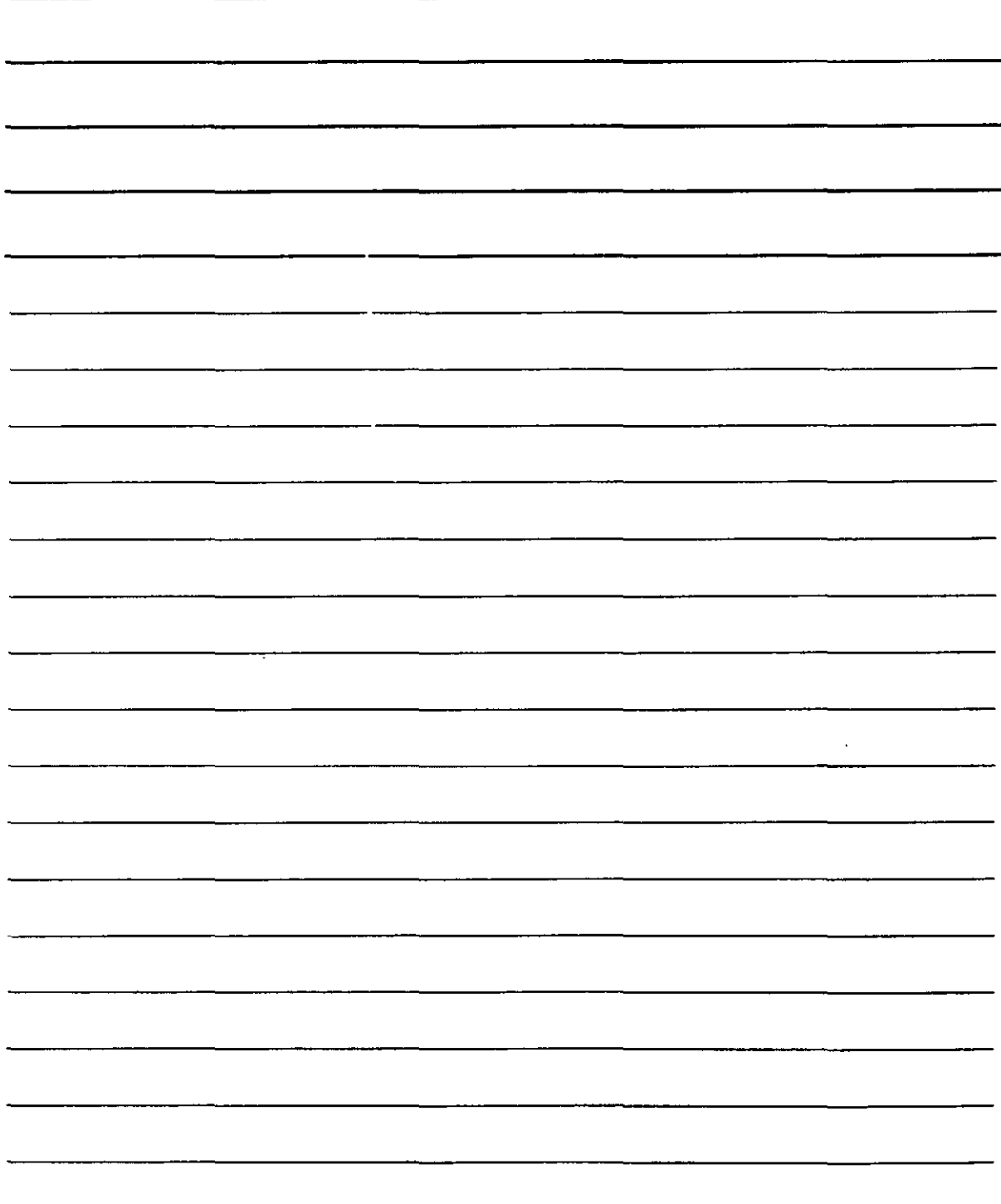

w

- 1. Utiliza el grupo **Ordenar por** para establecer cuál es la columna que contiene los datos del primer criterio. En el ejemplo anterior tenías que establecer la columna que contenga los productos del rango que se va a ordenar. Normalmente aparece por defecto la primera columna del rango que hayas seleccionado.
- 2. Activa el botón de opción **Ascendente** si deseas que la ordenación se lleve a cabo de menor a mayor y **Descendente** si deseas que se realice de mayor a menor. Si los datos que se van a ordenar son de tipo texto, Ascendente establece orden alfabético de la A a la Z y Descendente de la Z a la A.
- 3. Utiliza, del mismo modo, los otros criterios (las listas **Luego por)** y su tipo de orden para llevar a cabo la ordenación con varios criterios.
- 4. Si se pulsa el botón  $\frac{\text{Operations...}}{\text{se}}$  se obtiene otro cuadro de diálogo que te permite cambiar las especificaciones de la ordenación:

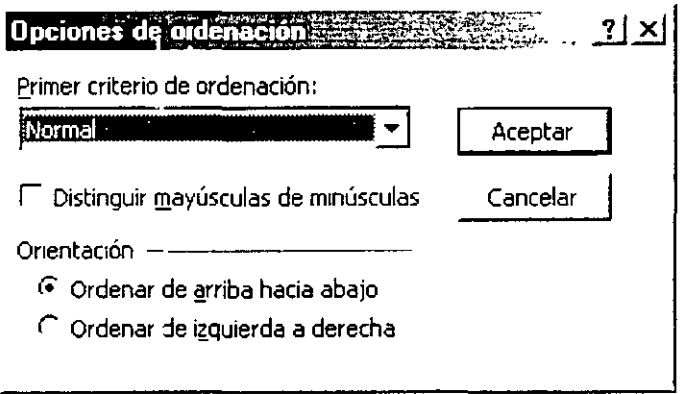

- ·:· **Primer criterio de ordenación** permite elegir otro criterio para realizar la clasificación. Utilizalo, por ejemplo, cuando la lista que se va a ordenar contenga los dias de la semana, ya que, de ese modo, Excel XP los ordenará correctamente (Lunes, Martes, etc.) sin tener en cuenta el orden alfabético o numérico. El caso es el mismo si la lista que se va a ordenar contiene los nombres de los meses del año.
- ·:· Si no se activa **Distinguir mayúsculas de minúsculas,** Excel XP no las diferenciará y dará igual que los datos estén escritos en mayúsculas o minúsculas (o mezclados)
- •:• El grupo **Orientación** permite establecer si la ordenación se llevará a cabo por filas **(Ordenar de arriba hacia abajo)** o por columnas **(Ordenar de izquierda a derecha).** El ejemplo anterior era de una ordenación por filas (el resultado es que la columna presenta las filas ordenadas), pero puede hacerse la ordenación por columnas, si asi están dispuestos los datos en la hoja de cálculo.
- Existen dos botones en la barra de herramientas que permiten ordenar rápidamente un bloque de celdas previamente seleccionado. Sin embargo, estas dos funciones no permiten establecer ningún tipo de dato para configurar la ordenación, sino que tienen datos concretos para realizarla.

 $\frac{1}{2} \sum_{i=1}^n \frac{1}{2} \sum_{j=1}^n \frac{1}{2} \sum_{j=1}^n \frac{1}{2} \sum_{j=1}^n \frac{1}{2} \sum_{j=1}^n \frac{1}{2} \sum_{j=1}^n \frac{1}{2} \sum_{j=1}^n \frac{1}{2} \sum_{j=1}^n \frac{1}{2} \sum_{j=1}^n \frac{1}{2} \sum_{j=1}^n \frac{1}{2} \sum_{j=1}^n \frac{1}{2} \sum_{j=1}^n \frac{1}{2} \sum_{j=1}^n \frac{1}{2} \sum_{j=$ 

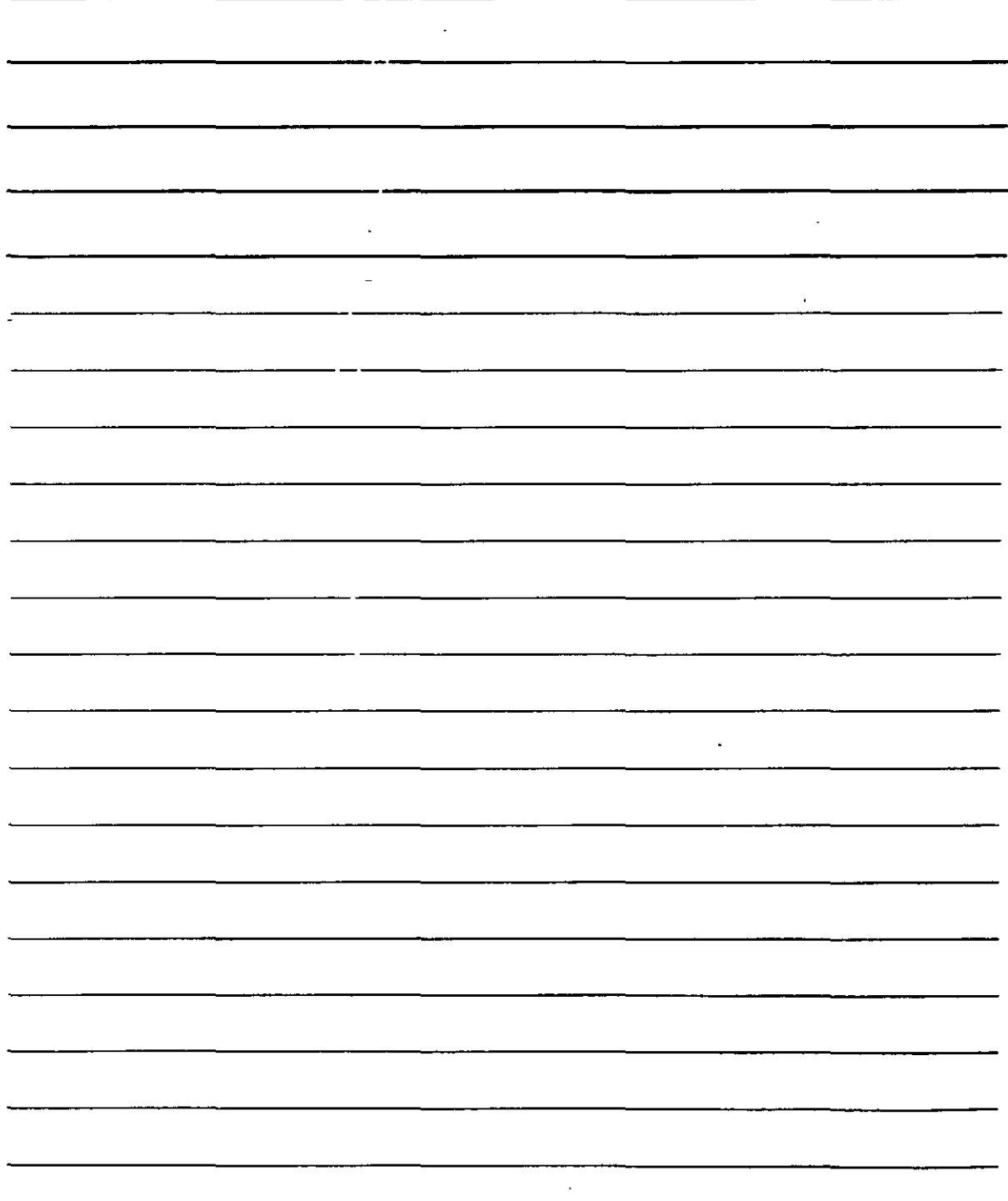

Con estos botones sólo podrás ordenar ascendente o descendente los datos del bloque seleccionado.

Para ordenar rápidamente tenernos los botones:

- $\frac{A}{2}$  Ascendentemente (de la A a la Z si son datos de texto)  $\mathbb{R}$   $\overline{\mathbb{R}}$  Descendentemente (de la Z a la A si son datos de texto)
	-

#### **Validación de Datos**

La validación de datos de Excel XP se encarga de comprobar si los datos que teclees en las celdas son los adecuados o no. Para ello, debes seleccionar las celdas que vas a validar y luego acceder al menú **Datos** y elegir **Validación.** Esto te llevará al siguiente cuadro de diálogo:

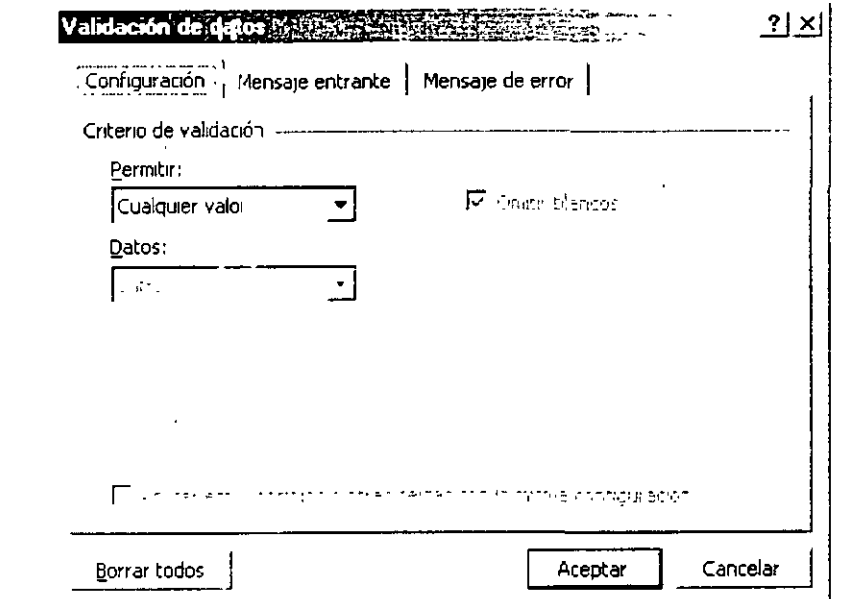

1. Despliega la lista **Permitir** para elegir lo único que se podrá escribir en las celdas.

NOTAS

 $\epsilon$ 

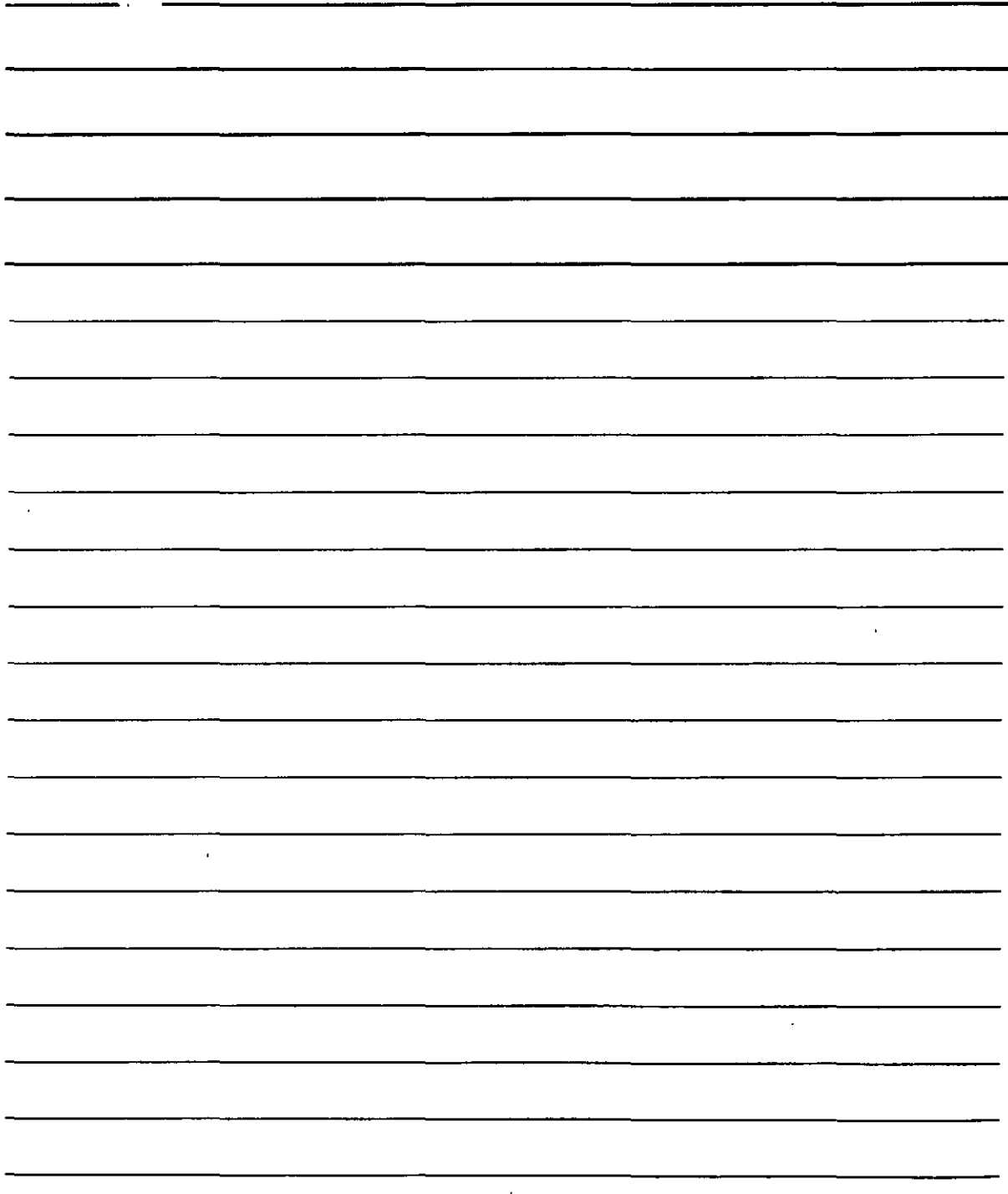

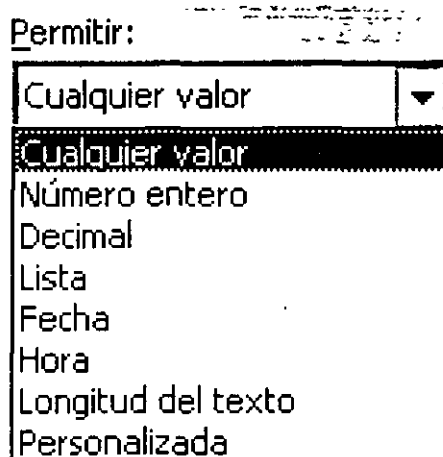

2. Cuando elijas uno de estos datos el cuadro de diálogo mostrará los elementos necesarios para establecer la limitación. Por ejemplo, si seleccionas Número entero no se podrá teclear valores con decimales en las celdas seleccionadas, pero además el cuadro ofrecerá más limitaciones:

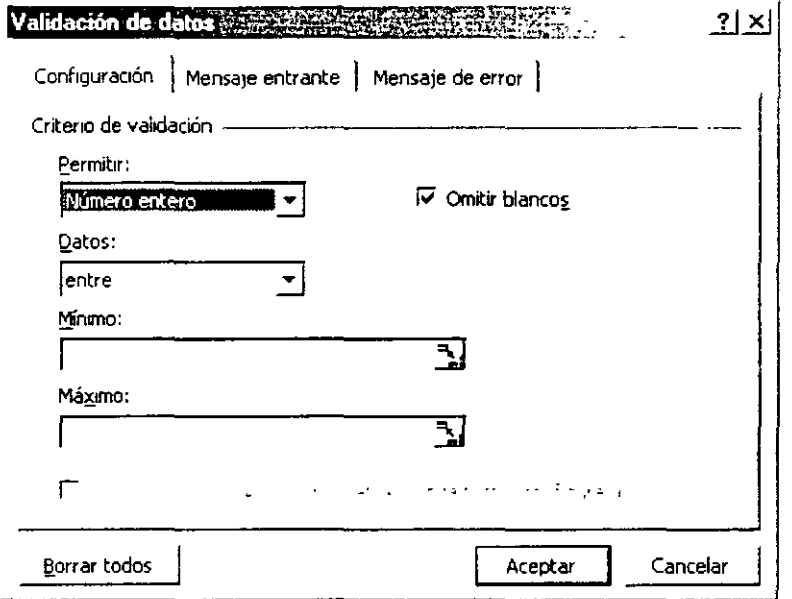

En la lista Datos podrás elegir la condición que limite la escritura de datos en las celdas. Por ejemplo, puedes seleccionar Entre lo cual implicará que sólo se podrán escribir datos comprendidos entre el valor que teclees en Minimo y el que teclees en Máximo.

Por otra parte, observa que el cuadro de diálogo dispone de dos fichas o más:

1. La ficha Mensaje entrante permite teclear las advertencias para que el usuario no se equivoque al escribir en las celdas afectadas.

ί,

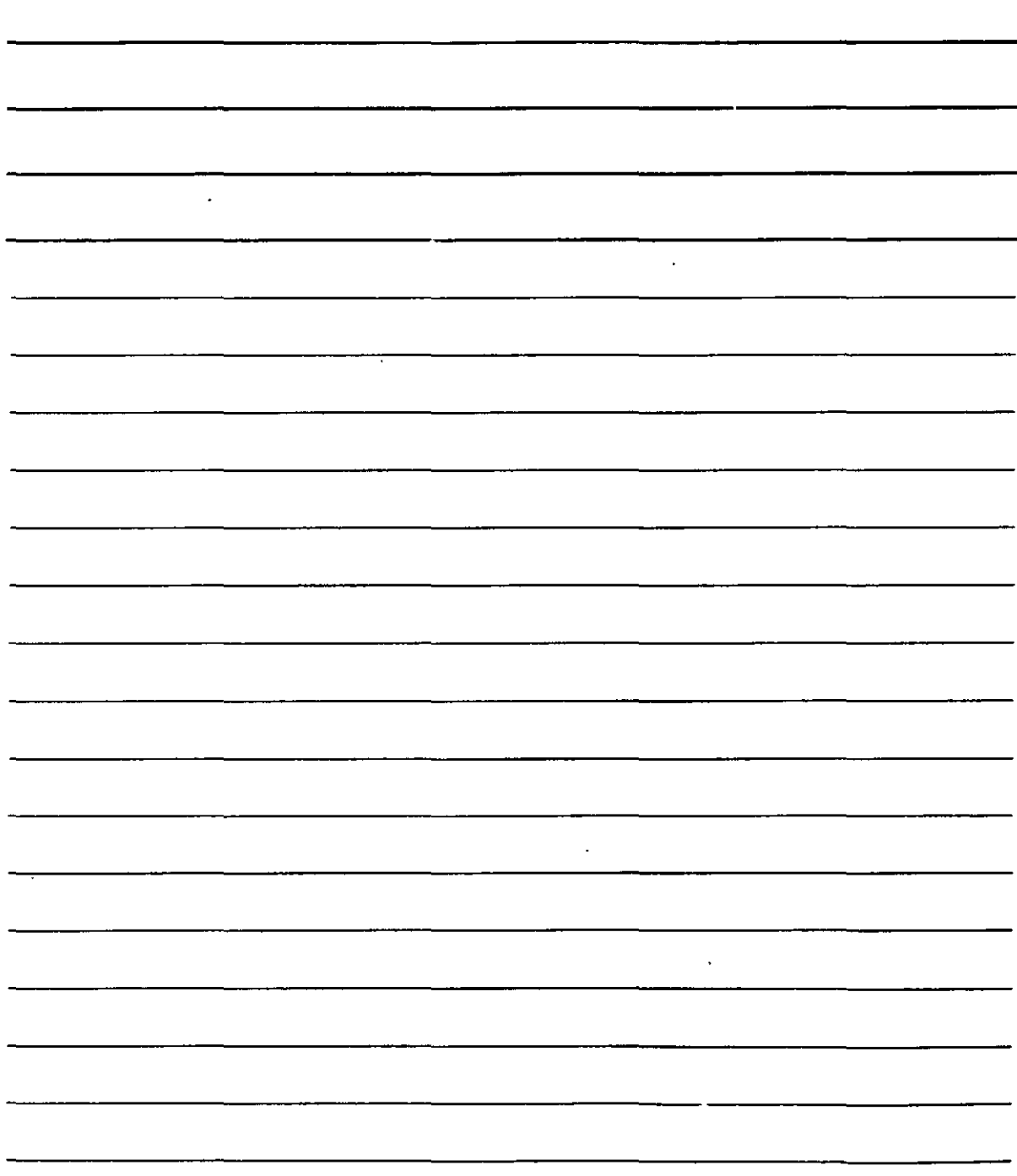

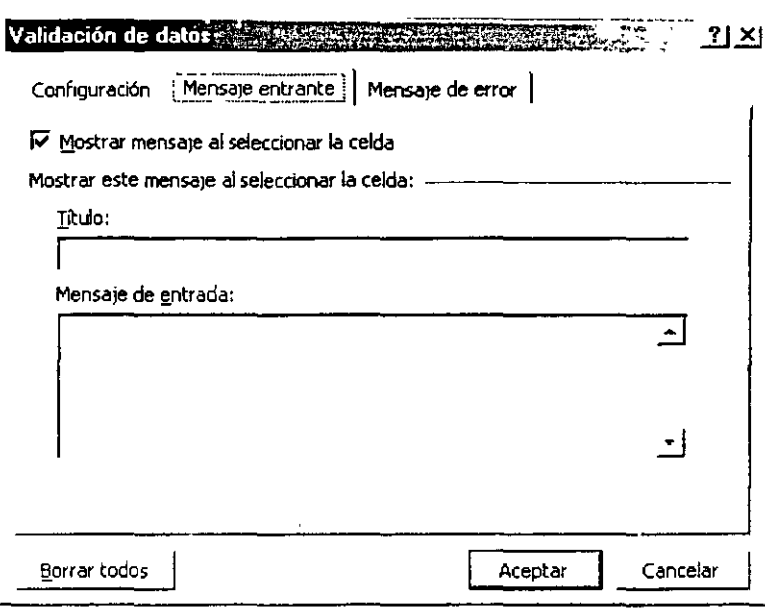

- En el cuadro de texto **Título** escribe un rótulo inicial que aparecerá ligeramente más destacado que el resto.
- En la lista **Mensaje de entrada** teclea el texto de advertencia indicando las limitaciones de la celda.

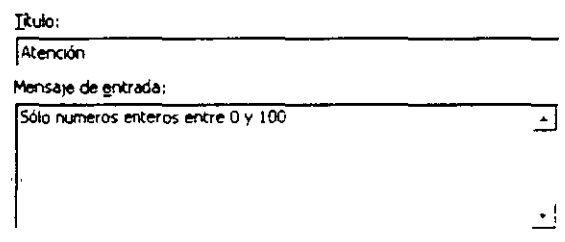

Si escribes estos mensajes en el cuadro de diálogo.

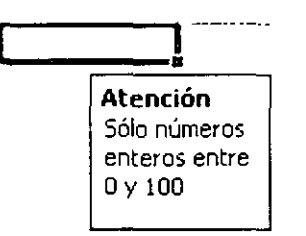

... al hacer clic sobre una celda afectada aparecerá ese mensaje

2 La ficha **Mensaje de error** permite teclear los mensajes que Excel XP debe mostrar si el usuario teclea valores incorrectos en las celdas afectadas:

'• \

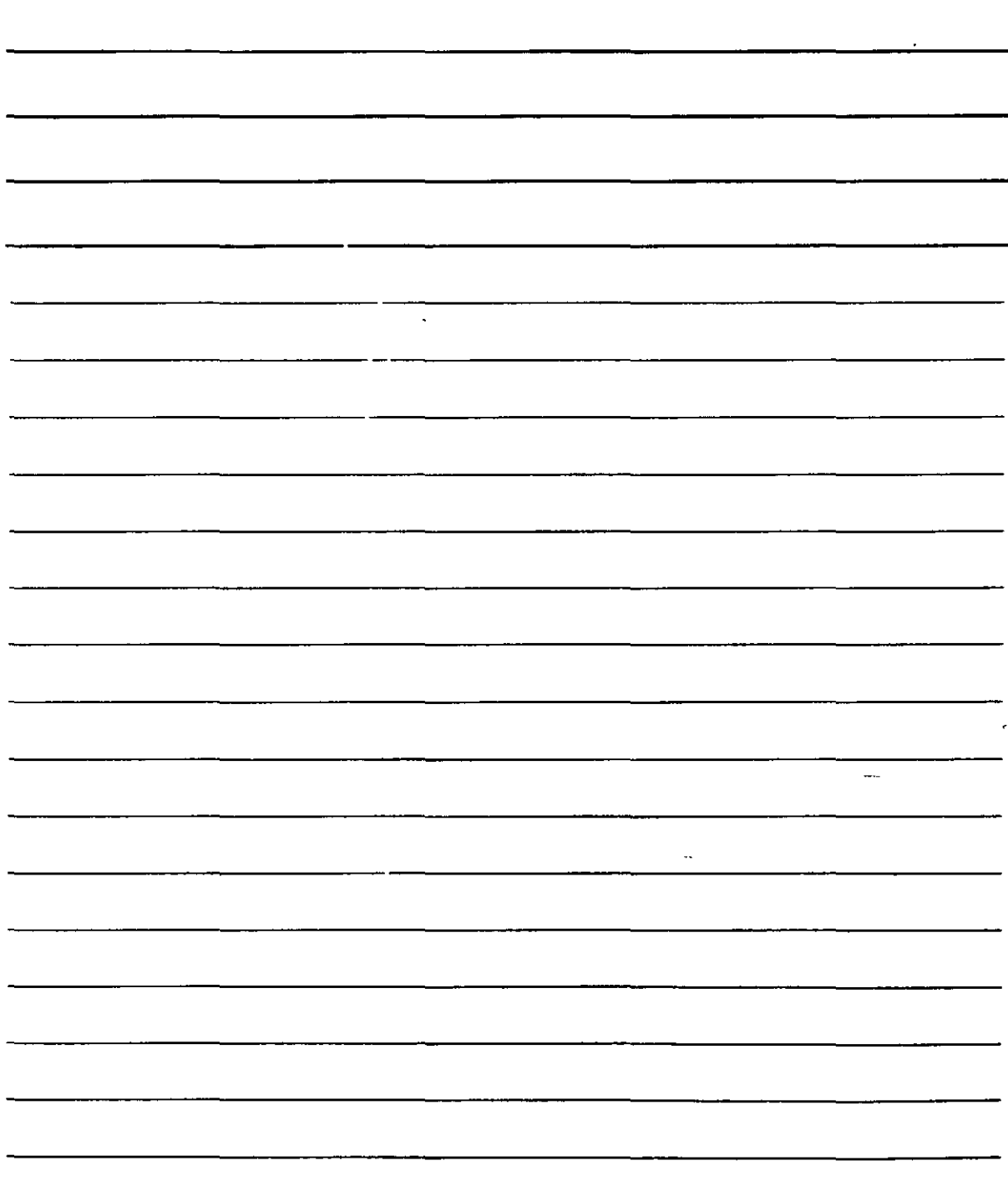

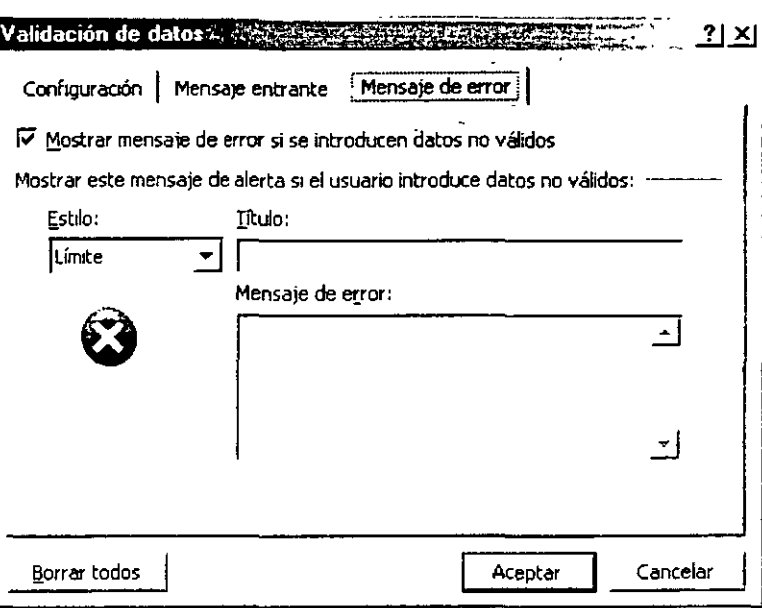

- · Despliega la lista Estilo para elegir un icono que aparecerá junto al mensaje de error.
- · En Título escribe un mensaje que aparecerá encabezando el cuadro de diálogo con el error.
- · En la lista Mensaje de error teclea el texto que deba informar del error al usuario cuando teclee un valor incorrecto en la celda.

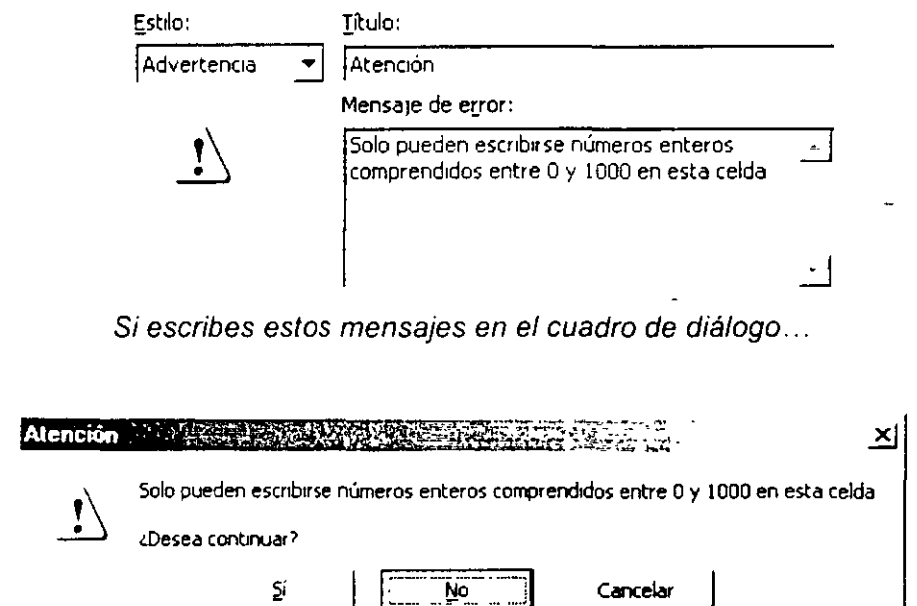

...cuando el usuario teclee un valor incorrecto en la celda aparecerá este mensaje de error

NOTAS

 $\mathbf{r}$ 

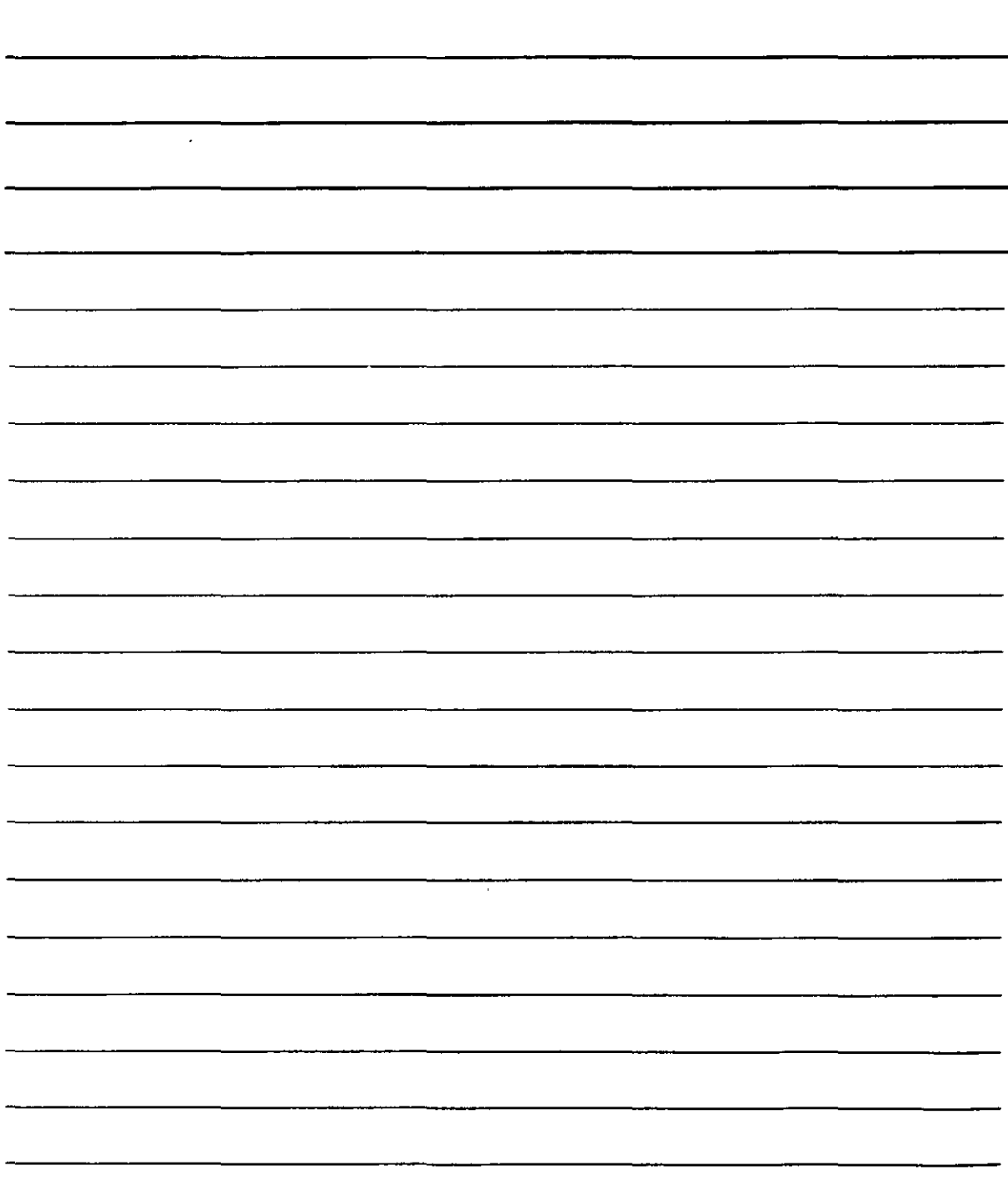

#### **Autocalcular**

La función de autocalcular nos ofrece el resultado de una operación sencilla antes de que la incorpores a la hoja de cálculo. Resulta muy práctico siempre que necesites realizar un cálculo sencillo sin que quede refleiado en la hoja. El resultado puedes verlo hacia la derecha de la barra de estado.

Para ver resultados, basta con seleccionar un bloque de celdas que contengan datos numéricos. Así, si lo que aparece en la barra de estado es una suma, lo que Excel XP nos autocalcula es la suma de todas las celdas contenidas en el bloque que hayas seleccionado. Un ejemplo:

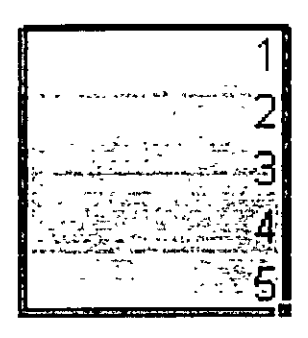

Sin embargo. Excel XP ofrece más operaciones sencillas para autocalcular (no solo la suma) Si deseas cambiar de operación, basta con llevar el ratón hasta el apartado de autocalcular en la barra de estado y pulsar sobre él el botón derecho (secundario) del ratón. Obtendrás un menú de operaciones disponibles:

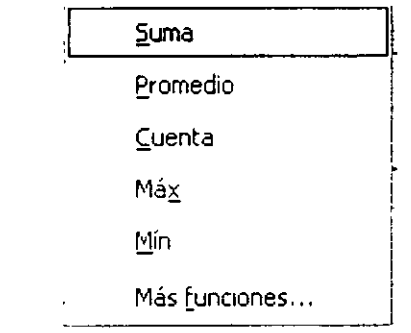

Como ves, por defecto aparece activa la función Suma pero puedes elegir entre el resto de las funciones, como, por ejemplo, Promedio, que realiza la media aritmética del bloque de celdas, o Max que muestra el valor más alto que haya en dicho bloque.

#### **Buscar Objetivos**

Cuando una fórmula depende de un valor desconocido para mostrar un resultado, puedes utilizar la función de búsqueda de objetivos para que Excel XP localice un valor que ofrezca el resultado adecuado.

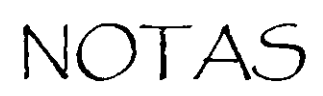

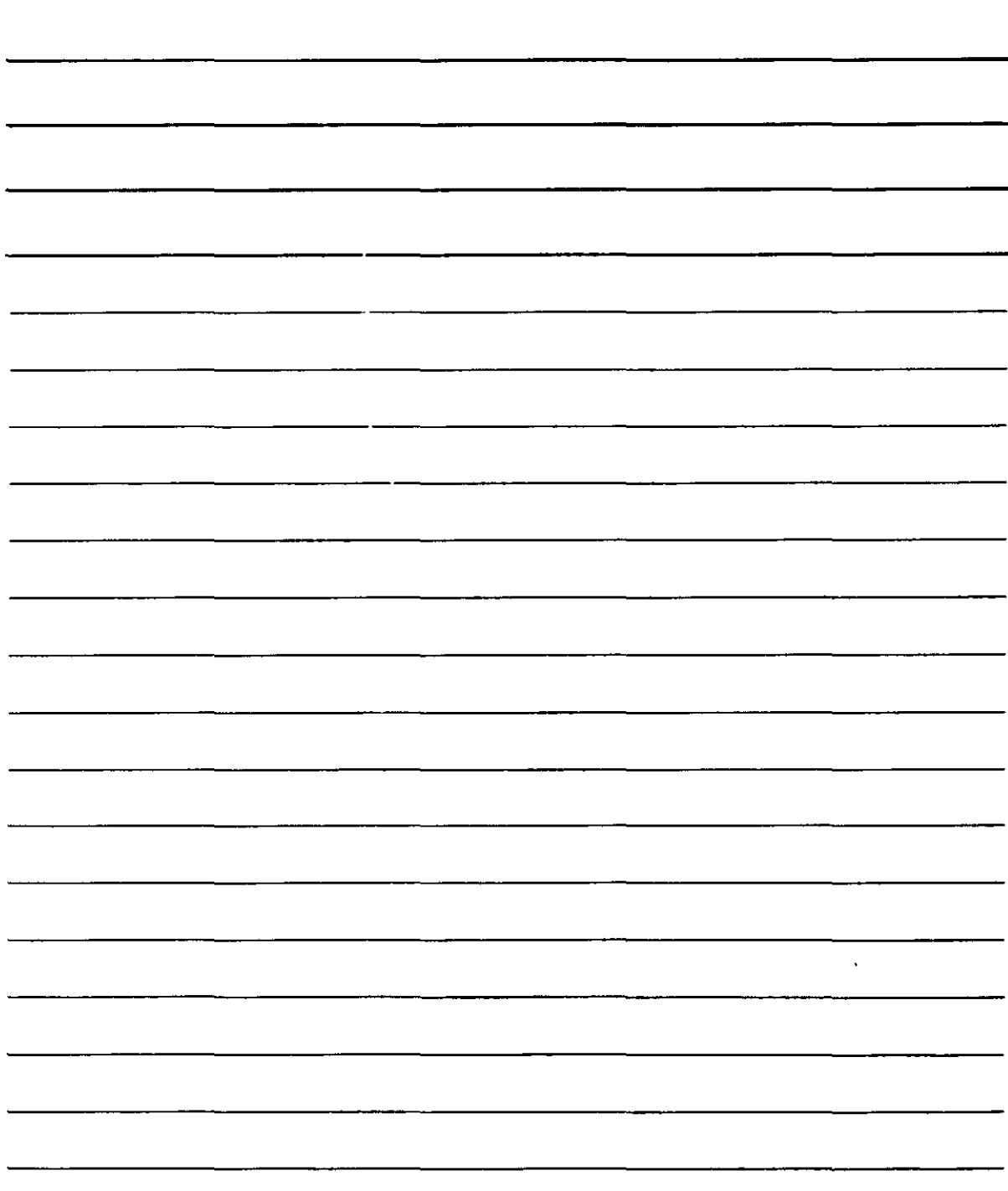

Imagina una lista de datos que conforman una fórmula cuyo resultado es incompleto debido a que desconocemos uno de esos datos. Por ejemplo, dispondrás de una lista de ingredientes para cocinar una tarta de 1 kilo de peso pero desconocemos la cantidad que hay que añadir a uno de los ingredientes:

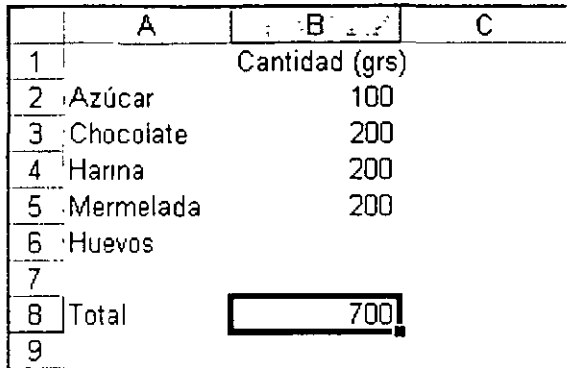

En esta lista de la figura conocerás las cantidades de azúcar, chocolate, harina y mermelada que debes de añadir oero desconoces la cantidad de huevos (en gramos) que debes añadir para que la tarta pese 1 kilo cuando acabes. Lo cierto es que puedes calcular ese valor, pero Excel XP puede ayudarte.

Sitúate en la celda cuya fórmula contienen el dato que deberá ser definitivo (en nuestro caso, has clic en B8 debido a que contiene la fórmula que suma todos los ingredientes y que, por el momento, ofrece como resultado 700 grs.) Accede al menú Herramientas y selecciona Buscar Objetivo. Obtendrás el siguiente cuadro de diálogo:

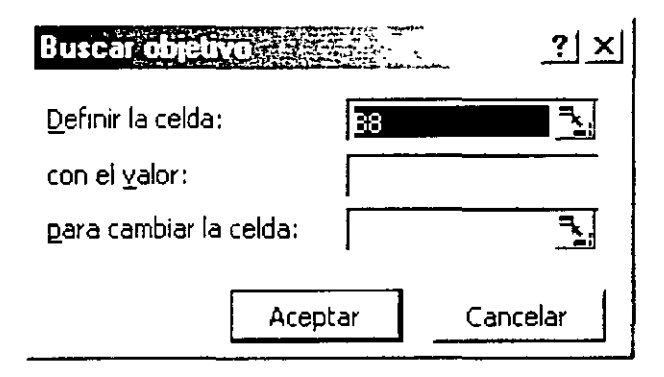

- 1. En el cuadro de texto Definir la celda debes teclear la dirección de la celda que debe contener el resultado (la que contiene la fórmula, en este caso 88, donde está la fórmula que da 700)
- 2. En el cuadro de texto con el valor teclea la cantidad que se desea alcanzar (en este caso 1000, ya que deseas que el resultado alcance un kilo)
- 3. En el cuadro de texto para cambiar la celda escribe la dirección de la celda cuyo valor desconoce (en este caso la celda es 86 que corresponde a la cantidad de huevos en gramos que desconocemos)

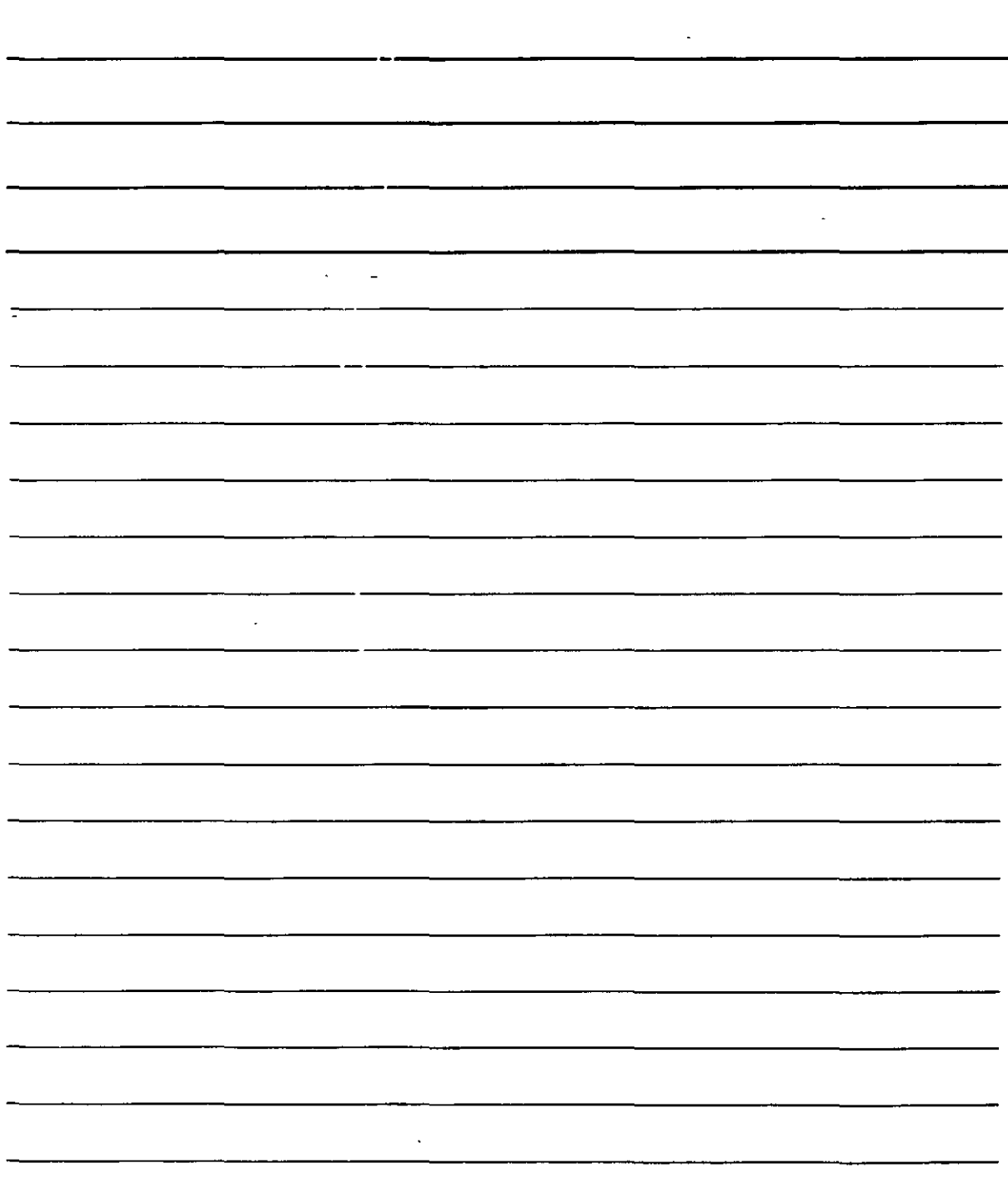

l,

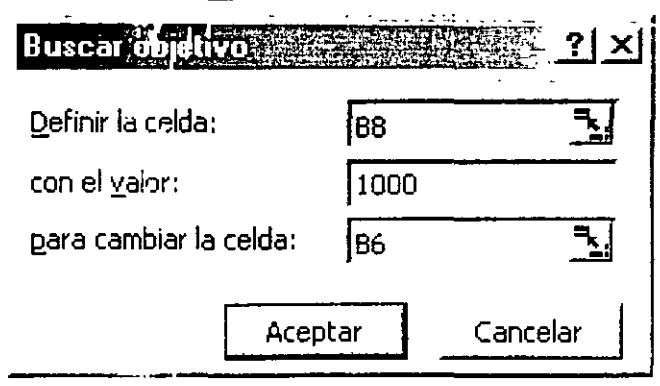

4. Al pulsar  $\Box$  Aceptar Excel XP se pondrá a trabajar para intentar localizar el valor que falta. Si lo encuentra, ofrecerá un cuadro con el resultado y asignará el dato que falta a la celda en cuestión (en este caso a B6)

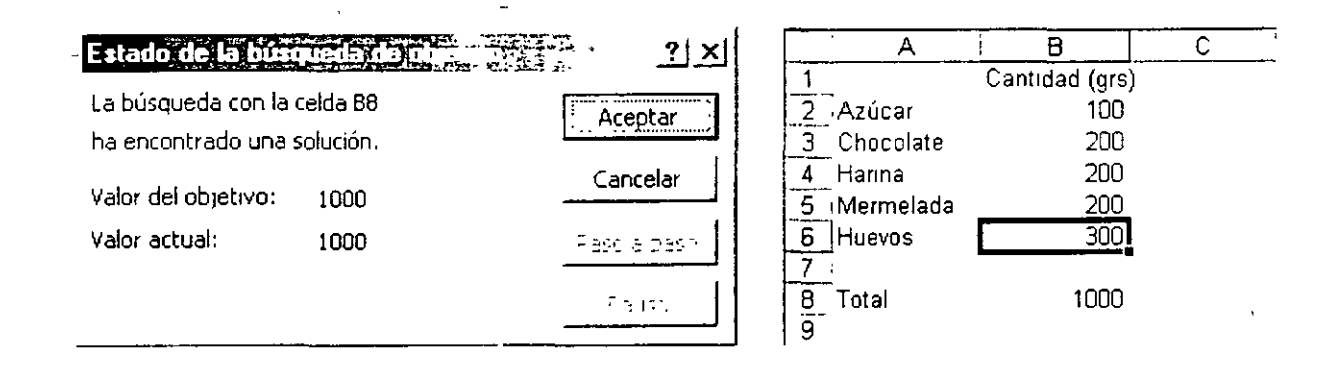

#### **Caracteres Especiales y Símbolos**

En las ocasiones en que necesites escribir en las celdas un símbolo que no aparezca en el teclado, necesitarás insertar uno de los denominados caracteres especiales. Activa la opción **Símbolo** en el menú **Insertar** y obtendrás una tabla en la que podrás elegir el carácter que deseas añadir al texto:

NOTAS

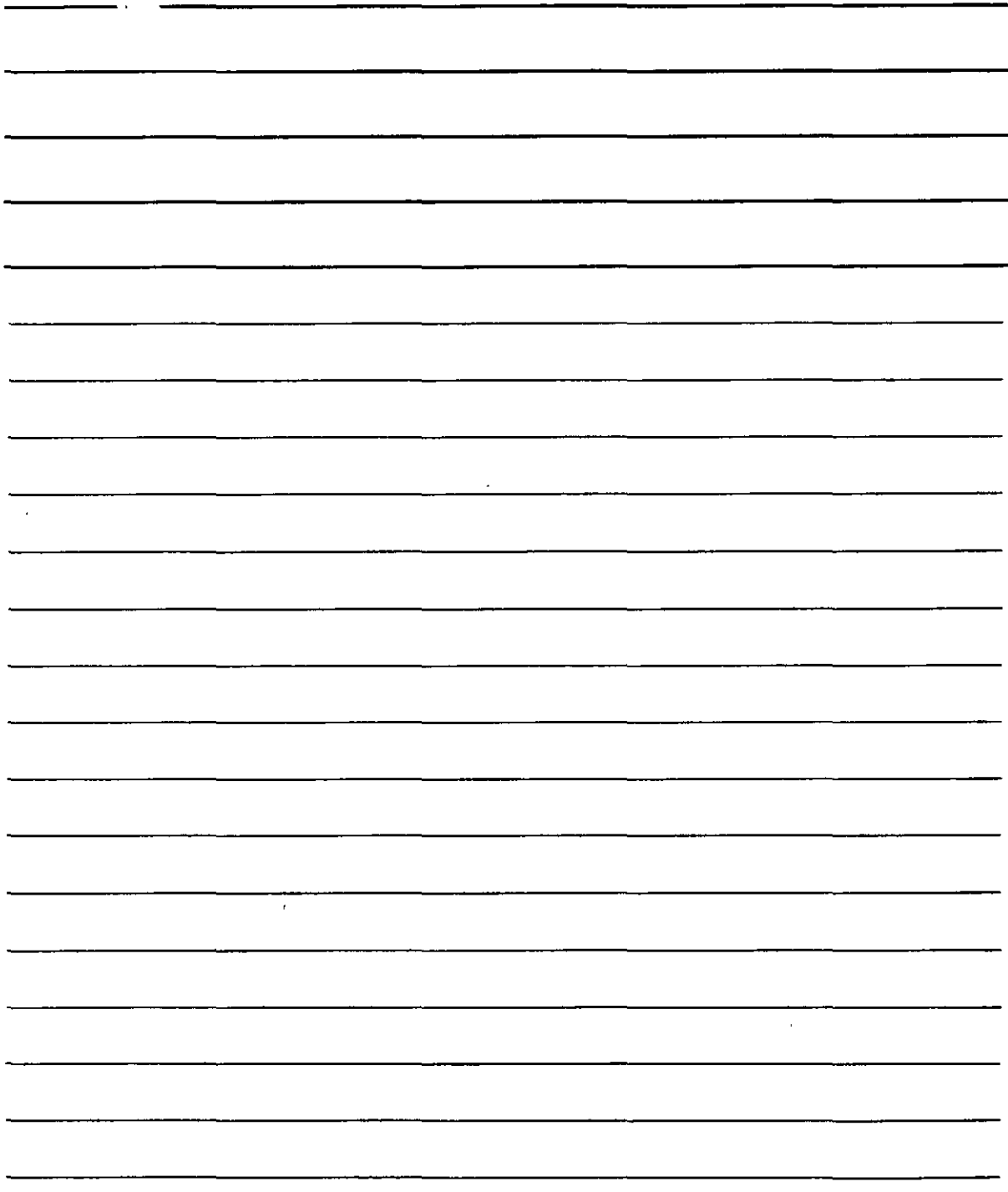

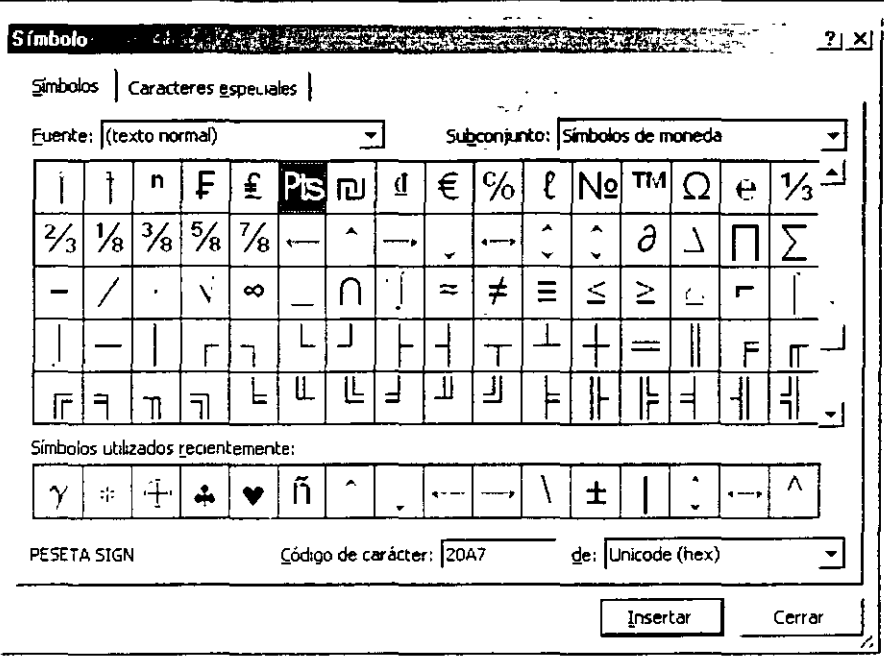

- 1. Con la ficha Símbolo puedes indicar el tipo de letra (o juego de caracteres) que desea para insertar el carácter especial activando la lista Fuente.
- 2. Utiliza el ratón o las teclas del cursor para seleccionar el carácter que desees y Insertar Si conoces el código que corresponde al carácter que pulsa el botón deseas incorporar al texto puedes teclearlo en el cuadro de texto Código de carácter.
- 3. Si además deseas que aparezca un carácter concreto al pulsar una combinación de teclas definida por ti, pulsa el botón teclas y después establece la combinación que desees.

Si activas la ficha Caracteres especiales, el cuadro de diálogo cambia para mostrarte otra lista de aspecto similar:

 $\ddot{\phantom{1}}$ 

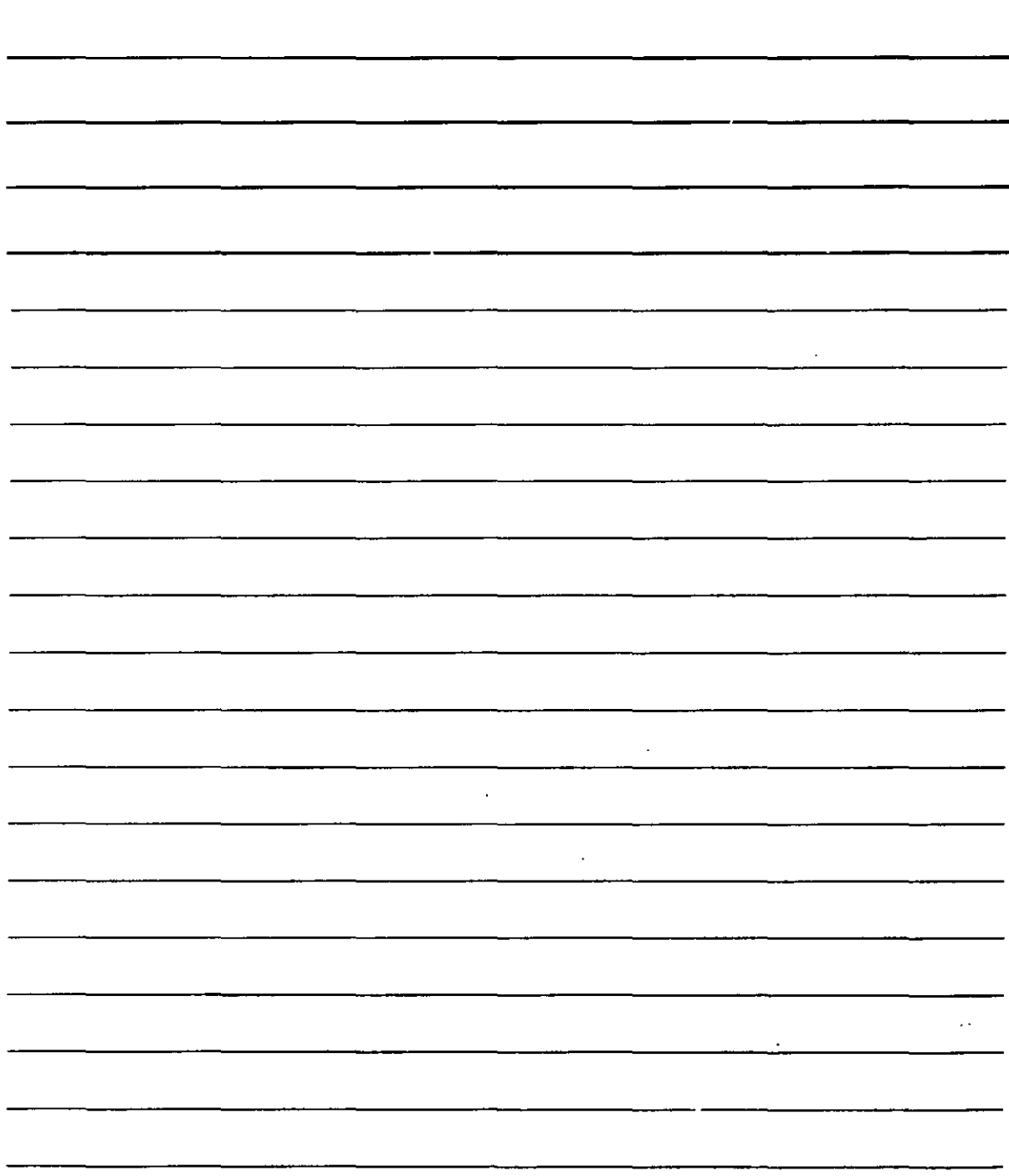

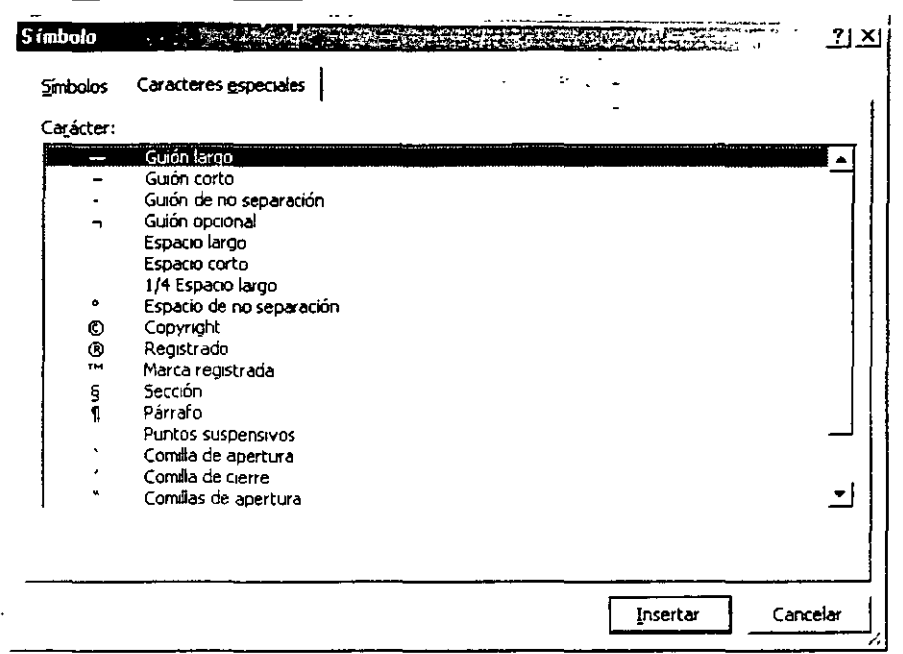

En este cuadro se presentan ciertos caracteres tipográficos especiales. Junto a ellos aparecen las descripciones de lo que representan y las combinaciones de teclas que pueden pulsarse mientras se escribe el texto para que aparezca cada carácter especial.

En cuanto a los botones que aparecen en la parte inferior del cuadro sus funciones son idénticas a las detalladas por la ficha Símbolos.

#### Textos en Columnas -

Si dispones de una celda en la que hay escritos datos que deban colocarse uno por celda (por ejemplo, datos importados de otros documentos, como un texto de Word XP), Excel XP ofrece una herramienta con la que puedes realizar la operación automáticamente.

Imagina, por ejemplo, que tiene escritos en una sola celda todos los meses del año y que deseas que cada mes quede escrito en una columna. Para ello has clic en la celda en cuestión y luego accede al menú Datos y selecciona Texto en columnas. Esto te llevará al siguiente cuadro de diálogo:

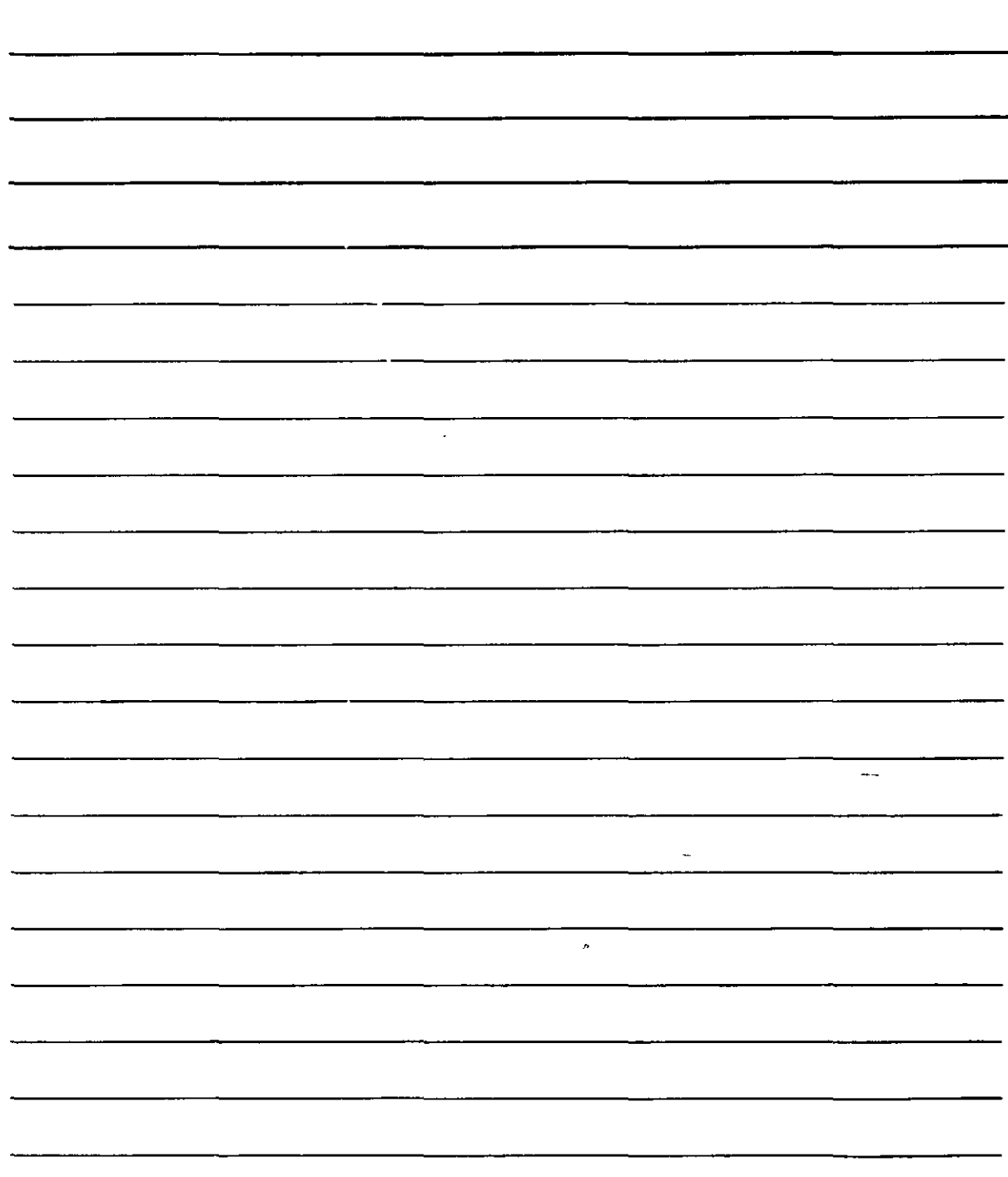

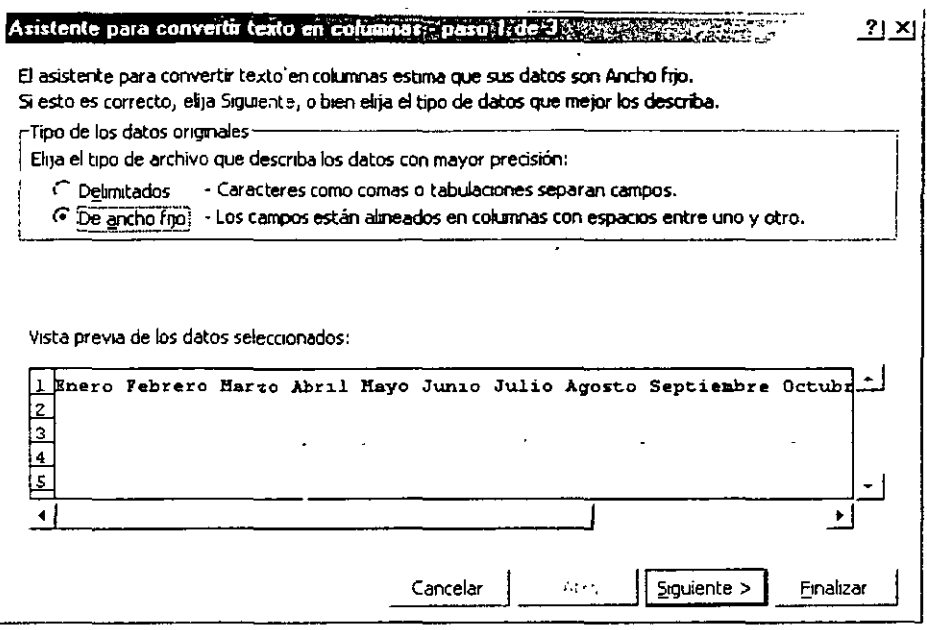

Con este cuadro de diálogo Excel XP trata de asegurarse de que los datos de la celda están separados por el mismo símbolo (por ejemplo, un espacio en blanco, o una coma o

 $S$ iguiente  $>$ una tabulación) Elige el botón que corresponda y pulsa para acceder a un nuevo paso del asistente:

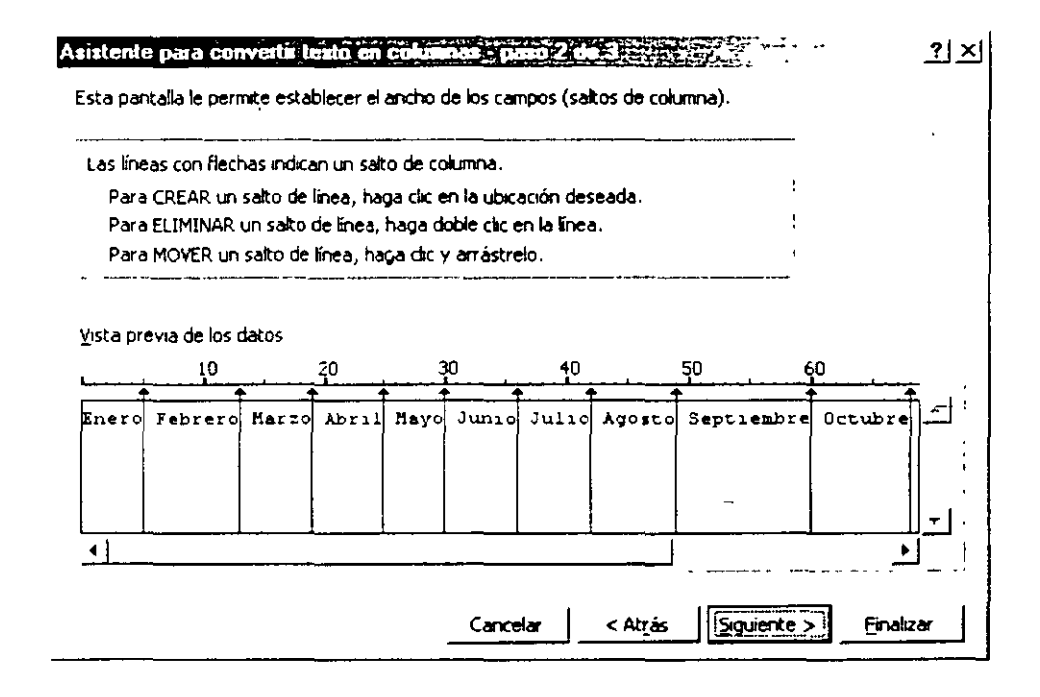

En este paso puedes ver los datos separados por las flechas verticales que indican cómo quedará el texto distribuido por columnas: si necesitas otra distribución, has clic en las flechas y arrástrala hasta situarla en el lugar adecuado. También puedes añadir más fecha haciendo clic entre medias de otras dos y puede eliminar una flecha haciendo doble clic en una.

NOTAS

 $\frac{1}{2}$ 

 $\ddot{\phantom{0}}$ 

 $\ddot{\phantom{a}}$ 

l,

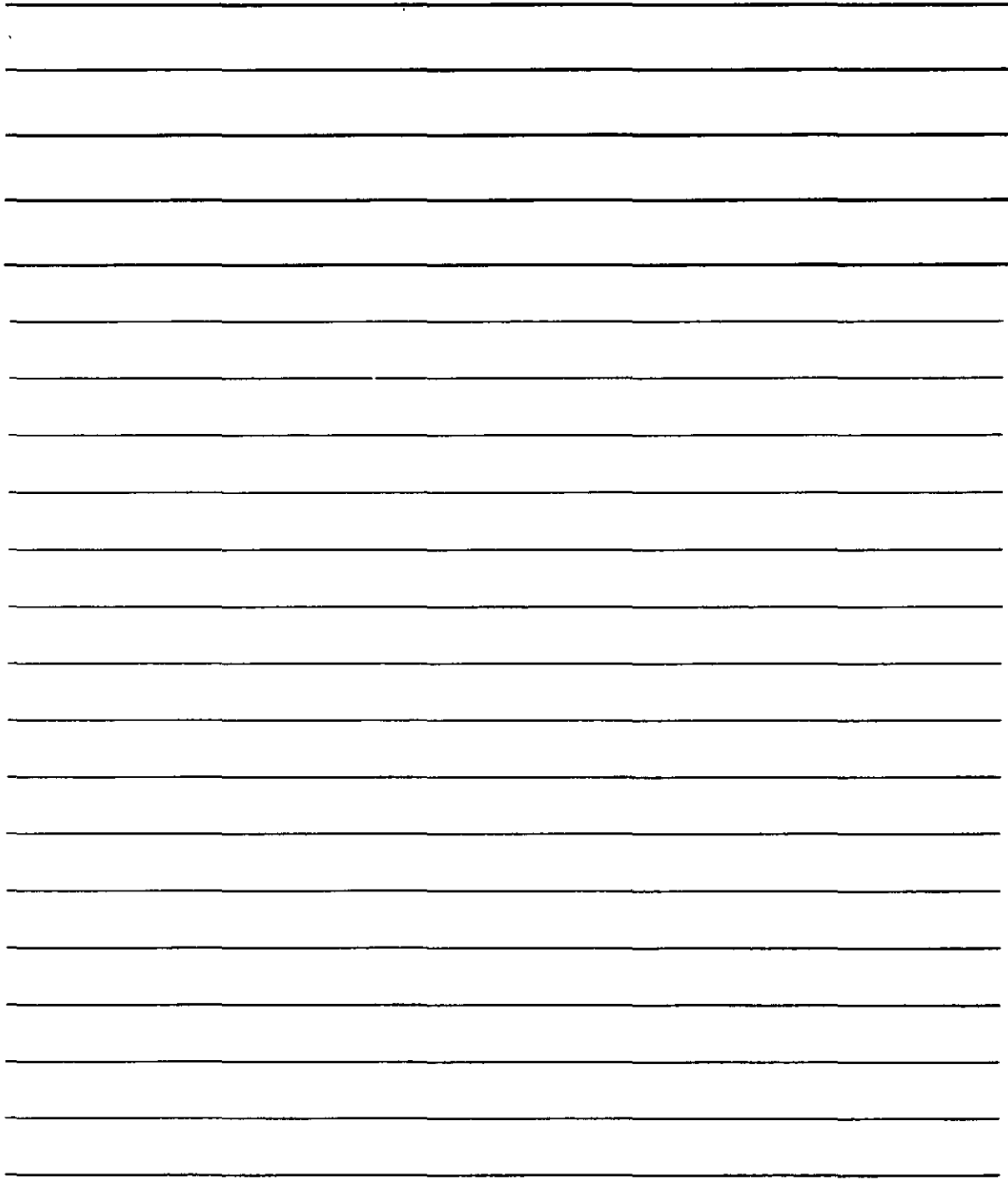

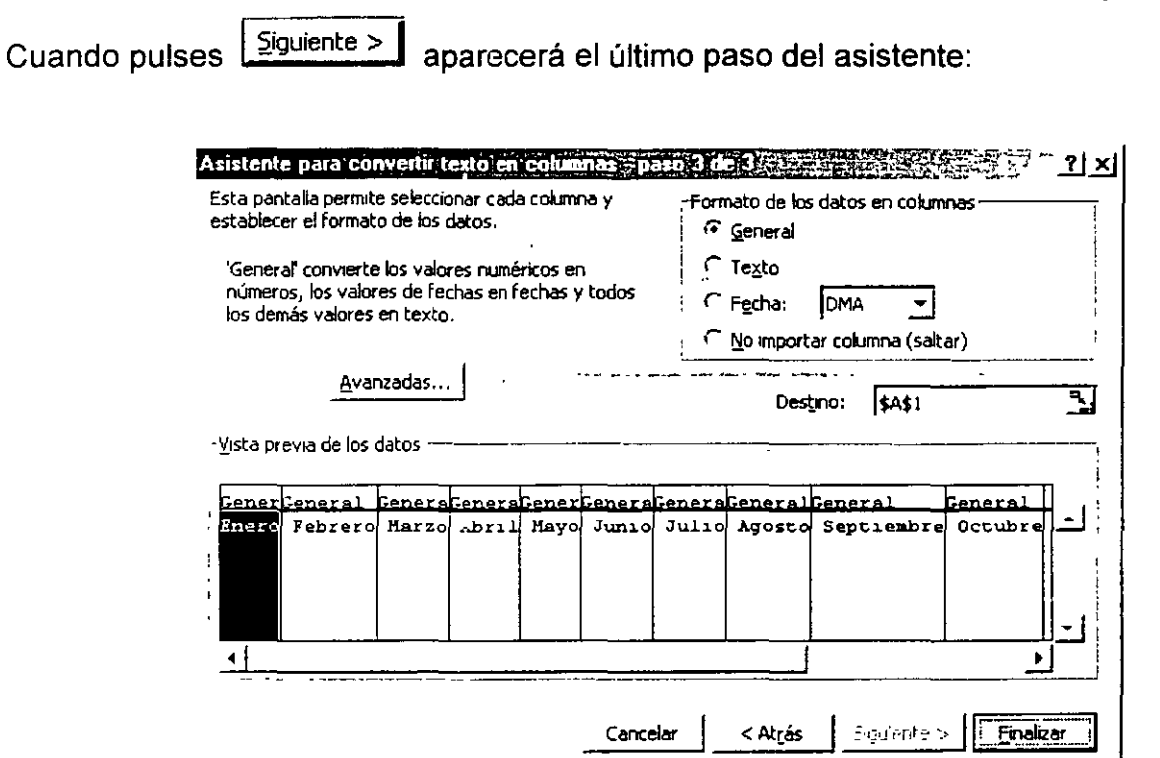

En este último paso puedes elegir de qué tipo deben considerarse los datos una vez que estén en cada celda (General, Texto, Fecha, etc.), así como el lugar en el que deberá comenzar a distribuirse los datos por columnas (Destino). Luego pulsa Finalizar para obtener el resultado.

#### **Agrupar Celdas y Esquemas**

En ocasiones resulta muy práctico agrupar datos de celdas por temas. Esto te posibilita ocultar y mostrara fácilmente datos que pertenezcan a esos temas. Para agrupar celdas basta con seleccionarlas y acceder al menú Datos, en el que seleccionarás Agrupar y esquema: en el submenú que aparezca elegirás Agrupar. Esta opción te ofrecerá el siguiente cuadro de diálogo:

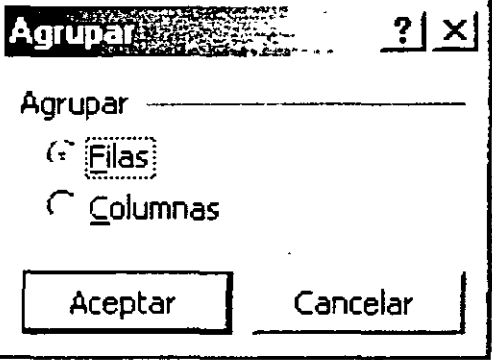

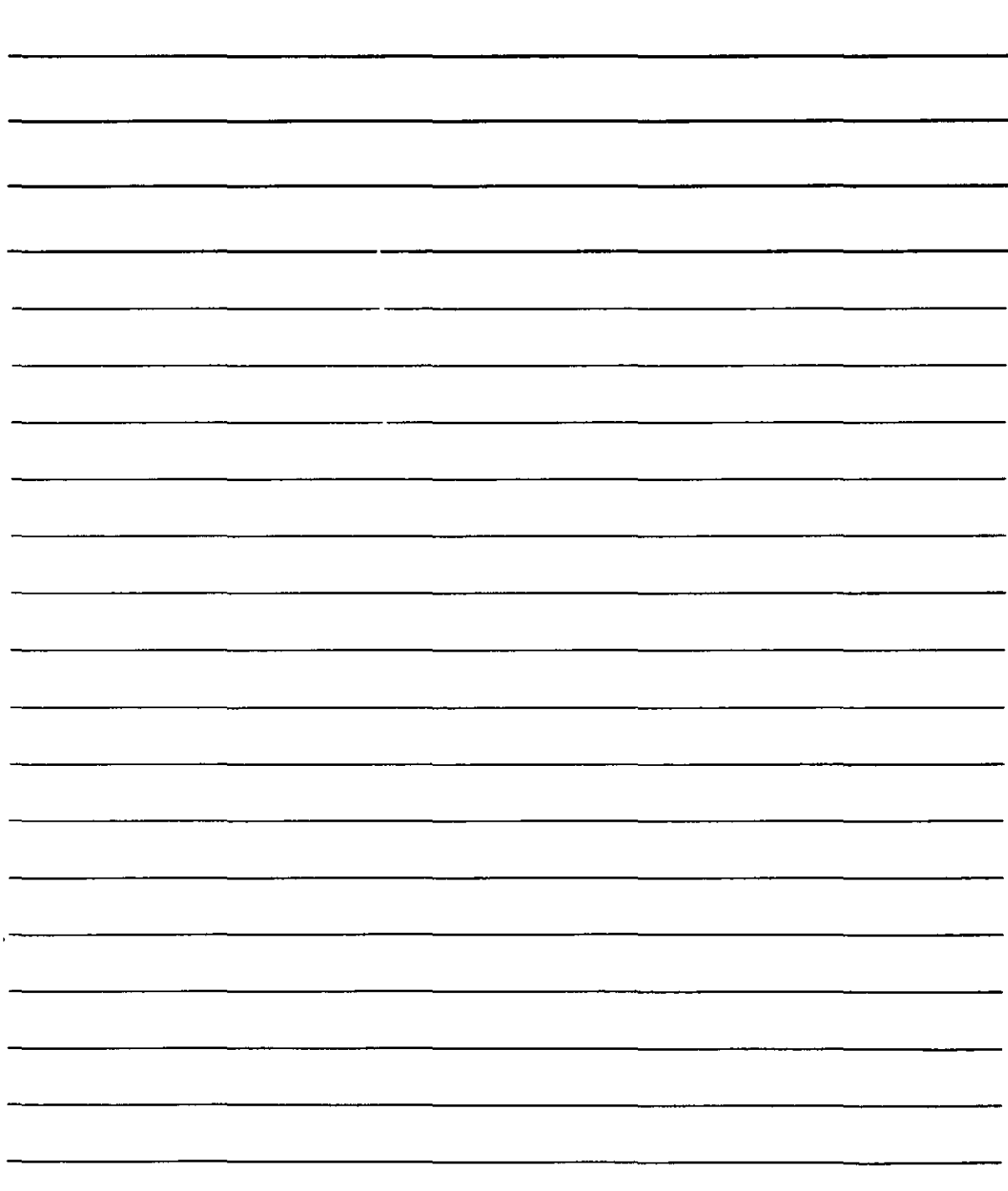

Deberás elegir si vas a agrupar las celdas que has seleccionado por Filas o por Columnas.

Al pulsar Aceptar | aparece la barra de filas y, en ella, verás una "llaves" que agrupan los datos. Por ejemplo, si has agrupado por filas, observarás lo siguiente:

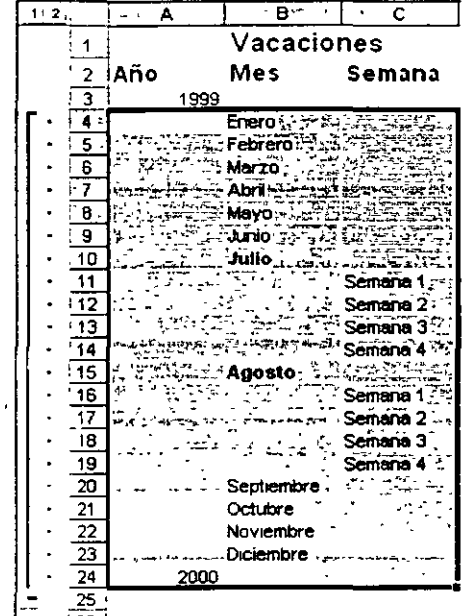

Pulsa el botón de Ocultar detalle - para contraer los elementos agrupados: el resultado

es como si los ocultara. Podrás observar, además, que el botón Ocultar detalle =

cambia de aspecto y pasa a llamarse Mostrar detalle ......... Si los pulsas se volverá a desplegar la lista de datos agrupados. Las funciones Ocultar detalle y Mostrar detalle puedes encontrarlas también en la opción Agrupar y esquema del menú Datos.

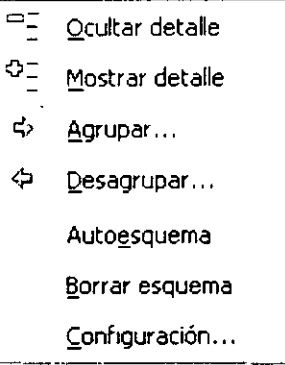

Si necesitas Desagrupar los datos, selecciona esa opción en este menú.

 $\mathbb{Z}$ 

 $\label{eq:2.1} \frac{1}{\sqrt{2\pi}}\int_{0}^{\infty}\frac{1}{\sqrt{2\pi}}\left(\frac{1}{\sqrt{2\pi}}\right)^{2}d\mu_{\rm{max}}\,.$ 

 $\ddot{\phantom{0}}$ 

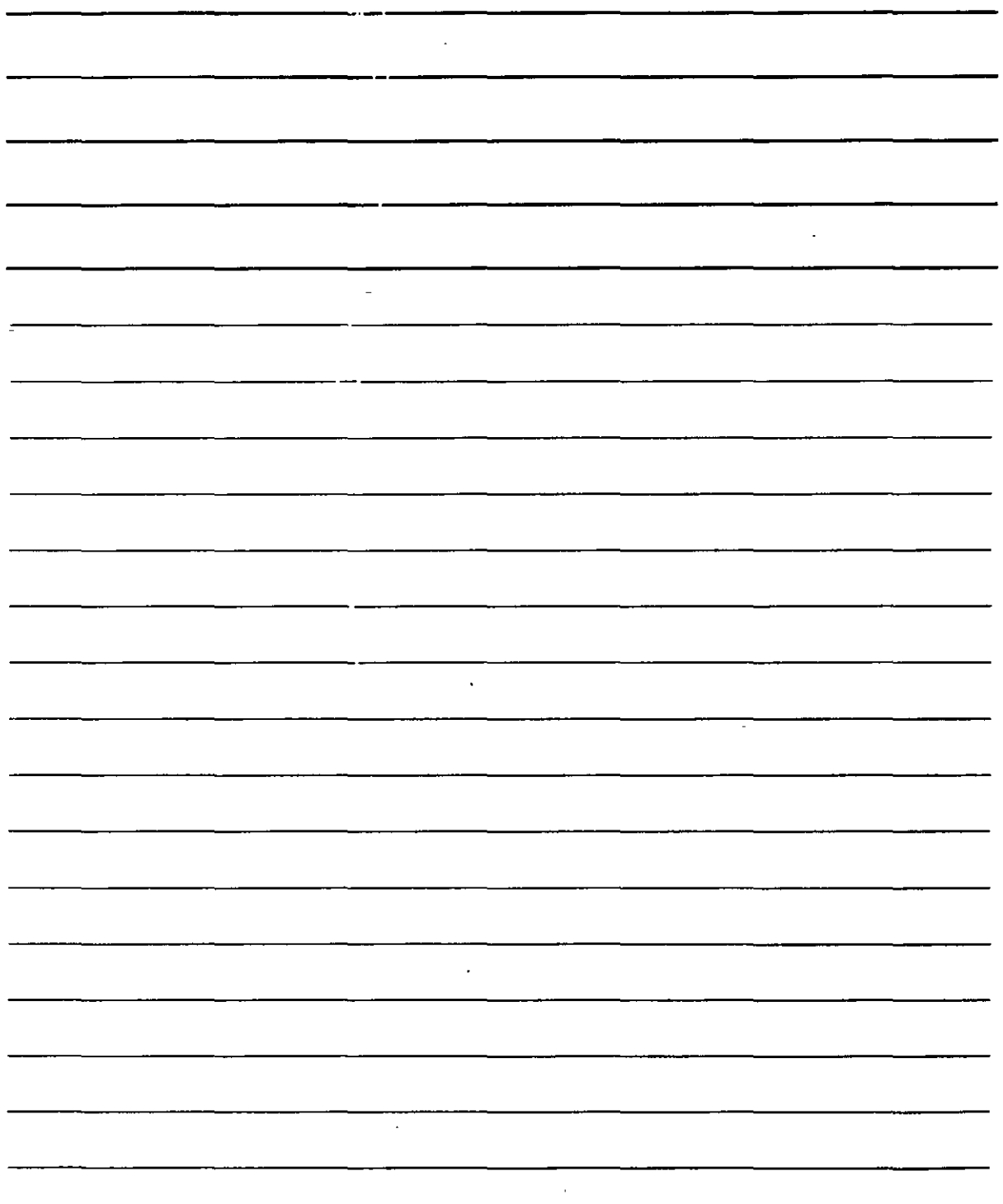

Si seleccionas varias celdas que ya se encuentren agrupadas (normalmente sin seleccionar todo el grupo) y vuelves a agruparlas, estarás creando un esquema de tres niveles y aparecerá una nueva llave dentro de la anterior que indica las celdas agrupadas. He aquí un ejemplo completo:

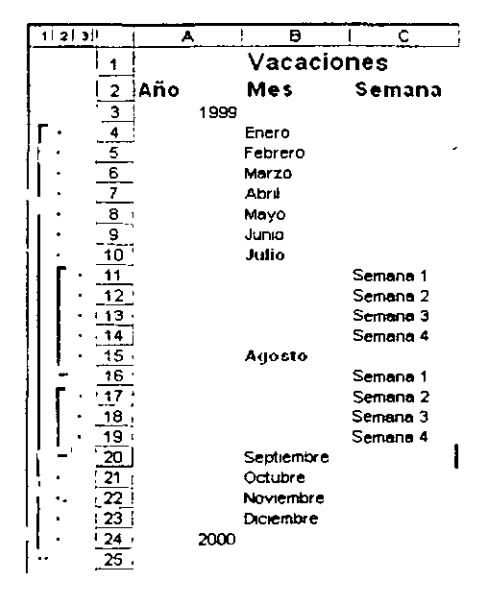

Esquema de tres niveles desplegado

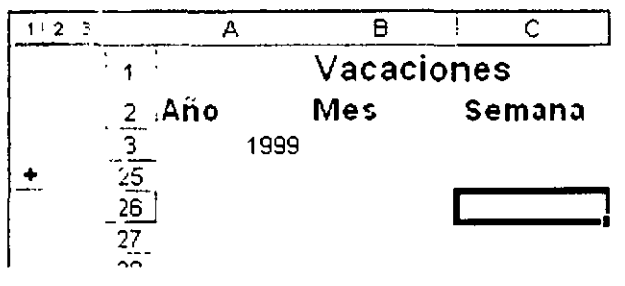

El mismo esquema plegado

En cualquier momento puedes borrar el esquema completo (no así los datos de las celdas que lo componen) accediendo al menú Datos, seleccionando Agrupar y esquema y, en el submenú que aparece, eligiendo Borrar esquema.

#### Subtotales

Excel XP incorpora una función que permita realizar totales automáticamente siempre y cuando coloques los datos en las celdas de una forma concreta. Si así lo haces, el sistema realizará sumas automáticamente por grupos de datos.

Las condiciones necesarias son:

- 1. Colocar una primera fila a modo de rótulo.
- 2. Colocar datos repetidos por filas, incluso con varios niveles si es necesario.

NOTAS

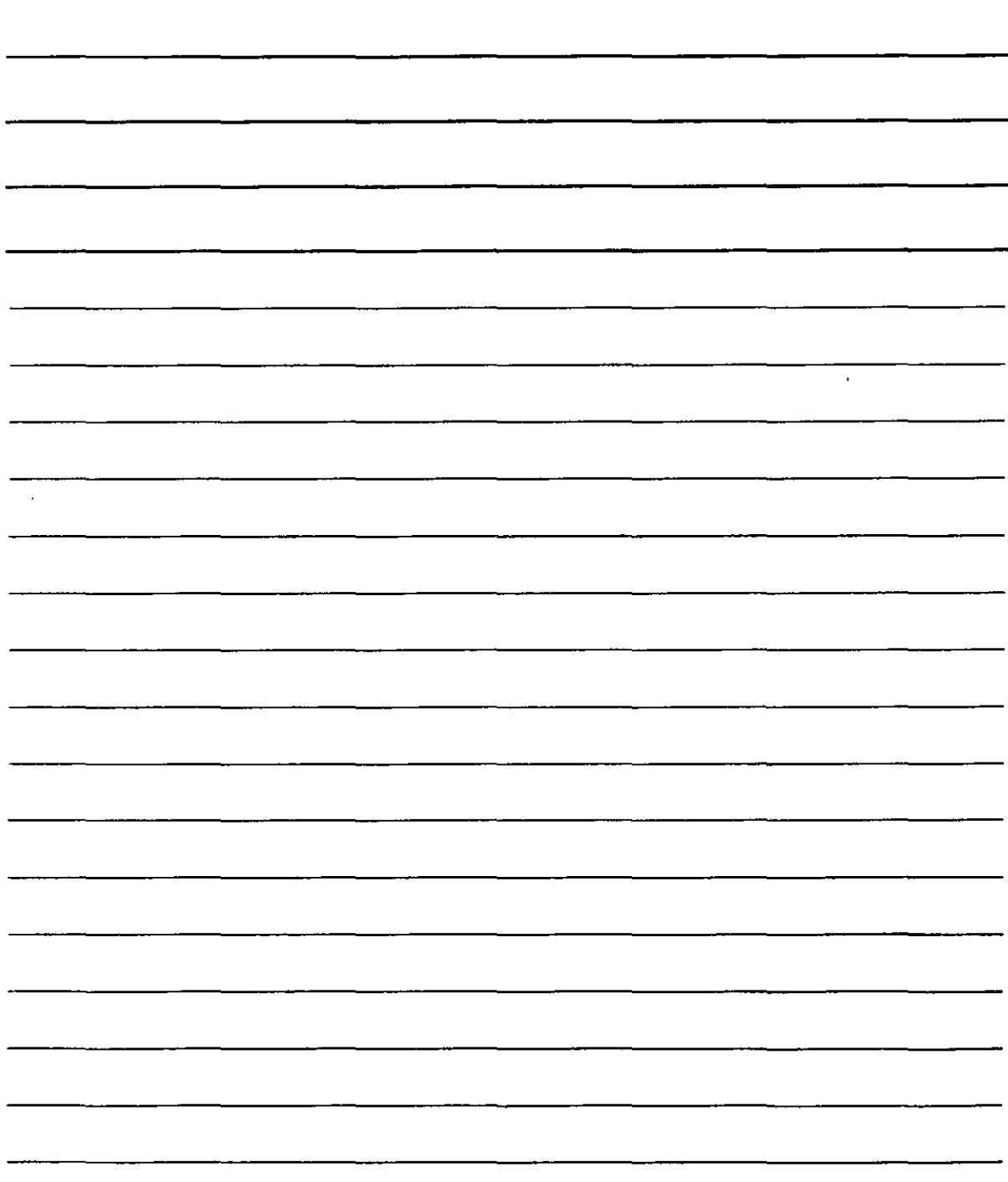

3. Disponer de, al menos, una columna con datos numéricos con ios que Excel XP pueda operar.

| 3000000<br>2000000<br>2500000<br>3500000<br>4000000 |
|-----------------------------------------------------|
|                                                     |
|                                                     |
|                                                     |
|                                                     |
|                                                     |
|                                                     |
| 3000000                                             |
| 2000000                                             |
| 2500000                                             |
| 3500000                                             |
| 4000000                                             |
| 3000000                                             |
| 2000000                                             |
| 2500000                                             |
| 3500000                                             |
| 4000000                                             |
| 3000000                                             |
| 2000000                                             |
| 2500000                                             |
| 3500000                                             |
| 4000000                                             |
| 25000                                               |
|                                                     |

<sup>¡;--.--.--;¡\</sup>H(Ii'!.!.[Hoja2 :Z"Ho¡a3 7--

El método de subtotales de Excel XP se encargará de sumar según las categorias.

Para realizar la operación, sitúa el cursor en una de las celdas de la lista de datos, accede al menú **Datos** y selecciona **Subtotales.** Excel XP seleccionará toda la lista y ofrecerá un cuadro de diálogo que contendrá los elementos necesarios para que puedas generar los subtotales:

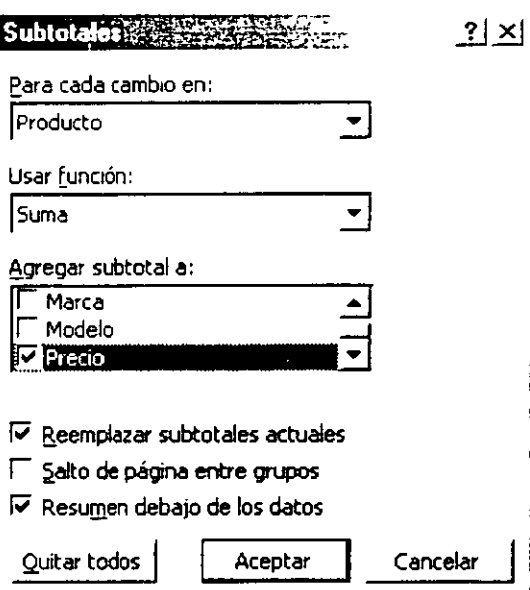
NOTAS

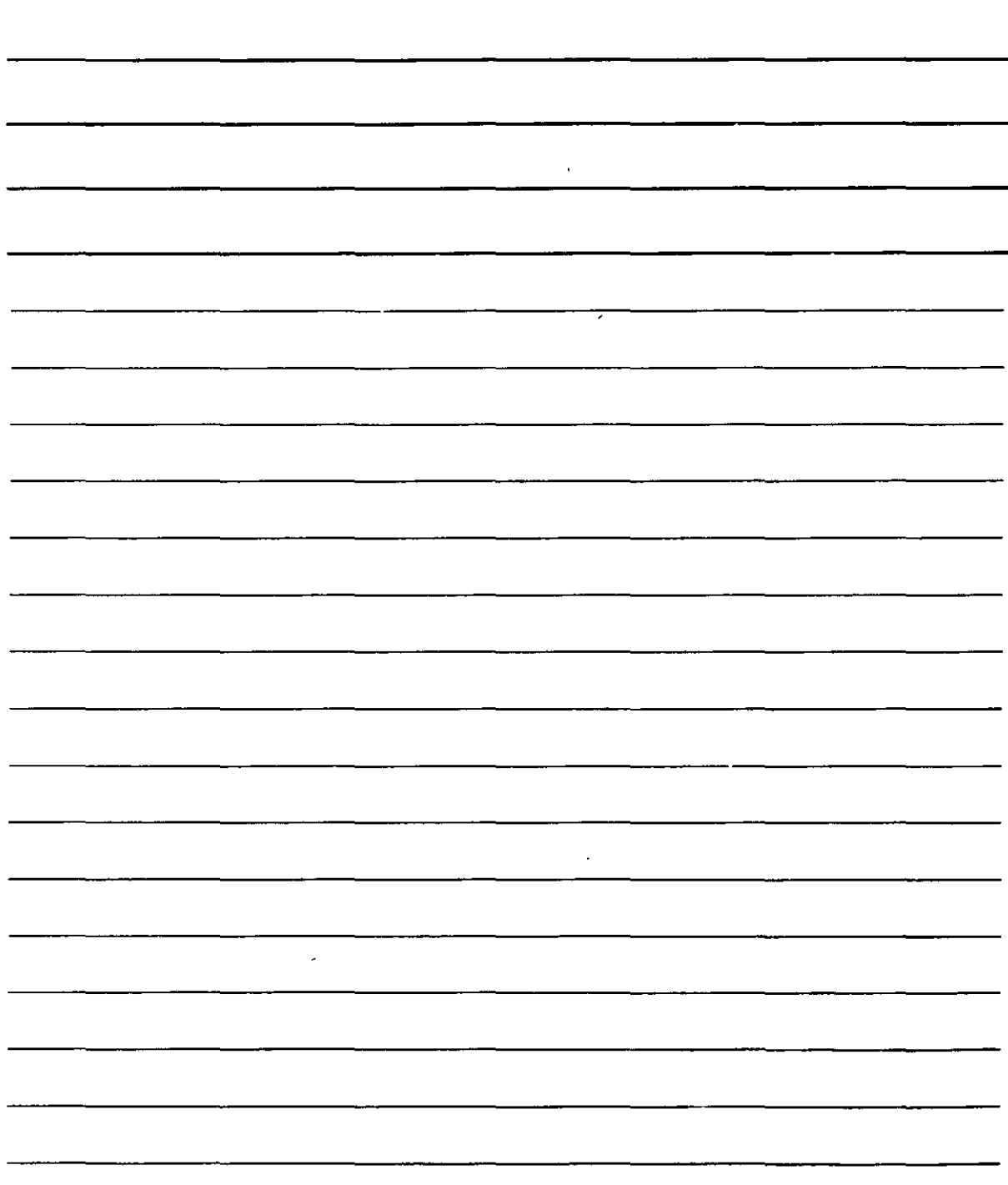

| 1   2   3             | המדיים <b>ב</b> יי               | в                    |             | D        |
|-----------------------|----------------------------------|----------------------|-------------|----------|
| 1                     | <sup>i</sup> Producto            | Marca                | Modelo      | Precio   |
| - 2                   | Ordenador                        | lThobitha            | Portetil    | 3000000  |
| 3                     | <b>Ordenador</b>                 | Thobitha             | Sobremesa   | 2000000  |
| 4                     | 1Ordenador                       | Thabitha             | Semtorre    | 2500000  |
| 5                     | Ordenador                        | Thobtha              | Torre       | 3500000  |
| 6                     | <b><i><u>l'Ordenador</u></i></b> | Thobitha             | Elegance    | 4000000  |
| 7                     | Total Thobitha                   |                      |             | 15000000 |
| 8                     | !Ordenador                       | Hibe Eme             | Portátil    | 3000000  |
| 9                     | <b>Ordenador</b>                 | Hibe Eme             | Sobremesa   | 2000000  |
| 10                    | <b>Ordenador</b>                 | Hibe Eme             | Semtorre    | 2500000  |
| 11                    | Ordenador                        | Hibe Eme             | Torre       | 3500000  |
|                       | 12   Ordenador                   | Hibe Eme             | Elegance    | 4000000  |
| 13                    |                                  | Total Hibe Eme       |             | 15000000 |
|                       | 14   Ordenedor                   | Compaco              | Portéti     | 3000000  |
|                       | 15   Ordenador                   | Compaco              | Portátil    | 2000000  |
|                       | 16 Ordenador                     | Compaco              | Sobremesa   | 2500000  |
|                       | : 17 Ilmpresora                  | Compaco              | Sobremesa   | 3500000  |
|                       | 18 ilmpresore                    | Compaco              | Semtorre    | 4000000  |
|                       | 19 ilmpresora                    | Compaco              | Semitorre   | 3000000  |
|                       | 20 Impresora                     | Compaco              | Torre       | 2000000  |
|                       | 21 limpresora                    | Compaco              | Torre       | 2500000  |
|                       | 22 limpresora                    | Compaco              | Elegance    | 3500000  |
| -23                   |                                  | <b>Total Compaco</b> |             | 26000000 |
|                       | 24 ilmpresora                    | Hexon                | Elegance    | 4000000  |
|                       | 25 ilmpresora                    | Hexon .              | Estilos 100 | 25000    |
|                       |                                  | Total Hexon          |             | 4025000  |
|                       |                                  | Total general        |             | 60025000 |
| Hoja1 / Hoja2 / Hoja3 |                                  |                      |             |          |

Un ejemplo utilizando Marca para obtener los subtotales

### Introducción a las Tablas Dinámicas

Excel XP ofrece un excelente y completo sistema de resumen de datos de forma automática siempre y cuando éstos se coloquen en la hoja manteniendo las mismas condiciones que has visto en los Subtotales.

- 1. Colocar una primera fila a modo de rótulo.
- 2. Colocar datos repetidos por filas (categorías), incluso con varios niveles si es necesario.
- 3. Disponer de, al menos, una columna con datos numéricos con los que Excel XP pueda operar.

Una vez que la tabla dinámica esté definida, resulta extraordinariamente sencillo cambiar los datos para mostrarlos desde diferentes puntos de vista sin alertar en lo más mínimo los datos originales.

Para mostrar una parte de las capacidades de las tablas dinámicas vas a seguir el mismo ejemplo que has empleado en el ejemplo anterior. Productos (ordenadores e impresoras), Marcas, Modelos y Precios.

## NOTAS

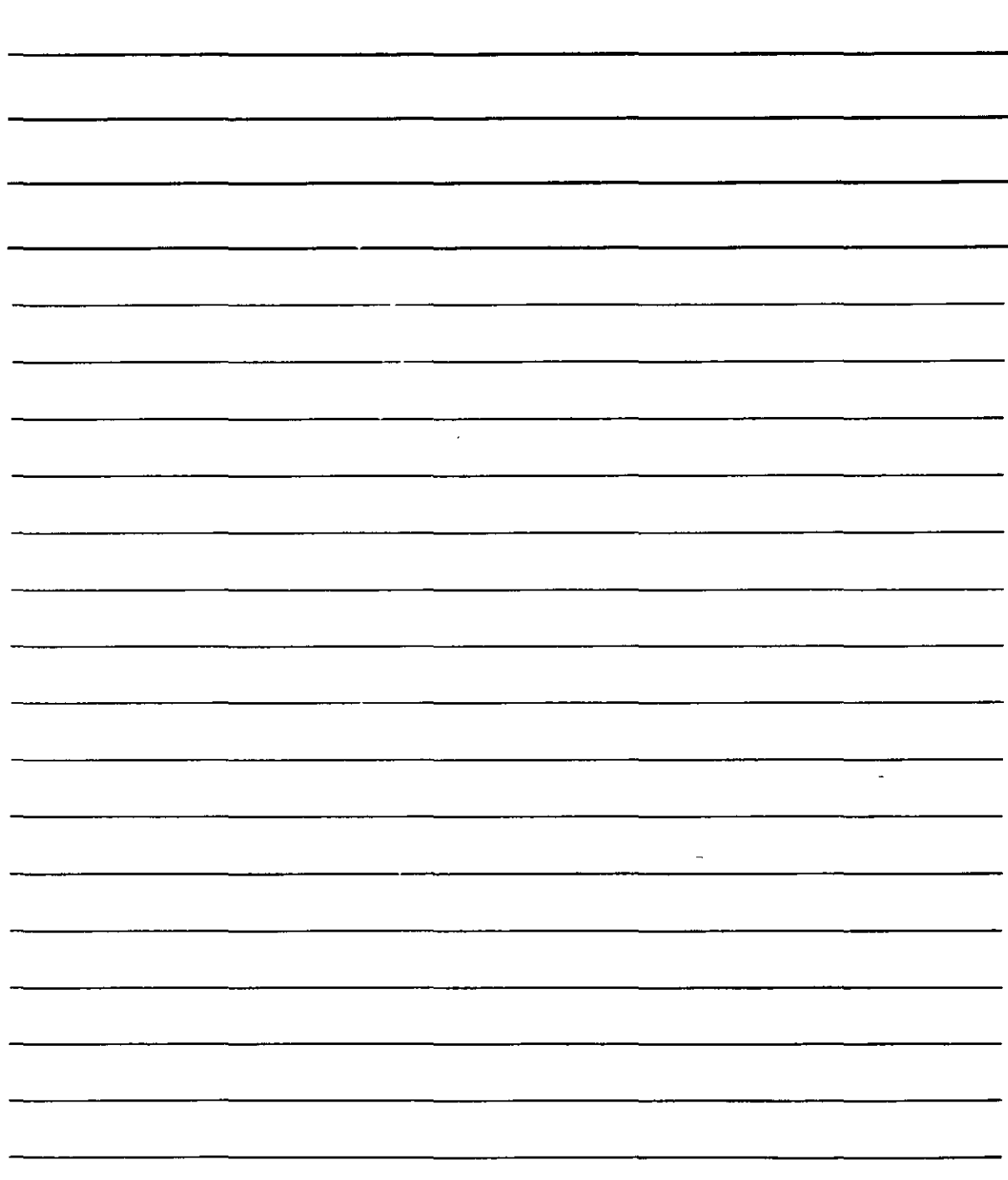

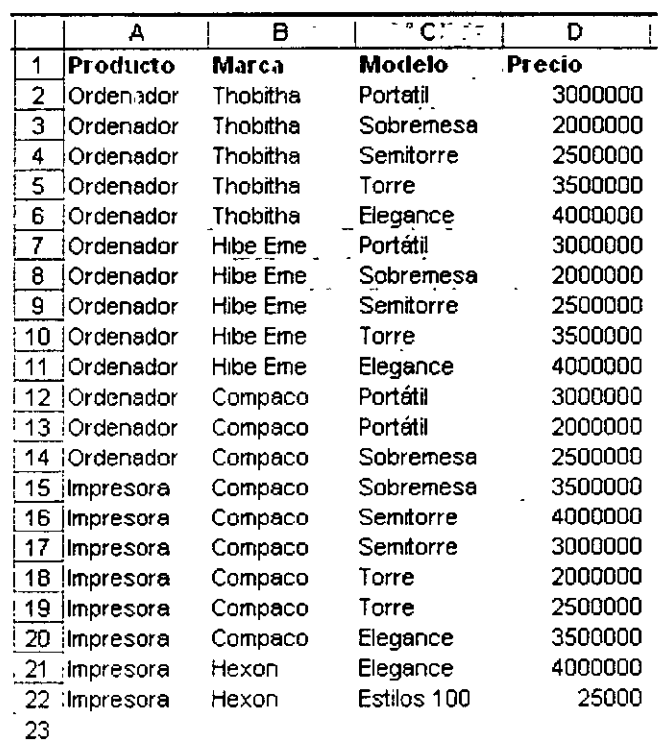

Una vez que el listado está escrito, comenzarás por situar el cursor en una de las celdas del listado y accederás al menú Datos para elegir Informe de tablas y gráficos dinámicos.

Esta opción te ofrecerá el siguiente cuadro de diálogo:

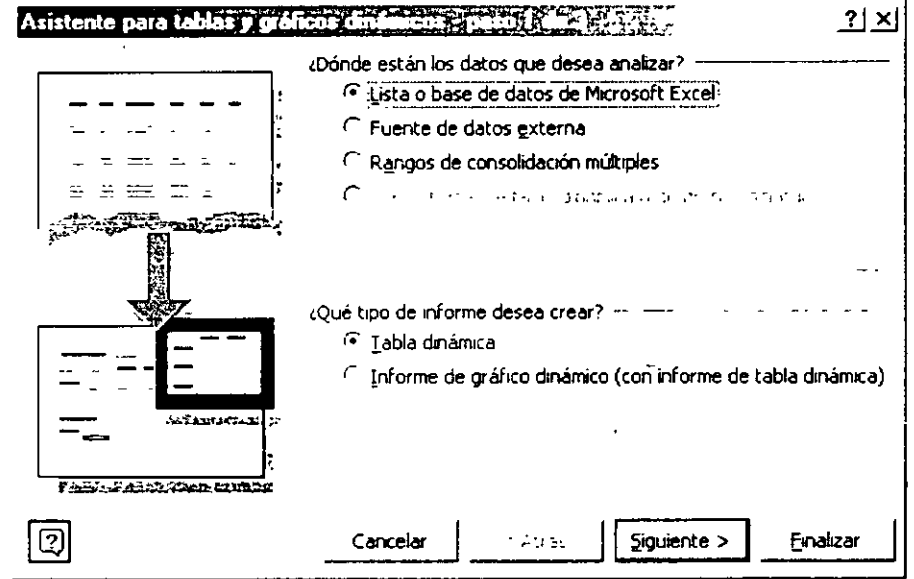

Para crear una tabla dinámica con datos de Excel XP, no es necesario variar nada en este paso del asistente, aunque si los datos los vas a incorporar desde otros programas o se trata de manipular una tabla dinámica ya existente, activa los botones

# NOTAS

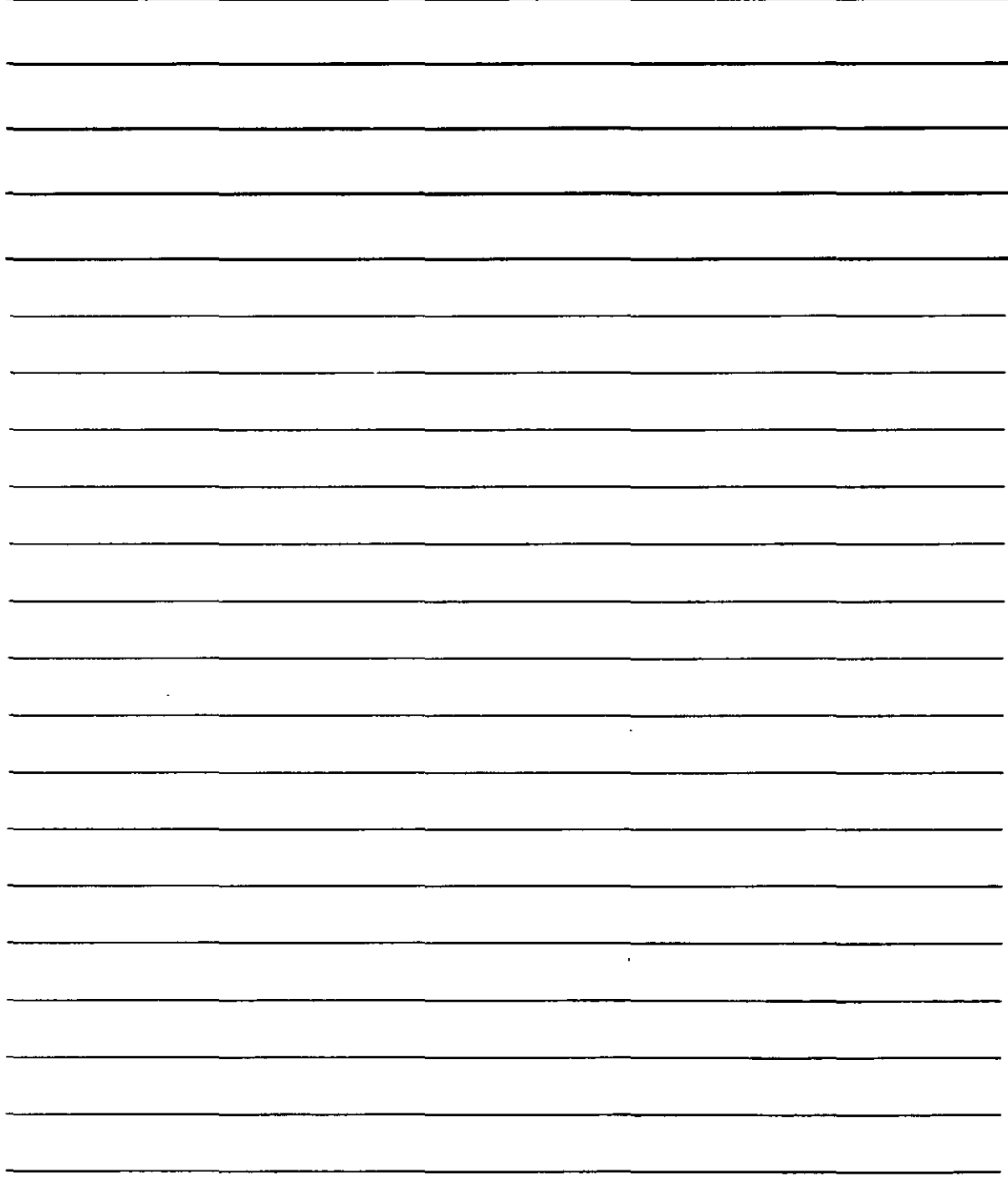

correspondientes, si bien el rumbo que tomará el asistente será distinto al que vas a describir a continuación.

 $S$ iguiente > Una vez que pulses el botón

obtendrás un nuevo paso:

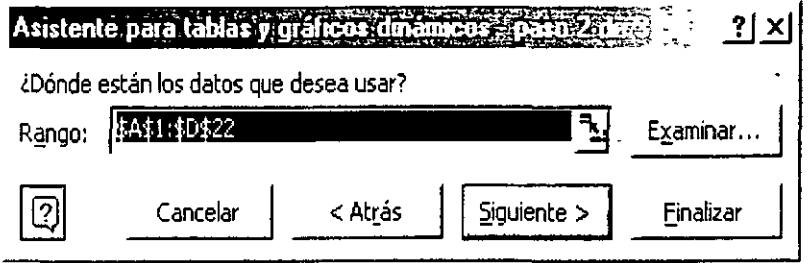

Con él podrás seleccionar la lista de datos con la que vas a definir la tabla dinámica, si bien. Excel XP ya habrá seleccionado automáticamente todos los datos de la lista (en la hoja de cálculo) Tanto si ya has seleccionado los datos como si sirven los que hava  $S$ iguiente > seleccionado Excel XP, pulsa L para acceder a un nuevo paso:

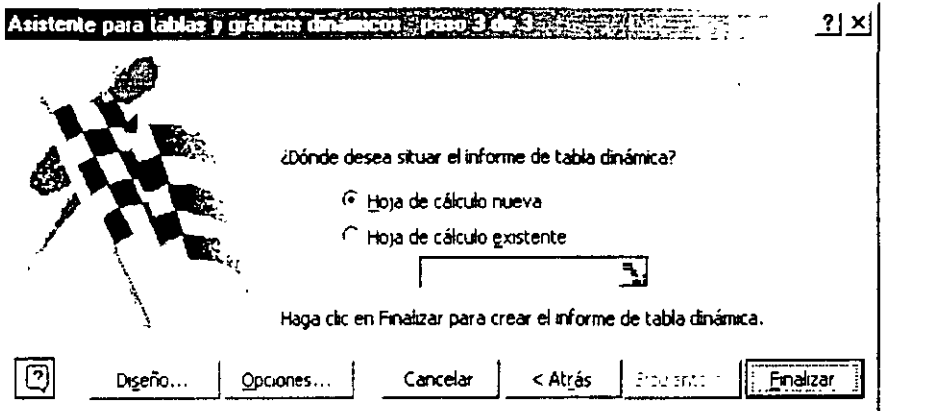

Este paso permite indicar si deseas que la tabla dinámica aparezca en otra hoja del mismo libro de trabajo o bien si debe ir a parar a una de las que ya existan (hoja1, hoja2, etc.) Ahora bien, antes de pulsar el botón Finalizar para ver el resultado, debes elegir qué operación deseas que realice Excel XP en la tabla dinámica, y qué categorías debe Diseño... que te llevará a mostrar para esos cálculos. Esto se realiza pulsando el botón otro cuadro de diálogo:

### NOTAS

 $\ddot{\phantom{a}}$ 

 $\ddot{\phantom{0}}$ 

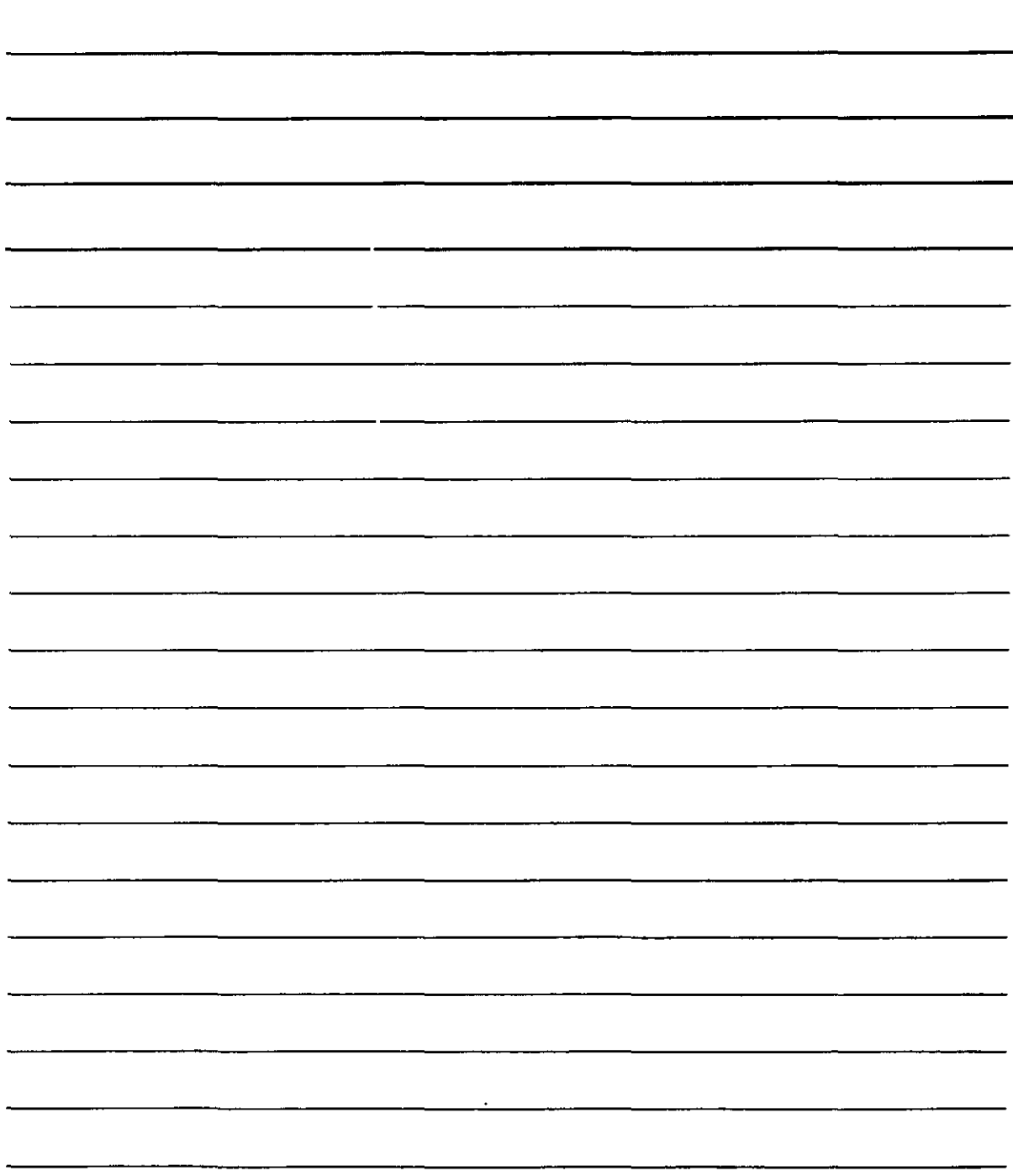

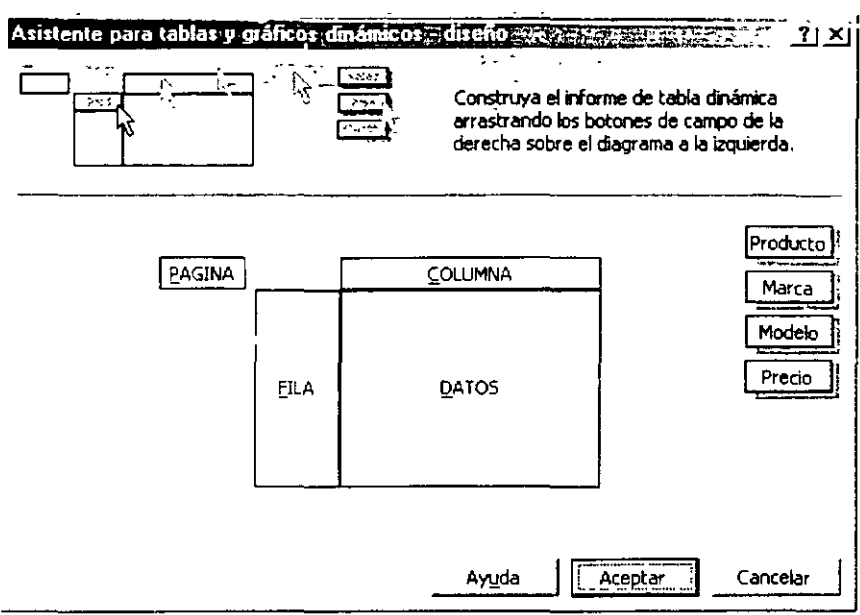

Uno de los datos numéricos que aparezca a la derecha (en el ejemplo, l Precio se debe arrastrar al área de Datos, mientras que uno de los datos de texto (Producto), Marca  $\mathbf{1}_{\Omega}$ │ <sup>Modelo</sup> │) debe colocarse en una FILA o en una COLUMNA para que Excel XP distribuya todo correctamente.

Aceptar para volver al asistente en el que Cuando termines de colocar los datos, pulsa harás clic en Finalizar para obtener el resultado (la siguiente figura aparece al colocar el  $\vert$  Precio  $\vert$  y en DATOS y la  $\vert$  Marca  $\vert$ en FILA):

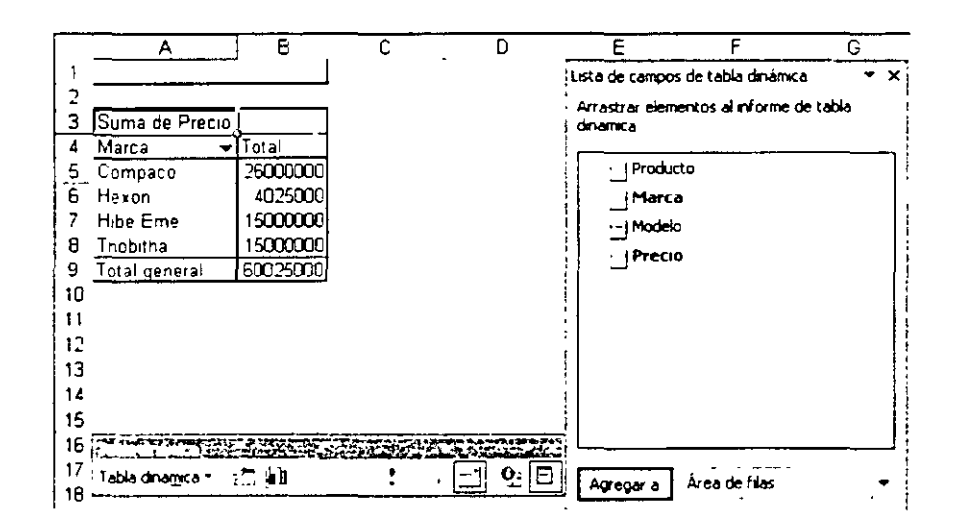

Puedes ver, para empezar la tabla dinámica con el resultado en la hoja de cálculo. También puedes observar que han aparecido una barra de herramientas y el panel de tareas con funciones para modificar y concretar la tabla dinámica:

NOTAS

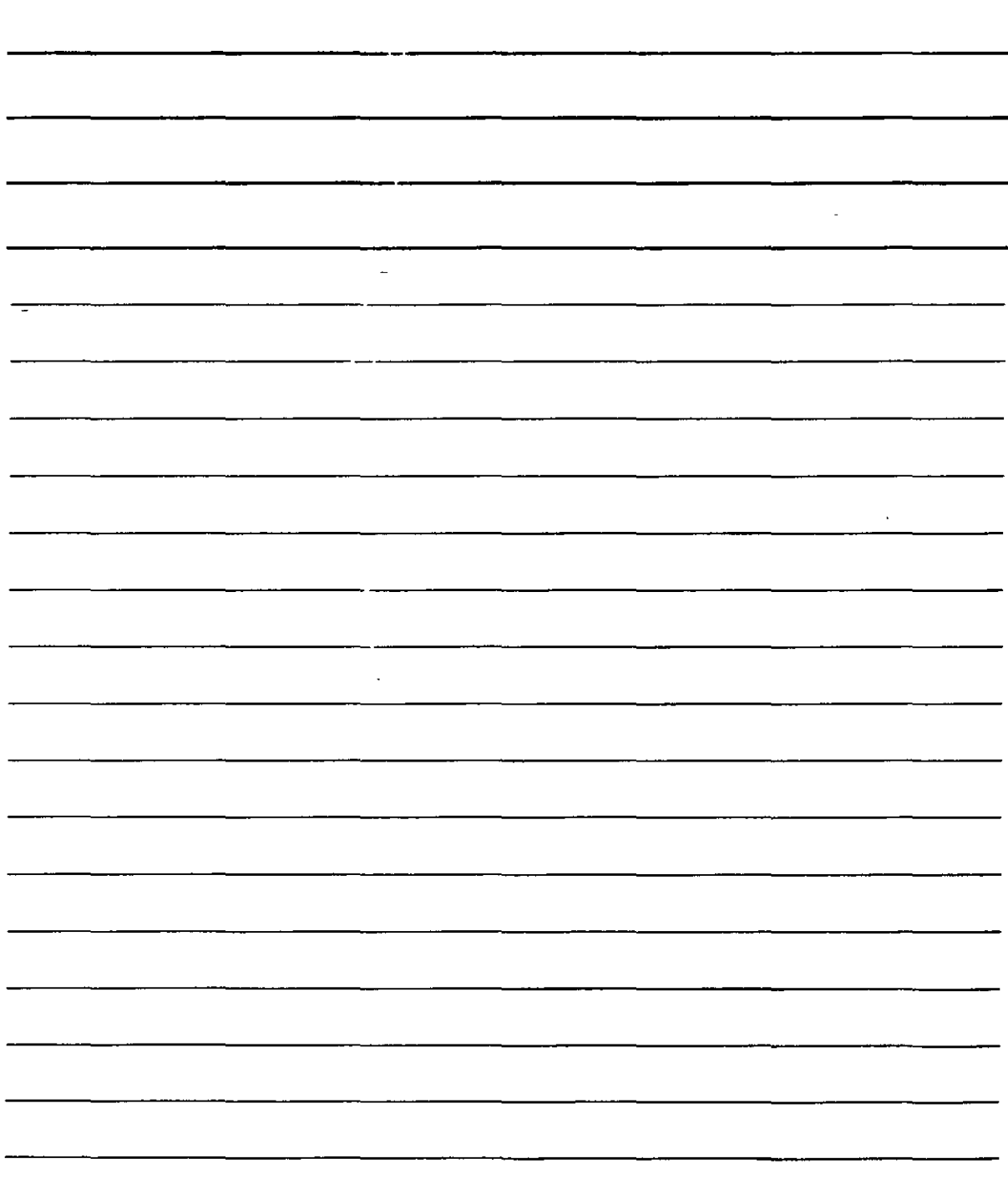

1. Empezando por la tabla eri sí, observa que algunos campos muestran un botón para desplegar una lista: Marca villas Si despliegas la lista obtendrás el mismo listado que hay debajo del campo, con la finalidad de que puedas eliminar de la lista los datos que desees:

 $\blacksquare$ 

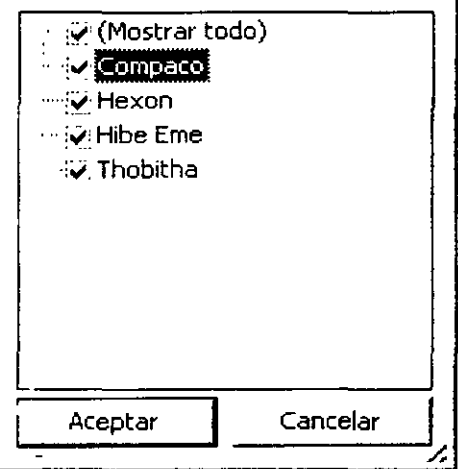

Aceptar Desactiva las casillas que desees que desaparezca del listado y pulsa Posteriormente podrás volver a mostrarlas desplegando de nuevo el botón y activando sus casillas.

2. Continuando con el panel de tareas puedes añadir columnas con otros datos del listado original a la tabla dinámica. Por ejemplo, podrías añadir le Modelo junto al modelo para que Excel XP reconstruya la tabla y ofrezca otros resultados. Para ello, has clic en el dato de panel de tareas que desees (por ejemplo, el Modelo), luego Área de rilas para elegir Área de columnas (puesto que despliega la lista vas a incorporar el modelo como otra columna) y pulsa el botón Agregar a | (todo ello en el panel de tareas) Excel XP redistribuirá automáticamente los datos de la barra (recuerda que todo esto se está realizando en una hoja distinta a aquella en la que aún se encuentran los datos originales del listado):

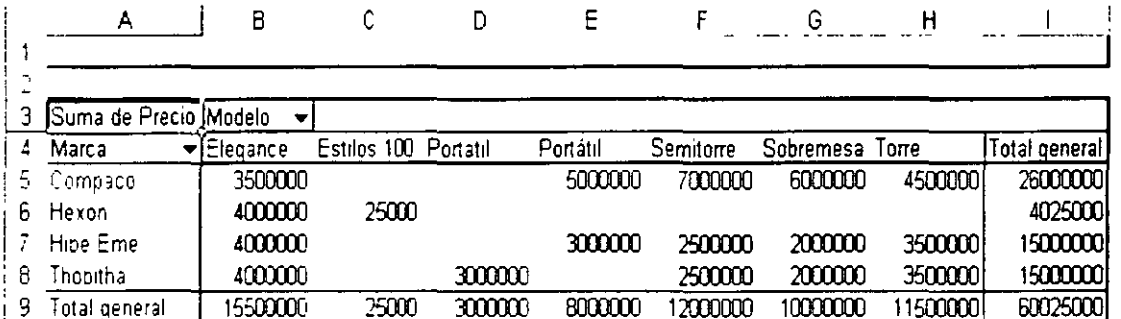

NOTAS

 $\ddot{\phantom{a}}$ 

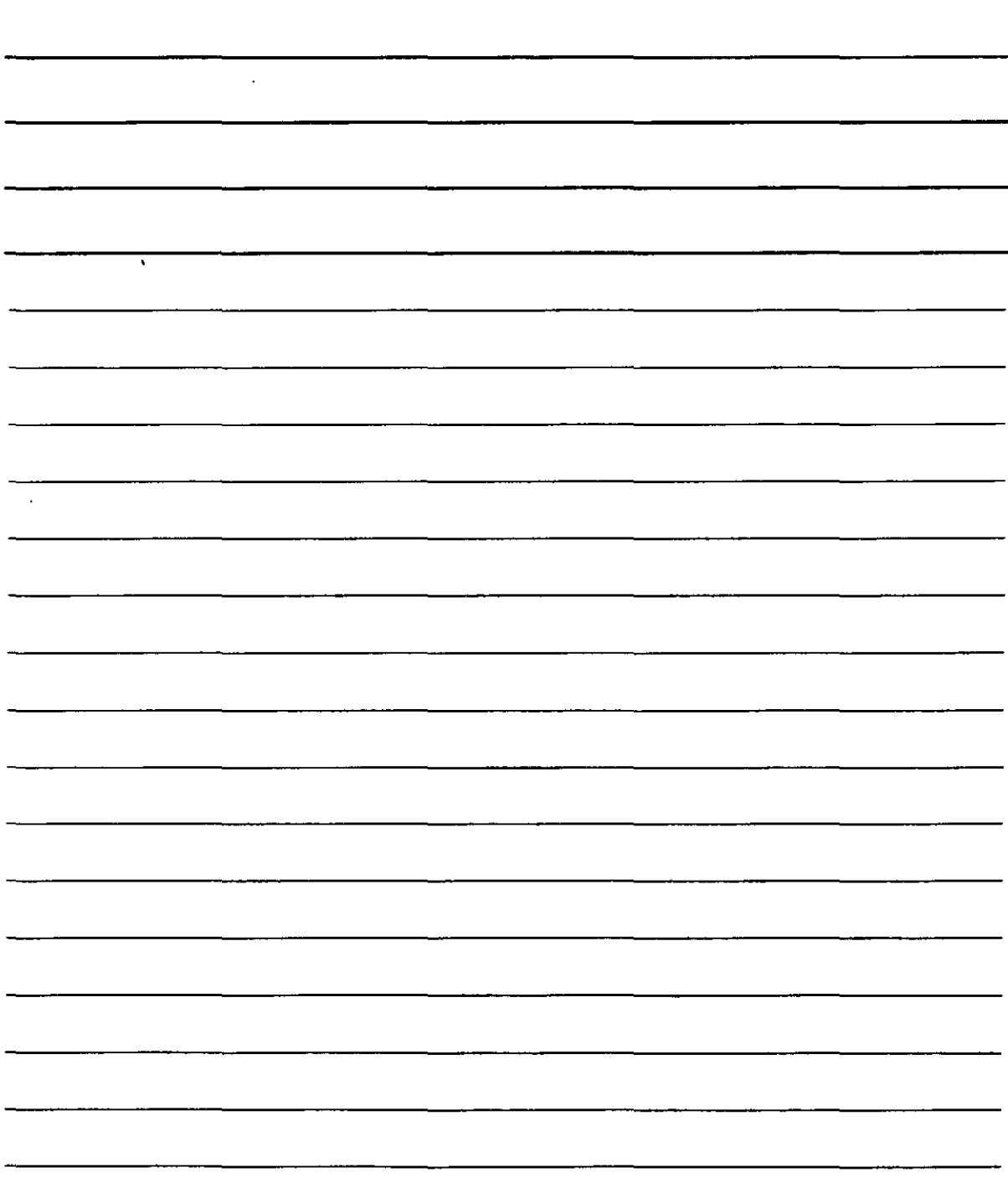

 $\overline{a}$ 

3. Terminando con la barra de herramientas Tabla dinámica, ahi dispone de varios botones con funciones útiles que pueden aplicarse a la tabla dinámica. Un par de opciones:

El botón  $\Box$  (Dar formato al informe) permite elegir un autoformato que cambiará el aspecto de la tabla dinámica: únicamente necesitas elegir uno de esos aspectos y pulsar el botón Aceptar | para obtener los resultados -si lo deseas o lo necesitas, después

puedes utilizar la función Deshacer de la barra de herramientas (  $\Box$ ) para probar varios aspectos de formato hasta que encuentres el que más te guste o el que mejor encaje en la presentación que necesites para los datos-.

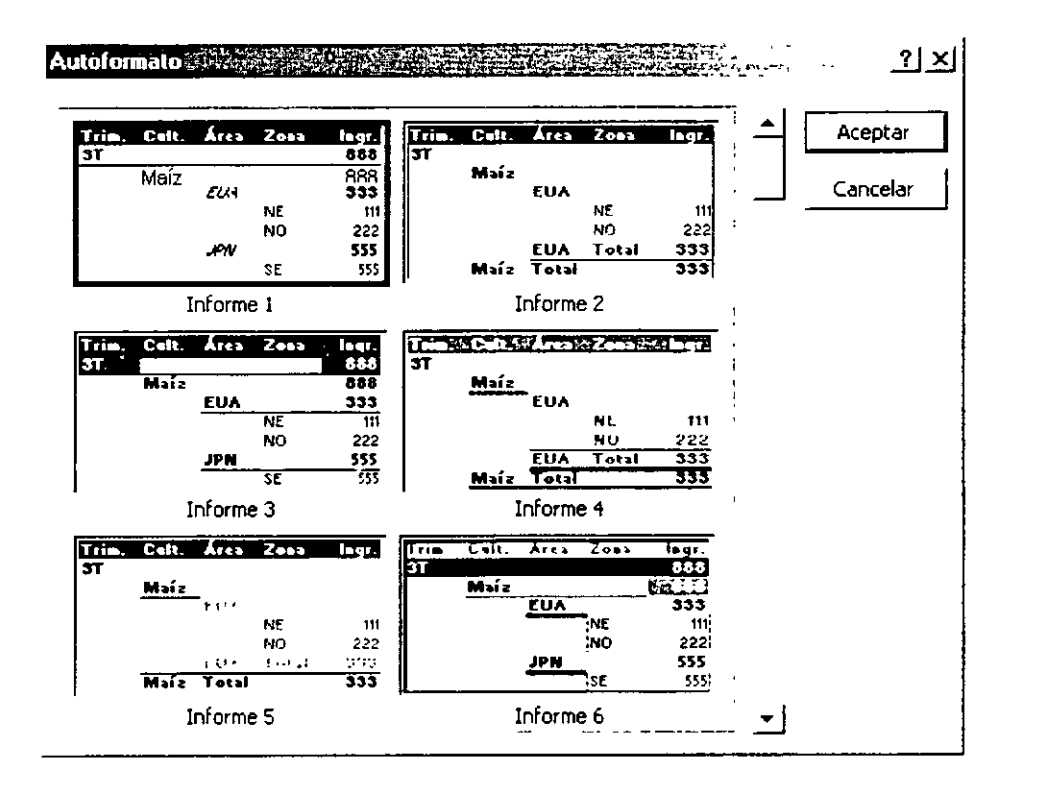

El botón **IDCES** (Asistente para gráficos) crea automáticamente un gráfico en una hoja nueva del libro con los datos de la tabla dinámica tal y como se encuentre en ese momento:

NOTAS

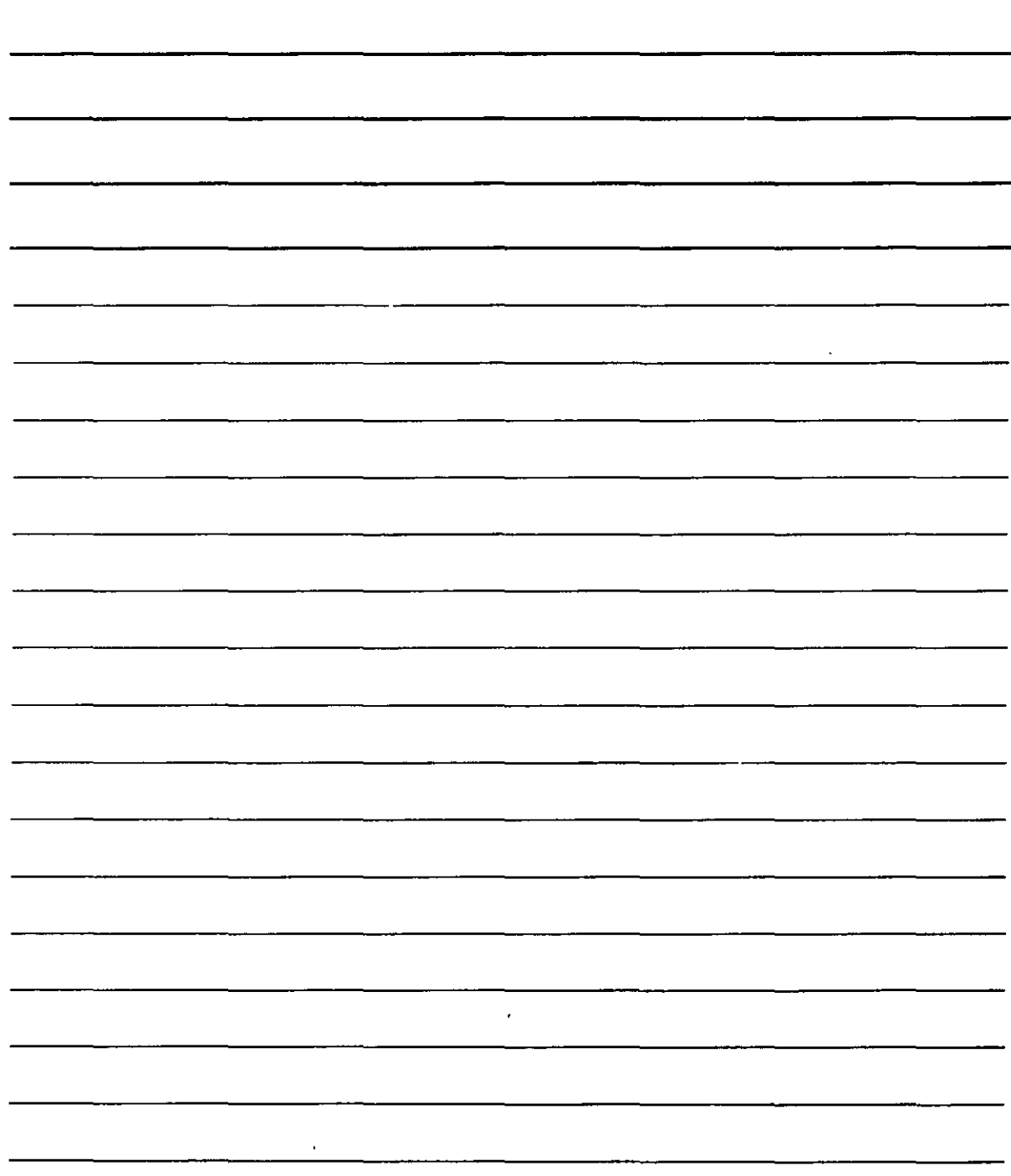

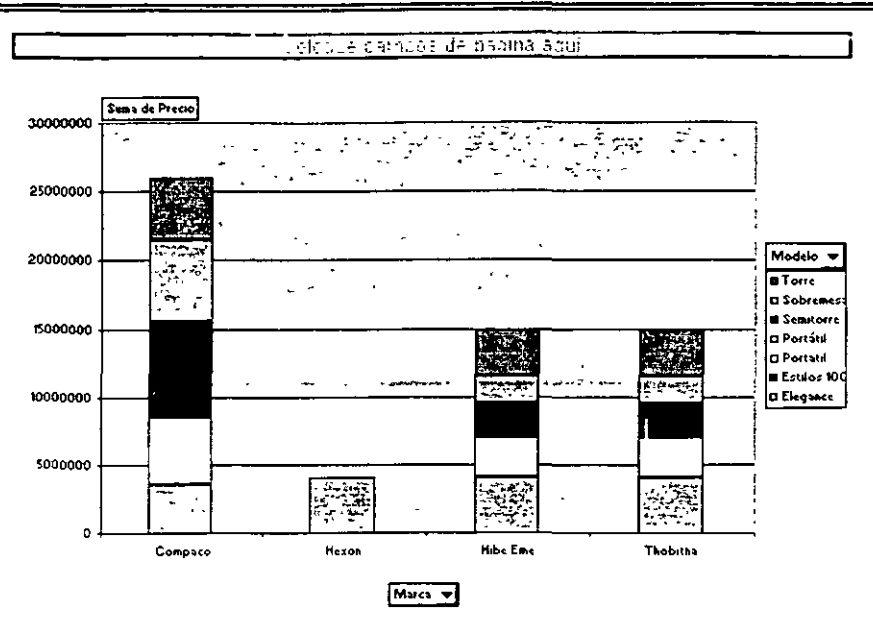

Como las posibilidades de las tablas dinámicas dispararían el tamaño del libro no voy a describir todas las posibles combinaciones de trabajo que se pueden realizar con tablas dinámicas, si bien, puedes probar todas las funciones que ofrece la barra de herramientas, el panel de tareas y las variaciones que pueden realizarse con el gráfico dinámico, para que puedas apreciar totalmente el trabajo que se puede realizar con una tabla dinámica.

بر<br>م

NOTAS

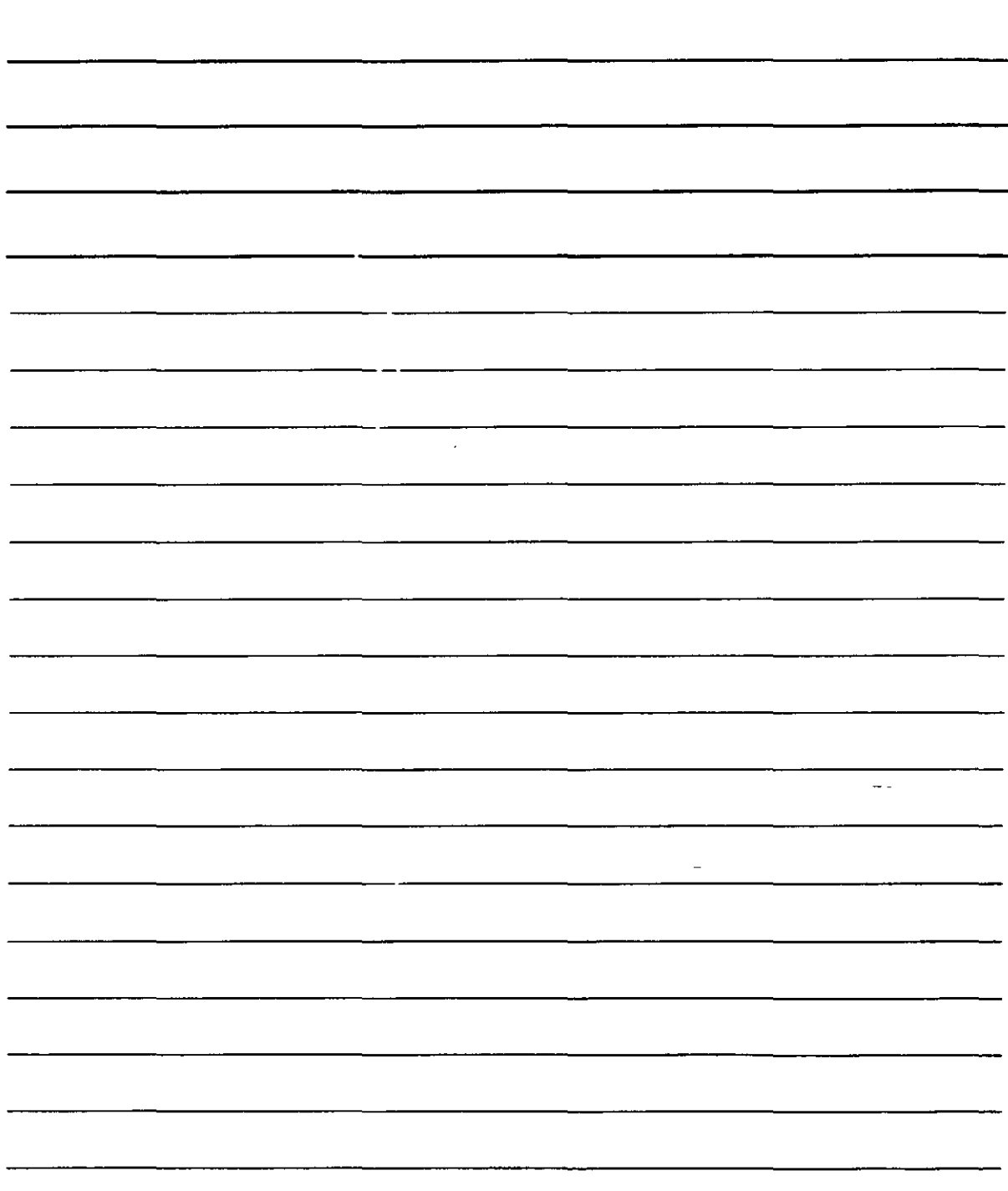

### Bibliografía

Office XP Pascual, Francisco Alfaomega

Windows XP Tiznado McGraw-Hill lnteramericana

Office XP Tiznado McGaraw-Hill lnteramericana

 $\frac{1}{2}$